# Kofax OmniPage Ultimate

Manuale dell'utente Versione: 19.2

Data: 2019-11-11

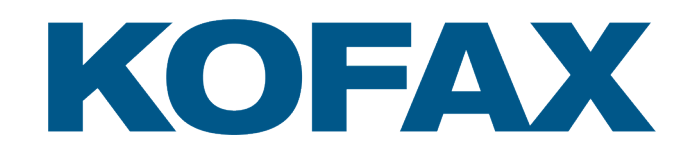

© 2010 - 2019 Kofax. All rights reserved.

Kofax is a trademark of Kofax, Inc., registered in the U.S. and/or other countries. All other trademarks are the property of their respective owners. No part of this publication may be reproduced, stored, or transmitted in any form without the prior written permission of Kofax.

# Sommario

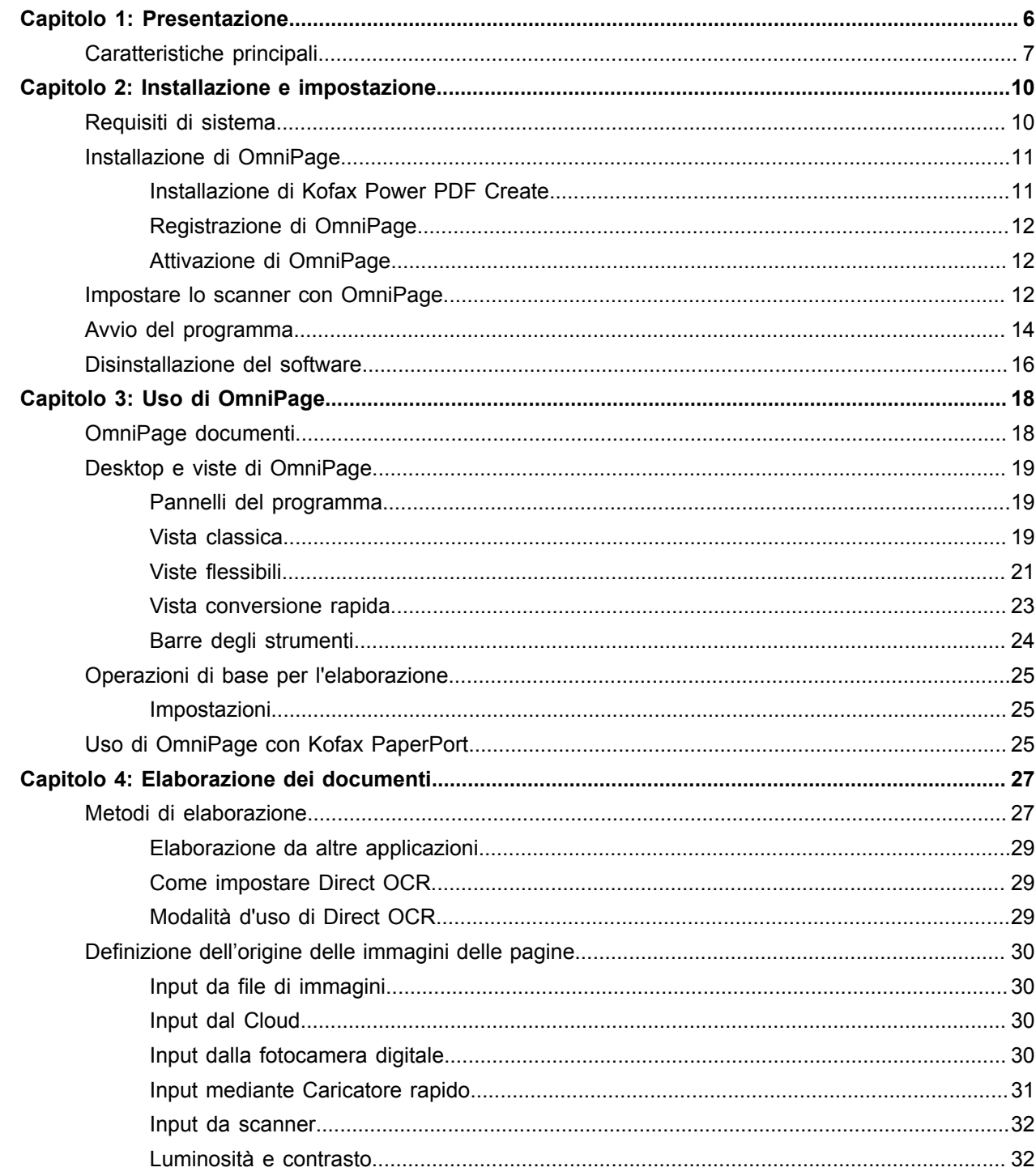

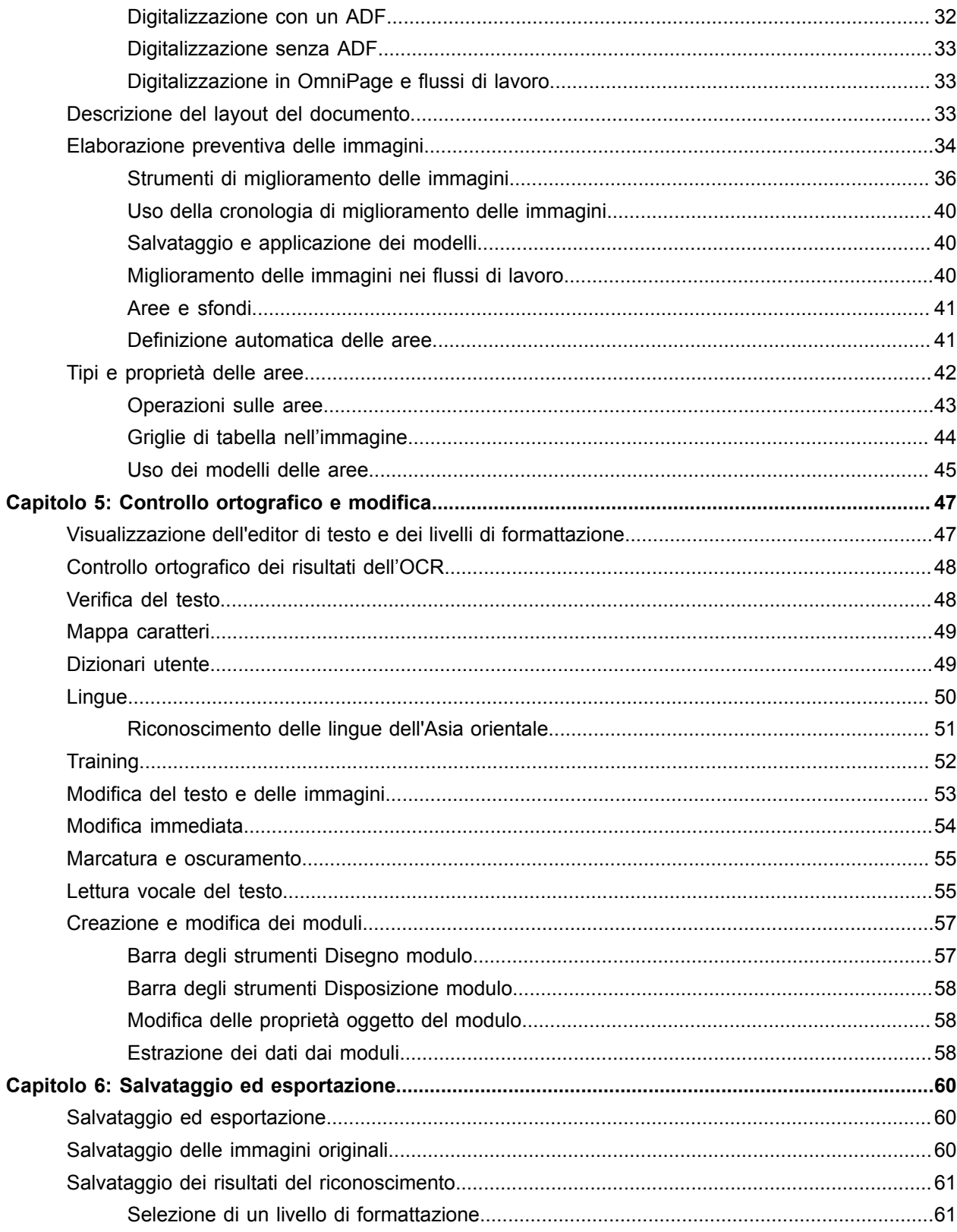

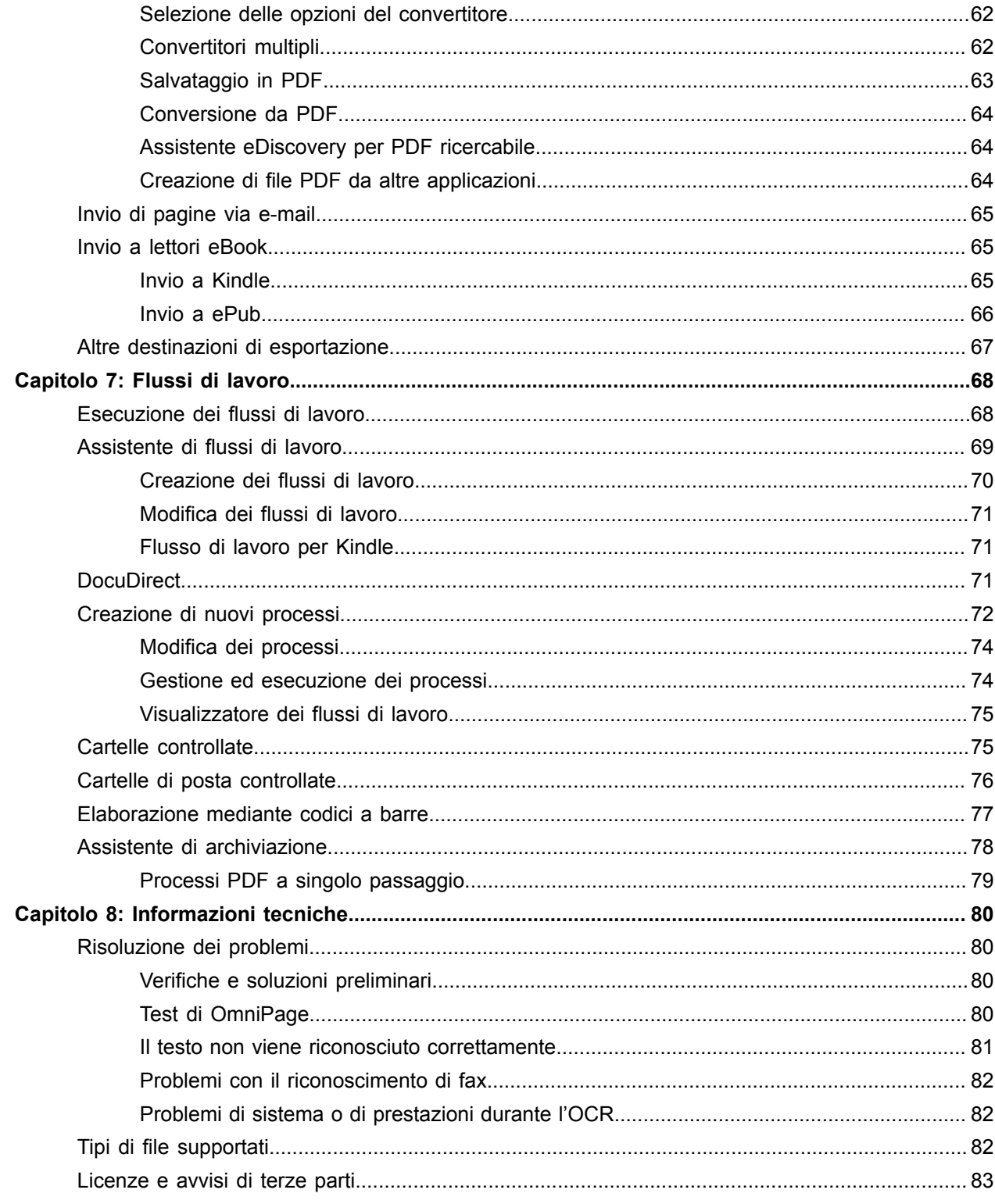

## <span id="page-5-0"></span>Capitolo 1

# Presentazione

Benvenuti nel programma di riconoscimento del testo Kofax OmniPage Ultimate e grazie per aver scelto il nostro software. La seguente documentazione fornisce una descrizione generale del programma e permette di iniziare subito a lavorare.

#### **Manuale dell'utente**

La presente guida introduce all'uso di Kofax OmniPage Ultimate. Contiene le istruzioni relative all'installazione e all'impostazione, la descrizione dei comandi e delle finestre di lavoro, le istruzioni specifiche per operazioni particolari, le modalità di personalizzazione e di controllo dell'elaborazione e una serie di informazioni tecniche.

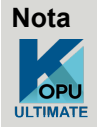

L'icona Kofax OmniPage Ultimate nella documentazione indica le funzioni specificamente progettate per supportare l'uso intensivo negli uffici.

La guida è stata redatta basandosi sul presupposto che l'utente conosca le modalità di lavoro negli ambienti di Microsoft Windows. Per eventuali dubbi su come usare finestre di dialogo, comandi di menu, barre di scorrimento, funzionalità di trascinamento, menu di scelta rapida e altro, consultare la documentazione di Windows. In tutto il documento i riferimenti alle versioni più recenti dei tipi di file di output di Microsoft Office (2007 e successive) sono scritti omettendo l'indicazione dell'anno.

Si presuppone inoltre che l'utente conosca lo scanner in uso e il relativo software, e che lo scanner sia installato e funzioni correttamente prima che venga usato con Kofax OmniPage Ultimate. Se necessario inoltre, consultare la documentazione fornita dal produttore dello scanner.

## **Guide operative**

Le Guide operative sono disponibili nel menu ? (Guida). Si tratta di una serie di miniguide che consentono di essere facilmente operativi, con panoramiche sintetiche sulle principali funzioni del programma, come l'acquisizione dell'input, il miglioramento delle immagini, la definizione delle aree, il riconoscimento, la modifica, il controllo ortografico, le nuove funzioni e altro.

## **Guida**

La Guida di OmniPage fornisce informazioni su funzioni, impostazioni e procedure. Include un glossario completo, con un proprio indice alfabetico e un sommario. La Guida in formato HTML è stata concepita

per consentire il facile e rapido reperimento delle informazioni. La Guida è disponibile dopo aver installato OmniPage.

Inoltre una completa guida sensibile al contesto consente di ottimizzare il lavoro. È disponibile nelle finestre di dialogo. Premere F1 in qualsiasi finestra di dialogo oppure fare clic sul pulsante ?, se applicabile.

## **File Leggimi**

Il file Leggimi contiene le informazioni più recenti sul software. Se ne consiglia la lettura prima di usare OmniPage. Per aprire questo file HTML, scegliere Leggimi nel programma di installazione di OmniPage o in seguito nel menu Guida.

## **Altre informazioni**

Il sito Web di Kofax [www.kofax.com](https://www.kofax.com) offre informazioni aggiornate sul programma. Al sito Web di Kofax è possibile accedere dal programma di installazione di Kofax OmniPage Ultimate o in seguito dal menu Guida.

# <span id="page-6-0"></span>Caratteristiche principali

## **Personalizzazione dei menu di scelta rapida di Esplora risorse di Windows**

Le voci di OmniPage nei menu di scelta rapida di Esplora risorse per i file di input consentono di eseguire la conversione diretta in formati di file a larga diffusione e di aggiungere al menu i flussi di lavoro definiti dall'utente. Inoltre una nuova Conversione immediata guidata semplifica la personalizzazione della procedura di conversione.

#### **Gestione di più documenti**

La gestione di più documenti consente di lavorare a più documenti contemporaneamente. È possibile visualizzare le miniature di pagina da un altro documento aperto, quindi copiare o spostare le pagine tra i documenti.

#### **Supporto del cloud**

Download dei file di input da Evernote e restituzione dei risultati di riconoscimento.

#### **Strumenti SET (Scanner Enhancement Technology)**

La recente innovazione include un maggior controllo sulla rimozione dei disturbi, una miglior pulizia dei margini e un controllo per i casi in cui si cattura il contenuto di una lavagna con una fotocamera digitale; il testo e i diagrammi possono essere migliorati per aumentare al massimo la leggibilità.

#### **Riconoscimento delle lingue dell'Asia orientale**

Sono disponibili funzionalità OCR per il giapponese, il coreano, il cinese semplificato e il cinese tradizionale, con il supporto dell'orientamento del testo orizzontale e verticale e dei testi incorporati in inglese. Nell'editor di testo è possibile visualizzare e verificare i risultati.

#### **Riconoscimento automatico della lingua**

Consente al programma di assegnare una lingua per ogni pagina in arrivo durante l'elaborazione non assistita. Il programma sceglie una delle lingue che dispongono di uno o più dizionari e che sono basate su un alfabeto latino. Quando questa funzione è attiva, non è possibile effettuare alcuna selezione manuale della lingua.

#### **Caricatore rapido**

Caricatore rapido offre una visualizzazione del file system simile a quella di Esplora risorse, in una finestra di OmniPage, per mantenere i file visibili nel corso delle operazioni e usare le stesse funzionalità di Esplora risorse; questo consente rapide selezioni di file. Una finestra di dialogo con una funzione di blocco consente di generare una serie di file prima dell'avvio del caricamento. Nella vista conversione rapida, il Caricatore rapido consente non solo di caricare rapidamente i file, ma anche di eseguire l'elaborazione completa "con un clic": Carica > Riconosci > Salva.

#### **Collegamento di flussi di lavoro a pulsanti dello scanner**

È possibile associare le funzioni e i flussi di lavoro di OmniPage con i pulsanti scanner. Questo consente di gestire l'elaborazione preliminare, il riconoscimento e l'archiviazione dei documenti interamente dallo scanner.

## **Launchpad**

Questo programma consente di configurare ed eseguire rapidamente le operazioni di riconoscimento. Effettuare solo tre scelte base per creare un flusso diretto e regolare finemente le impostazioni principali. Il flusso di lavoro viene eseguito riducendo al minimo l'interazione con l'utente. È ideale per completare rapidamente operazioni ripetute simili senza usare la versione completa di Kofax OmniPage Ultimate né l'Assistente di flussi di lavoro.

## **DocuDirect**

Si tratta di un potente strumento di gestione dei flussi di lavoro, in precedenza noto con il nome di Batch Manager. I miglioramenti tecnici rendono più solida l'elaborazione su larga scala, grazie al perfezionamento del reporting, della separazione dei documenti problematici e del recupero dopo il verificarsi di situazioni critiche. Per soddisfare meglio le finalità dell'Assistente di flussi di lavoro e di DocuDirect sono state adottate impostazioni predefinite diverse.

#### **Rendi PDF ricercabile**

In DocuDirect è disponibile un nuovo passaggio di flusso di lavoro. L'input è composto da file PDF, di qualsiasi tipo. Questo passaggio rileva parti o pagine di sole immagini, esegue l'OCR e aggiunge il testo al PDF, lasciando intatte le note e le annotazioni. Questa funzionalità esisteva già nell'Assistente eDiscovery per PDF ricercabile, ma ora è disponibile per un processo, consentendo un'esecuzione dei processi temporizzata, ricorrenti e senza l'interazione con l'utente, oltre all'uso delle cartelle controllate.

#### **Supporto dei libri elettronici**

Ora il tipo di file ePub, ampiamente usato, è supportato con tre opzioni di output della conversione. Consente di esportare i documenti digitalizzati o i file di immagini ai dispositivi portatili preferiti. Viene così migliorata l'attuale possibilità di salvare i testi nel formato del lettore di libri Kindle di Amazon.

#### **Gestione automatica delle foto scattate con fotocamere digitali.**

OmniPage rileva se un'immagine proviene da una fotocamera digitale leggendo i dati EXIF generati dalle fotocamere digitali. È possibile attivare o disattivare l'opzione di raddrizzamento automatico. Quando è attiva, il programma esegue il raddrizzamento 2D o 3D (per le immagini normali o di fotocamere). Miglioramento della risoluzione e il raddrizzamento delle righe di testo vengono applicati alle foto scattate con un dispositivo digitale.

#### **Funzioni disponibili esclusivamente in Kofax OmniPage Ultimate**

#### **Gestione del contenuto aziendale (ECM)**

Sono disponibili collegamenti dei sistemi di gestione del contenuto aziendale (ECM) a eDOCS (Open Text) e iManage (Interwoven). Quando si usa SharePoint, le informazioni su server, accesso e password possono essere specificate una sola volta per sessione; ad ogni sessione successiva verranno automaticamente riproposte.

#### **Estrazione di dati da moduli compilati**

Un passaggio del flusso di lavoro consente di estrarre i dati da serie di moduli e di esportarli in database sulla base di un modello di modulo PDF. I moduli da elaborare possono essere rappresentati da moduli PDF attivi, moduli statici in numerosi formati di immagine o moduli cartacei digitalizzati.

#### **Assistente di archiviazione**

Questa funzione è un aiuto ancora più efficace per creare e usare flussi di lavoro basati su copertine con codici a barre, che consentono di elaborare e memorizzare automaticamente i documenti semplicemente premendo un pulsante dello scanner.

## **Marcatura e oscuramento**

Nell'editor di testo è possibile evidenziare il testo, sbarrarlo o oscurarlo (ovvero renderlo illeggibile). Questa operazione può essere eseguita selezionando o cercando parole specifiche. L'oscuramento è utile per i documenti legali o riservati.

## <span id="page-9-0"></span>Capitolo 2

# Installazione e impostazione

Nel presente capitolo vengono fornite le informazioni sull'installazione e sull'avvio di OmniPage.

## <span id="page-9-1"></span>Requisiti di sistema

Per installare e usare Kofax OmniPage Ultimate è necessaria la seguente configurazione minima.

- Un computer con processore Intel Pentium® 4 o superiore, o un suo equivalente. Supporto di Dual-core o Quad-core consigliato.
- Sistemi operativi supportati:
	- Windows 10 (edizioni 32-bit e 64-bit)
	- Windows 7 (edizioni 32-bit e 64-bit) con Service Pack 1
	- Windows 8.1 (edizioni 32-bit e 64-bit)
- 1 GB di RAM; per ottenere prestazioni migliori, si consiglia 2 GB.
- 1,0 GB di spazio libero su disco rigido, incluso Power PDF Create, più50 MB di spazio di lavoro in fase d installazione.
- Video a colori 1024 x 768 pixel con display a colori a 16 bit o di livello superiore
- Una scheda audio e altoparlanti per la lettura vocale del testo.
- Accesso Web adatto per il download del programma di installazione.
- Microsoft Internet Explorer 10 o versione successiva.
- L'uso delle funzioni di OmniPage nelle applicazioni di Microsoft Office richiede la versione a 32-bit o a 64-bit di Microsoft Office 2010 (SP2), 2013 (SP1), 2016 o 2019.
- L'uso delle funzionalità di OmniPage in WordPerfect richiede Corel WordPerfect X5, X6, X7, X8 o X9.
- Kofax OmniPage Ultimate supporta Microsoft SharePoint Server 2010, 2013, 2016 e 2019.
- Scanner compatibile con il proprio driver per digitalizzare i documenti (driver per scanner WIA, TWAIN o ISIS).
- Fotocamera digitale con autofocus a 2 megapixel, o di qualità superiore, per catturare il testo.
- Accesso al web necessario per l'attivazione online, la registrazione, l'aggiornamento in tempo reale e l'aggiornamento del database dell'impostazione guidata dello scanner.
- Per poter visualizzare i documenti in giapponese, cinese e coreano, nel sistema operativo deve essere installato il modulo di gestione delle lingue dell'Asia orientale (Pannello di controllo / Opzioni internazionali e della lingua).

Se la dimensione dei file di programma costituisce un problema, eseguire un'installazione personalizzata.

Naturalmente, le prestazioni e la velocità saranno più elevate se il processore usato è più potente e se la memoria e lo spazio disponibile sul disco superano i requisiti minimi. Ciò è particolarmente vero quando si convertono file PDF a colori di grandissime dimensioni. OmniPage è stato specificatamente progettato per sfruttare i processori multi-core.

# <span id="page-10-0"></span>Installazione di OmniPage

Il programma d'installazione di Kofax OmniPage Ultimate guida l'utente un passaggio dopo l'altro per mezzo di istruzioni visualizzate sullo schermo.

Prima di installare OmniPage:

- Chiudere tutte le altre applicazioni, in particolare i programmi antivirus.
- Accedere al computer con i privilegi di amministratore.
- Se è già installata una precedente versione di OmniPage o se si esegue l'aggiornamento da un software di dimostrazione o da OmniPage Special Edition, sarà dapprima necessario disinstallare il prodotto preesistente.

Per installare OmniPage:

- **1.** Scaricare il file di programma e al termine del download scegliere **Esegui**. Il programma d'installazione viene avviato automaticamente.
- **2.** Scegliere la lingua da usare per l'installazione.
- **3.** Per continuare, fare clic su **Avvia installazione**. InstallShield Wizard è avviata.
- **4.** Leggere il Contratto di licenza e fare clic su **Accetto i termini del contratto di licenza** per accettarlo.
- **5.** Digitare **Nome utente** e **Azienda**.
- **6.** Accettare la posizione della cartella programmi predefinita o fare clic su **Cambia** per passare a una cartella specifica.

Tutti i file sono copiati automaticamente durante l'installazione.

- **7.** Il programma di installazione di Kofax Power PDF Create è avviato. Per i dettagli, consultare [Installazione di Kofax Power PDF Create](#page-10-1).
- **8.** VViene visualizzata la finestra di dialogo di registrazione. Per i dettagli, consultare [Registrazione di](#page-11-0) [OmniPage](#page-11-0).
- **9.** Kofax OmniPage Ultimate è avviato con la procedura guidata di attivazione. Per i dettagli, consultare [Attivazione di OmniPage.](#page-11-1)
- Kofax OmniPage Ultimate include una copia gratuita del prodotto per la gestione dei documenti PaperPort Professional, che richiede requisiti di sistema diversi e deve essere installata separatamente.

## <span id="page-10-1"></span>Installazione di Kofax Power PDF Create

L'installazione di Kofax OmniPage Ultimate avvia il programma di installazione di Power PDF Create.

- **1.** Scegliere la lingua da usare per l'installazione.
- **2.** Per continuare, fare clic su **OK**. Tutti i file sono copiati automaticamente durante l'installazione.
- **3.** Fare clic su **Fine**.

## <span id="page-11-0"></span>Registrazione di OmniPage

Al termine, il programma di installazione di Kofax OmniPage Ultimate apre la finestra di dialogo Registrazione dei prodotti. La registrazione richiede un browser Web e una connessione Internet.

- **1.** Selezionare una delle seguenti opzioni.
	- **Registrazione online**

Il modulo di registrazione online è visibile nell'applicazione browser predefinita del'utente. Compilare il modulo e fare clic su **Invia**.

• **Ricordami tra 7 giorni**

Se la registrazione non è stata effettuata all'atto dell'installazione, un messaggio inviterà periodicamente l'utente a registrarsi.

**2.** Per continuare, fare clic su **OK**.

## <span id="page-11-1"></span>Attivazione di OmniPage

Al lancio, Kofax OmniPage Ultimate avvia la procedura guidata di Attivazione del prodotto. L'attivazione richiede un numero seriale valido e la connessione Internet.

**Nota** Per ottenere informazioni su come installare OmniPage 19 su un computer senza la connessione Internet consultare le *Note sulla versione OmniPage 19* .

**1.** Selezionare una delle seguenti opzioni.

#### • **Uso in modalità di prova**

Avvia OmniPage senza attivazione, e inizia un periodo di prova di 15 giorni. Durante questo periodo, la procedura di attivazione viene visualizzata a ogni avvio di OmniPage. Kofax OmniPage Ultimate può essere avviato un numero infinito di volte fino alla scadenza della prova.

• **Attivazione del prodotto**

Indicare il numero di serie, che può contenere sia lettere che numeri (i trattini sono inseriti automaticamente, durante la digitazione). Un segno di spunta verde a destra indica che il numero è stato immesso correttamente. L'attivazione non richiede l'interazione dell'utente e non sono trasmesse informazioni personali.

**2.** Per continuare, fare clic su **OK**.

## <span id="page-11-2"></span>Impostare lo scanner con OmniPage

Durante l'installazione del programma vengono copiati automaticamente tutti i file necessari per l'impostazione e il supporto dello scanner, ma non viene impostato lo scanner. Prima di usare OmniPage per la digitalizzazione, è necessario accertarsi che lo scanner sia installato con i relativi driver e che funzioni correttamente. I driver per gli scanner non sono compresi in OmniPage.

L'impostazione dello scanner avviene mediante Impostazione guidata dello scanner, che può essere avviata dall'utente, come descritto di seguito. In caso contrario, l'impostazione guidata dello scanner compare la prima volta che si cerca di effettuare una digitalizzazione. Procedere nel modo seguente:

- **1.** Per avviare **Impostazione guidata dello scanner** procedere in uno dei seguenti modi:
	- Scegliere **Avvia** > **Kofax OmniPage Ultimate** > **Impostazione guidata dello scanner**.
	- Fare clic sul pulsante **Impostazione** nella scheda **Scanner** della finestra di dialogo **Opzioni**.
	- Scegliere **Digitalizza** nell'elenco a discesa **Acquisisci pagine** nel Gruppo strumenti di OmniPage, quindi fare clic sul pulsante **Acquisisci pagine**.

L'**impostazione guidata dello scanner** si avvia.

- **2.** Se si dispone di una connessione Web, nel primo pannello viene richiesto di aggiornare il database dello scanner fornito con l'impostazione guidata. Scegliere **Sì** o **No**, quindi fare clic su **Avanti**.
- **3.** Scegliere **Selezionare e verificare lo scanner o la fotocamera digitale**, quindi fare clic su **Avanti**. Se è installato un unico scanner, verrà visualizzato insieme agli scanner impostati in precedenza con OmniPage. Se non è elencato, fare clic su **Aggiungi scanner**.
- **4.** Viene visualizzato l'elenco dei driver di scanner rilevati per le categorie selezionate, che potrebbero includere dispositivi di rete. Sceglierne una e fare clic su **OK**. Per installare una seconda periferica, è necessario eseguire di nuovo l'impostazione guidata dello scanner.
- **5.** L'impostazione guidata segnala se le impostazioni del modello di scanner selezionato sono già presenti nel database dello scanner: se esistono già, non è necessario verificarlo, Altrimenti, provarlo. Fare clic su **Avanti**.
- **6.** Se si sceglie di non effettuare la verifica dello scanner, fare clic su **Fine**. Se invece si desidera eseguirla, fare clic su **Avanti** per verificare la connessione dello scanner. Se la connessione risulta valida, viene visualizzato un menu di verifiche supplementari. Selezionare i passaggi delle verifiche da eseguire. Si consiglia la verifica di scansione preliminare.
- **7.** Per impostazione predefinita, OmniPage usa la propria interfaccia di digitalizzazione, che si trova nel pannello **Scanner** della finestra di dialogo **Opzioni**. In alternativa, per usare l'interfaccia dello scanner in uso, scegliere impostazioni **Avanzate**. Fare clic su **Editor indicazioni** quindi scegliere **Modifica indicazioni** solo se si è un utente esperto nella configurazione di scanner o se consigliato dal supporto tecnico.
- **8.** Per avviare le verifiche, fare clic su **Avanti**. Per la verifica di scansione preliminare, inserire una pagina di prova nello scanner, La procedura guidata avvia la scansione con il software fornito dal produttore dello scanner. Fare clic su **Avanti** per visualizzare l'interfaccia utente nativa dello scanner.
- **9.** Fare clic su **Acquisisci** per iniziare la digitalizzazione del campione.
- **10.** Se necessario, fare clic su **Immagine mancante** o **Orientamento errato** ed effettuare le selezioni appropriate. Quando l'immagine appare correttamente nella finestra, fare clic su **Avanti**.
- **11.** Passare alle rimanenti verifiche richieste, seguendo le istruzioni sullo schermo.
- **12.** Una volta completati tutti i test richiesti, **Impostazione guidata dello scanner** mostra una conferma e richiede di fare clic su **Fine**. Lo scanner è configurato correttamente per operare con Kofax OmniPage Ultimate.
- Per cambiare le impostazioni dello scanner in seguito, o per impostare o rimuovere uno scanner, si potrà accedere di nuovo all'impostazione guidata dello scanner dal menu Start di Windows o dal pannello Scanner della finestra di dialogo Opzioni.
- Per verificare e risolvere i problemi di uno scanner non funzionante, aprire l'impostazione guidata e selezionare **Verificare lo scanner o la fotocamera digitale corrente** nel secondo pannello, quindi eseguire la procedura sopra descritta, basandosi eventualmente sui consigli forniti dal supporto tecnico.
- Per specificare uno scanner predefinito diverso, aprire l'impostazione guidata e visualizzare l'elenco degli scanner impostati. Selezionare lo scanner desiderato e assicurarsi di chiudere l'impostazione guidata facendo clic su **Fine**.
- Per aggiornare le impostazioni dello scanner corrente, aprire l'impostazione guidata, scaricare di nuovo il database nella prima schermata, quindi scegliere **Usare le impostazioni correnti con il dispositivo corrente**, fare clic su **Avanti** e infine su **Fine**.

# <span id="page-13-0"></span>Avvio del programma

Kofax OmniPage Ultimate comprende OmniPage Launchpad, una nuova intuitiva pagina iniziale, stile Windows 8, che consente di eseguire conversioni in modo semplice e più rapido. Nella barra delle applicazioni di Windows fare clic su **Start** quindi individuare e selezionare **Kofax OmniPage Ultimate** > **OmniPage Launchpad**.

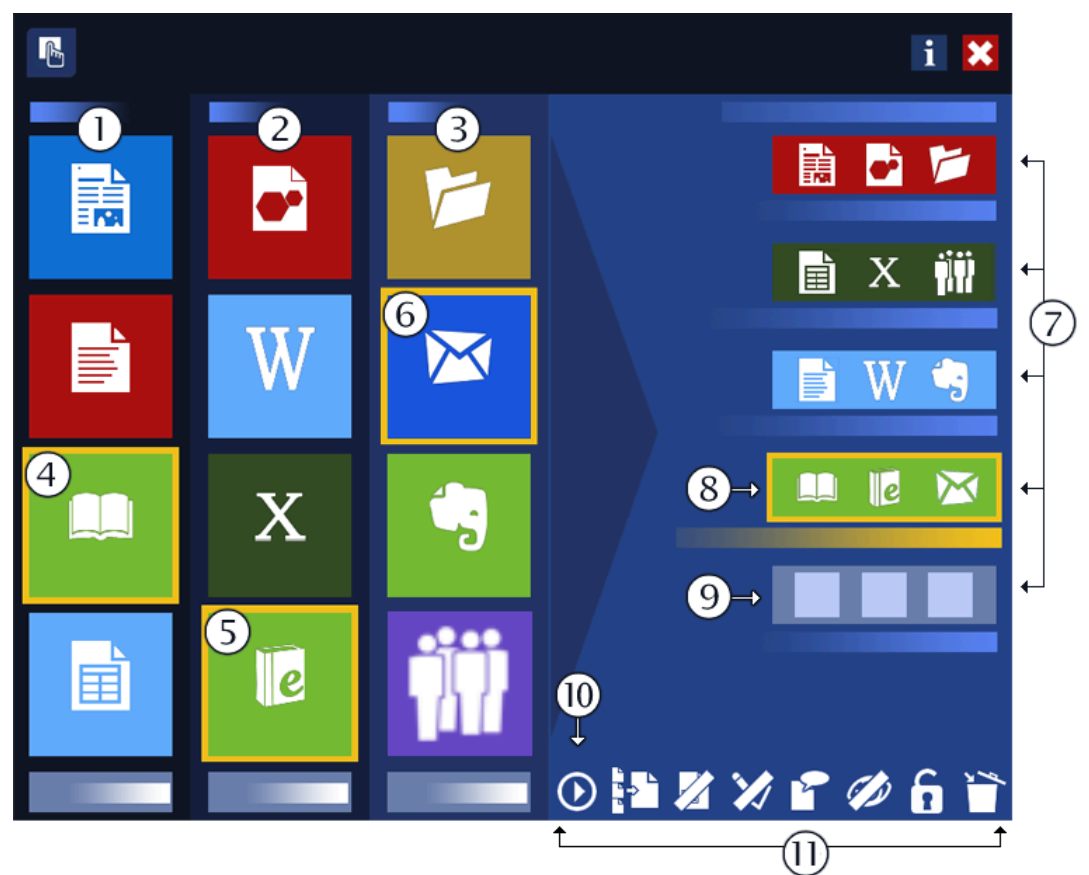

- **1.** Pannello Genera, colonna Converti: scegliere un tipo di pagina che descrive al meglio il layout del documento di input.
- **2.** Pannello Genera, colonna A: scegliere il tipo di file di output.
- **3.** Pannello Genera, colonna Salva: scegliere una destinazione per i risultati del riconoscimento.
- **4.** Riquadro Converti attualmente selezionato.
- **5.** Riquadro A attualmente selezionato.
- **6.** Riquadro Salva attualmente selezionato. Questi tre riquadri costituiscono il flusso diretto del quarto slot.
- **7.** Flusso diretto: si compone dei riquadri selezionati Converti, A e Salva.
- **8.** Flusso diretto attualmente selezionato, appena compilato dai riquadri selezionati del pannello Genera.
- **9.** Ultimo slot di flusso diretto non compilato.
- **10.** Esegue il flusso diretto selezionato.
- **11.** Barra Impostazioni: comprende otto pulsanti (sei di essi in due stati) per gestire i flussi diretti definiti. Da sinistra a destra: Esegui Flusso diretto, Separazione di file, Definizione delle aree (attivo o no), Controllo ortografico, Lingua, Mostra risultati (attivo o no), Sbloccato/Bloccato, Cancella Flusso diretto.

Per avviare Kofax OmniPage Ultimate procedere in uno dei modi seguenti:

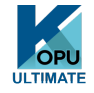

•

•

•

•

Nella barra delle applicazioni di Windows fare clic su **Start**. Quindi individuare e fare clic su **Kofax OmniPage Ultimate**.

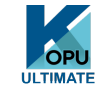

Fare doppio clic sull'icona OmniPage nella cartella del programma, o se applicabile, sul desktop di Windows.

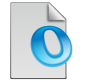

Fare doppio clic sull'icona di un documento OmniPage (OPD) o su un nome di file; il documento interessato viene caricato nel programma.

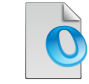

Fare clic con il pulsante destro del mouse su una o più icone di file di immagini o su uno o più nomi di file per visualizzare un menu di scelta rapida. Selezionare **Apri con applicazione OmniPage**. Le immagini vengono caricate nel programma.

All'apertura, viene visualizzata la schermata iniziale di OmniPage, seguita da un pannello di selezione della vista. OmniPage dispone di tre tipi di vista principali. Illustra le principali aree di lavoro del programma.

Il programma può essere eseguito con interfaccia limitata in diversi modi:

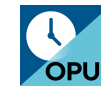

•

•

•

Usare DocuDirect. Nella barra delle applicazioni di Windows fare clic su **Start**, quindi individuare e fare clic su **Kofax OmniPage Ultimate** > **OmniPage DocuDirect**.

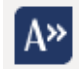

Fare clic sul pulsante **Digitalizza testo** nella barra degli strumenti Kofax OCR per un'applicazione supportata registrata con la funzione Direct OCR™.

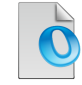

Fare clic con il pulsante destro del mouse su una o più icone di file di immagini o su uno o più nomi di file in Esplora risorse per visualizzare il relativo menu di scelta rapida. Selezionare Kofax OmniPage Ultimate quindi scegliere un formato di destinazione oppure la Conversione immediata guidata oppure un flusso di lavoro dal sottomenu corrispondente. I file verranno elaborati in base alle istruzioni contenute nel flusso di lavoro.

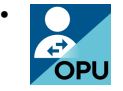

Fare clic sull'icona Agente OmniPage sulla barra delle applicazioni. Scegliere un flusso di lavoro per avviare il programma ed eseguirlo.

• Usare Kofax OmniPage Ultimate con il prodotto per la gestione dei documenti PaperPort per sfruttare ulteriori servizi OCR.

## <span id="page-15-0"></span>Disinstallazione del software

Talvolta, un problema può essere risolto disinstallando e reinstallando OmniPage. Il programma di disinstallazione di OmniPage non rimuove i file contenenti i risultati del riconoscimento né i seguenti file creati dall'utente:

- Modelli delle aree (\*.zon)
- Modelli di miglioramento delle immagini (\*.ipp)
- File di training (\*.otn)
- Dizionari utente (\*.ud)
- OmniPage documenti (\*.opd)
- File di processo (\*.opj)
- File di flusso di lavoro (\*.xwf)

Per disinstallare il programma, è necessario aver effettuato l'accesso al computer con privilegi di amministratore.

Per disinstallare o reinstallare OmniPage:

- **1.** Chiudere OmniPage
- **2.** Fare clic su **Avvia** nella barra delle applicazioni di Windows, individuare e avviare il **Pannello di controllo**, quindi individuare e avviare **Disinstalla un programma**.
- **3.** Selezionare **Kofax OmniPage** e fare clic su **Disinstalla**.
- **4.** Fare clic su **Sì** nella finestra di dialogo visualizzata per confermare la rimozione.
- **5.** Scegliere **Sì** per riavviare il computer immediatamente, oppure **No** se si intende riavviarlo in seguito.
- **6.** Seguire le istruzioni fino al completamento della procedura.

Quando si disinstalla OmniPage, viene disinstallato anche il collegamento allo scanner. Se si reinstalla il programma, è necessario impostare di nuovo lo scanner per OmniPage. Con Kofax OmniPage Ultimate, PaperPort deve essere disinstallato separatamente.

## <span id="page-17-0"></span>Capitolo 3

# Uso di OmniPage

In Kofax OmniPage Ultimate viene impiegata la tecnologia di riconoscimento ottico dei caratteri (OCR) per convertire un testo, dalle pagine digitalizzate mediante scanner o da file di immagini, in testo modificabile e utilizzabile nelle applicazioni adoperate abitualmente.

Durante l'OCR, OmniPage è in grado non solo di eseguire il riconoscimento dei testi, ma anche di conservare i seguenti elementi e attributi di un documento.

- *Grafiche* (foto, loghi)
- *Elementi di moduli* (caselle di controllo, pulsanti di opzione, campi di testo)
- *Formattazione del testo* (carattere e paragrafo)
- *Formattazione delle pagine* (strutture a colonne, formati tabella, intestazioni, posizionamento di immagini)

#### **Documenti in OmniPage**

Un documento in OmniPage consiste in una serie di immagini, una per ogni pagina del documento. Dopo aver eseguito l'OCR, il documento contiene anche il testo riconosciuto, visualizzato nell'Editor di testo, insieme a eventuali immagini, tabelle ed elementi di moduli.

## <span id="page-17-1"></span>OmniPage documenti

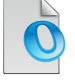

Un documento OmniPage contiene le immagini delle pagine originali (facoltativamente sottoposte ad elaborazione preventiva) con le eventuali aree definite nelle pagine. Dopo il riconoscimento, il file OPD contiene anche i risultati del riconoscimento stesso.

Un documento OmniPage può contenere un dizionario utente integrato, un file di training, un modello di definizione delle aree o un file modello di miglioramento delle immagini. La dimensione del file può aumentare sensibilmente ma l'OPD risulta più facilmente trasferibile. Per incorporare un file, aprire la relativa finestra di dialogo dal menu Strumenti, selezionare il file desiderato, quindi fare clic su Incorpora. Usare il pulsante Estrai per ottenere una copia locale di un file incorporato in un OPD ricevuto.

Quando si apre un documento OmniPage, vengono applicate le relative impostazioni sostituendo quelle esistenti nel programma.

# <span id="page-18-0"></span>Desktop e viste di OmniPage

OmniPage comprende tre viste, adatte ai vari tipi di operazione.

- **Vista classica**: offre un'esperienza utente simile alle versioni precedenti di OmniPage.
- **Vista flessibile**: questa vista è un nuovo layout alternativo dei pannelli funzioni di OmniPage sovrapposti in una vista a schede, per concedere più spazio ad ogni pannello.
- **Vista conversione rapida**: offre la conversione di documenti semplificata, rapida e facile anche a chi non è esperto. Le più importanti opzioni di conversione sono chiaramente visibili in un'unica schermata.

Il menu Finestra consente di spostarsi tra le viste e di salvare la vista personalizzata (vedere più avanti). All'avvio di una nuova sessione si useranno le impostazioni della vista e dello schermo che erano attive l'ultima volta che è stato chiuso il programma.

Tutte e tre le viste possono essere reimpostate ai valori predefiniti usando Reimposta vista corrente nel menu Finestra.

## <span id="page-18-1"></span>Pannelli del programma

OmniPage dispone di una serie di pannelli che possono essere ancorati (sovrapposti in una vista a schede o affiancati), resi mobili, ridimensionati, ridotti a icona e ripristinati separatamente:

- Miniature
- Immagine pagina
- Editor di testo
- Gestione documenti
- Caricatore rapido
- Stato flusso di lavoro
- Guida

Per rendere mobile un pannello, fare doppio clic sulla barra del titolo o sulla scheda relative. Per ripristinare la precedente posizione ancorata del pannello mobile, fare doppio clic sulla relativa barra del titolo. Per ancorare il pannello in una posizione diversa, trascinarvela. Un rettangolo colorato mostra la posizione di ancoraggio: rilasciare il pulsante del mouse per ancorare il pannello. Per vedere tutte le possibili posizioni di ancoraggio una dopo l'altra (affiancate e a schede), trascinare il pannello sopra la finestra principale di OmniPage, tenendo premuto il pulsante sinistro del mouse e premendo ripetutamente la barra spaziatrice. Quando la posizione desiderata è indicata dal colore, rilasciare il pulsante del mouse. Per spostare un pannello mobile senza visualizzare l'ancoraggio, tenere premuto CTRL durante il trascinamento.

## <span id="page-18-2"></span>Vista classica

Nella Vista classica, il desktop predefinito di OmniPage comprende quattro aree di lavoro principali affiancate, separate da divisori: Gestione documenti, Immagine pagina, Miniature ed Editor di testo. Il pannello Immagine pagina dispone della barra degli strumenti Immagine, mentre il pannello Editor di testo include la barra degli strumenti Formattazione.

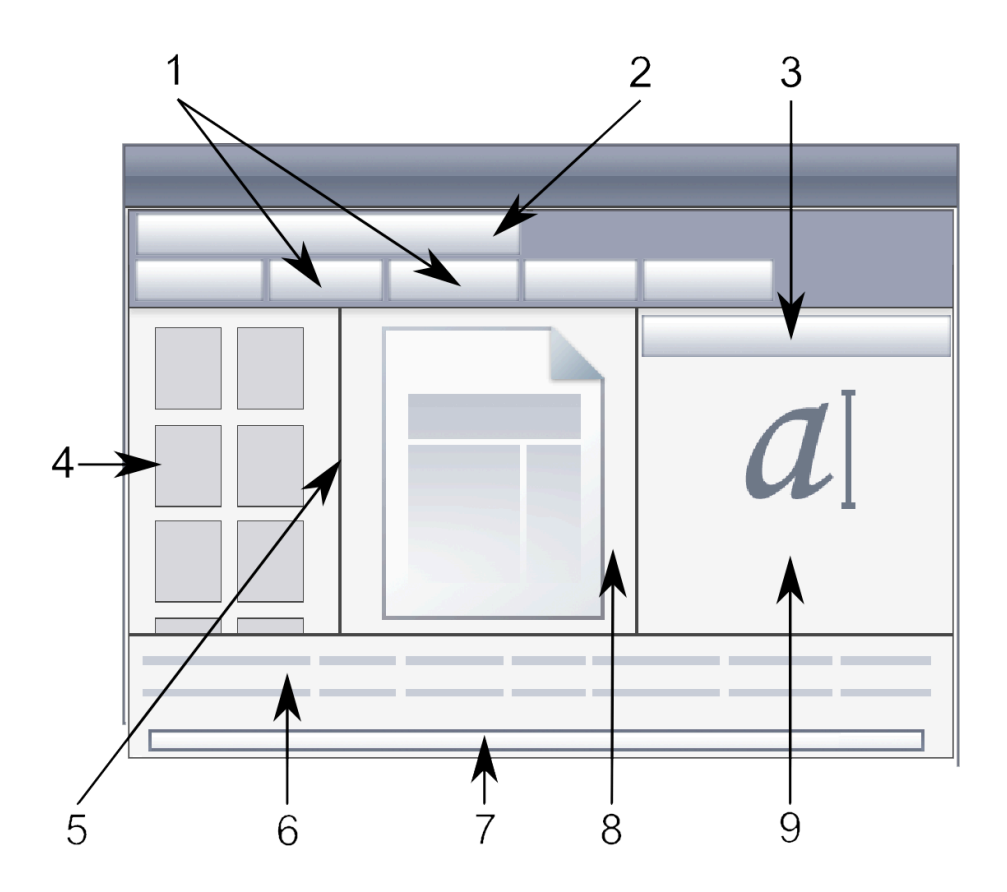

- **1.** Gruppo strumenti OmniPage: consente di eseguire l'elaborazione.
- **2.** Barra degli strumenti Standard
- **3.** Barra degli strumenti Formattazione
- **4.** Pannello Miniature: mostra le miniature delle pagine.
- **5.** Barra degli strumenti Immagine
- **6.** Gestione documenti: fornisce una descrizione del documento sotto forma di tabella. Ogni riga rappresenta una pagina. Le colonne contengono informazioni statistiche o di stato per ciascuna pagina e, quando indicato, i totali del documento.
- **7.** Barra di stato
- **8.** Immagine pagina: visualizza l'immagine della pagina corrente con le relative aree. Quando è visualizzata una pagina, risulta disponibile la barra degli strumenti Immagine.
- **9.** Editor di testo: mostra i risultati del riconoscimento della pagina corrente.

I pannelli possono essere ridisposti liberamente, sia in senso orizzontale che verticale; usare il menu Finestra per aprire i pannelli Caricatore rapido, Stato del flusso di lavoro e Guida. I pannelli possono essere ridotti a icona o chiusi, ma non sovrapposti a schede. Per ripristinare l'aspetto predefinito della vista classica, scegliere Reimposta vista corrente nel menu Finestra.

## <span id="page-20-0"></span>Viste flessibili

Questa vista consente di adattare in modo ottimale lo spazio di lavoro di OmniPage all'operazione da eseguire. Per impostazione predefinita tutti i pannelli sono visibili. Esistono cinque schede:

- Immagine pagina (incluse le miniature)
- Editor di testo
- Caricatore rapido
- Stato flusso di lavoro
- Guida

Gestione documenti viene visualizzata in un pannello orizzontale nella parte inferiore dell'area di lavoro. È possibile disancorare, spostare, ridurre a icona, raggruppare o chiudere i pannelli come già spiegato. Trascinare una scheda sull'area di lavoro per convertirla in un pannello affiancato di tipo classico. Trascinarla sulla barra del titolo per ripristinarla come pannello sovrapposto in una vista a schede, oppure usare la barra spaziatrice come già spiegato. Quando i pannelli sono raggruppati, nella scheda viene visualizzato il nome del pannello attivo. Per ripristinare l'aspetto predefinito della Vista flessibile, scegliere Reimposta vista corrente nel menu Finestra.

Il Caricatore rapido consente di usare le funzionalità di Esplora risorse e le relative modalità di visualizzazione degli elenchi di file. Può rimanere aperto durante la sessione, consentendo di selezionare e comporre rapidamente i file.

Possibili situazioni:

#### **Massimizzazione dello spazio di lavoro (schermo singolo)**

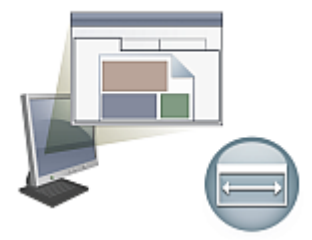

Caricare un documento. Aprire i pannelli da usare. Afferrarli uno alla volta per le loro didascalie e trascinarli ancorandoli accanto al pannello attivo, come se fossero una serie di schede. È inoltre possibile ancorare la Guida per evitare di gestire due finestre.

## **Uso dei risultati del riconoscimento (schermo singolo)**

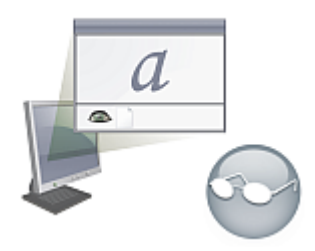

Caricare un documento e riconoscerlo. Chiudere tutti i pannelli, tranne Gestione documenti ed Editor di testo. Massimizzarli entrambi in senso orizzontale, ridurre in scala il pannello Gestione documenti e ancorarlo nella parte superiore o inferiore. Ora è possibile sfogliare le pagine facendo doppio clic su di esse, una alla volta, in Gestione documenti, analizzando i risultati del riconoscimento in Editor di testo. Il numero di parole dubbie e caratteri sostitutivi in Gestione documenti consentirà di individuare le pagine problematiche.

## **Gestione di documenti di grandi dimensioni (doppio schermo)**

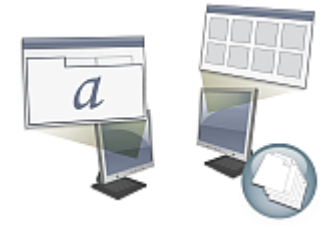

Caricare il documento da modificare. Spostarne la Vista miniature sul secondo schermo e massimizzarla per ottenere una panoramica di grandi dimensioni del documento e liberare spazio per le operazioni da eseguire sulle miniature.

#### **Verifica (doppio schermo)**

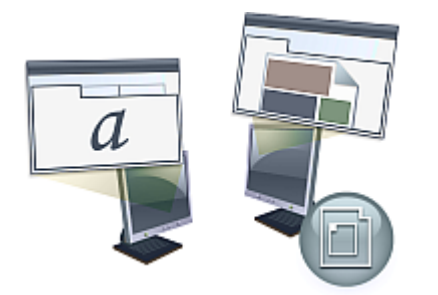

Posizionare Immagine pagina in una schermata ed Editor di testo nell'altra. Questo consente di guadagnare spazio per l'editing e la revisione.

Il pannello Immagine pagina è sempre disponibile per verificare il riconoscimento e per eseguire immediatamente la definizione delle aree e la modifica.

Le situazioni presentate sopra sono esclusivamente esempi che forniscono un'idea delle operazioni realizzabili nella vista Flessibile.

## <span id="page-22-0"></span>Vista conversione rapida

La Vista conversione rapida consente di eseguire rapidamente il riconoscimento e il salvataggio. È possibile passare alla vista conversione rapida solo se non sono aperti documenti, giacché questa vista è in grado di gestire solo un file di input e un documento di output alla volta. L'immagine mostra l'aspetto predefinito.

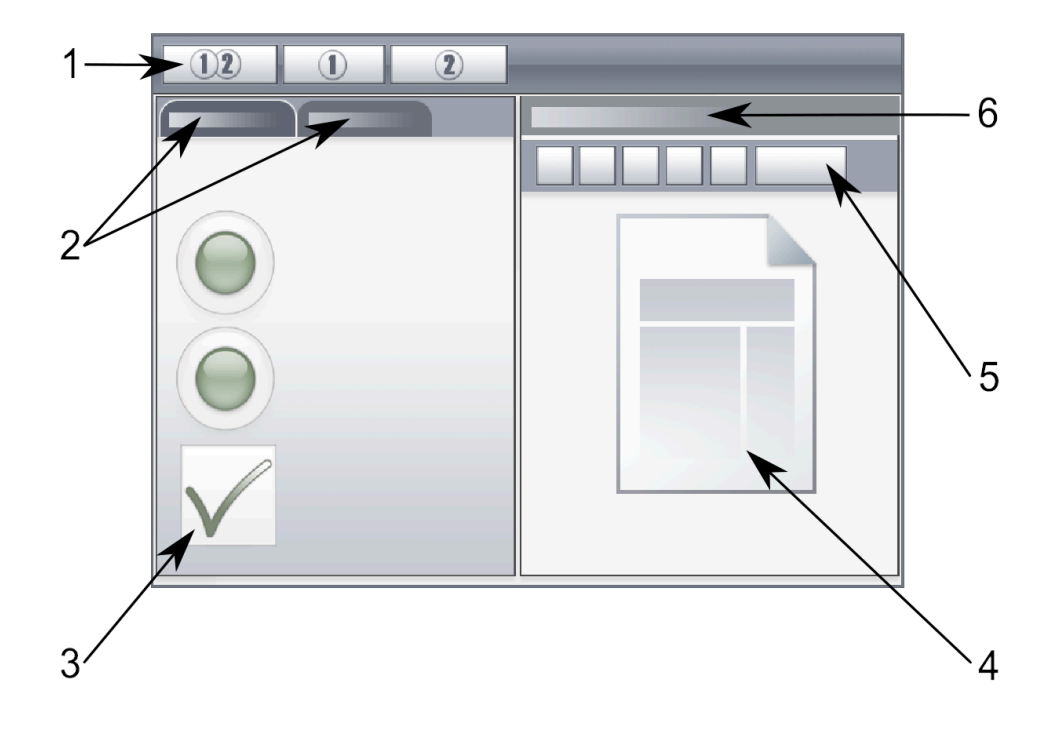

- **1.** Pulsanti di elaborazione
- **2.** Opzioni conversione rapida su scheda attivata/disattivata con Caricatore rapido
- **3.** Opzioni conversione rapida: Origine e layout del documento, formato del testo di output, livello della formattazione, cartella di output e nome file, opzioni di salvataggio, intervallo di pagine
- **4.** Immagine pagina
- **5.** Barra degli strumenti Conversione rapida
- **6.** Titolo del pannello Immagine pagina

Il Caricatore rapido è per impostazione predefinita su una scheda che si attiva/disattiva con il pannello Opzioni conversione rapida. È possibile aggiungere il pannello Guida, ma in questa vista non sono disponibili ulteriori pannelli. È possibile modificare le schede per separare i pannelli e ridurli a icona, come in altre viste.

Dopo aver caricato un file, è necessario convertirlo prima di caricare il file successivo. Al termine della conversione dell'immagine, non è necessario chiuderla esplicitamente; è sufficiente caricare un nuovo file.

Il Caricatore rapido nella Vista di conversione rapida comprende un'ulteriore funzione: l'elaborazione "con un clic". Scegliere il sottomenu Caricatore rapido nel menu Elaborazione, quindi Carica file oppure Importa e converti. Se si sceglie questa opzione, è possibile selezionare più file. Questi file sono caricati, riconosciuti e salvati utilizzando le impostazioni correnti. A tal fine, impostare i nomi dei file di output identici ai nomi dei file di origine.

Il pannello Immagine pagina in Vista conversione rapida include la barra degli strumenti Conversione rapida, contentente le operazioni di gestine immagine più utili. Per accedere alle funzioni avanzate, come il salvataggio dei file di immagini, gli strumenti SET, la definizione immediata delle aree, il riordinamento delle aree e la definizione manuale delle aree per il testo verticale, si consiglia di usare una vista diversa.

## **Viste personalizzate**

Nel caso di una vista personalizzata, disporre i pannelli e le barre degli strumenti nel modo desiderato, quindi scegliere **Finestra** > **Viste personalizzate** > **Gestisci**. Fare clic su **Aggiungi** e assegnare un nome alla vista. I layout dello schermo verranno visualizzati nel sottomenu Viste personalizzate, con un segno di spunta di fianco alla vista attiva. Nelle viste personalizzate non è disponibile la funzione di reimpostazione dei valori predefiniti.

## **Cambio vista**

Per passare da una vista all'altra, usare il menu Finestra. I pannelli vengono visualizzati o nascosti e disposti com'erano l'ultima volta che è stata utilizzata la vista scelta. L'argomento della Guida sulla visualizzazione rimane immutato, indipendentemente dalla vista. Caricatore rapido memorizza un percorso file indipendente dalla vista, mentre lo Stato flusso di lavoro continua a visualizzare le informazioni sull'ultimo flusso di lavoro eseguito. Al riavvio del programma, nella Guida in linea vengono visualizzati l'argomento di benvenuto, il Caricatore rapido, il percorso predefinito; la scheda Stato flusso di lavoro è vuota.

## <span id="page-23-0"></span>Barre degli strumenti

Il programma dispone di undici barre degli strumenti principali. Per visualizzarle, nasconderle o personalizzarle, usare il menu Visualizza. I testi sulla barra di stato, visualizzata lungo il bordo inferiore della finestra del programma OmniPage spiegano la funzione di tutti gli strumenti.

- Barra degli strumenti Standard: consente di eseguire le funzioni principali.
- Barra degli strumenti Immagine: consente di eseguire operazioni su immagini, tabelle e di definizione delle aree. Ora tre dei suoi gruppi di strumenti possono essere gestiti separatamente (minibarre degli strumenti):
	- Barra degli strumenti Zone: comprende gli strumenti di definizioni delle aree.
	- Barra degli strumenti Ruota: comprende gli strumenti di rotazione.
	- Barra degli strumenti Tabella: consente di inserire, spostare e rimuovere i divisori di righe e colonne.
- Barra degli strumenti Formattazione: consente di formattare il testo riconosciuto nell'editor di testo.
- Barra degli strumenti Verificatore: consente di controllare la posizione e l'aspetto del verificatore.
- Barra degli strumenti Riordina: consente di modificare l'ordine degli elementi nelle pagine riconosciute.
- Barra degli strumenti Marca testo: consente di eseguire la marcatura e l'oscuramento del testo.
- Barra degli strumenti Disegno modulo: consente di creare nuovi elementi di modulo.
- Barra degli strumenti Disposizione modulo: consente di disporre e allineare gli elementi del modulo.

In ogni vista è possibile spostare e personalizzare tutte le barre degli strumenti in base alle proprie esigenze, incluso l'uso di un secondo schermo.

Le barre degli strumenti Modulo e Marca testo vengono visualizzate solo in Kofax OmniPage Ultimate.

# <span id="page-24-0"></span>Operazioni di base per l'elaborazione

Vi sono tre metodi per la gestione dei documenti: l'elaborazione automatica, manuale o tramite il flusso di lavoro. La fasi fondamentali per tutti i metodi di elaborazione sono simili e prevedono le seguenti operazioni.

- **1.** Importare un gruppo di immagini in OmniPage. È possibile digitalizzare un documento cartaceo con o senza un ADF (alimentatore automatico di fogli) o caricare uno o più file di immagine dal file system, dai siti di archiviazione nel cloud e altri.
- **2.** Eseguire l'OCR per generare il testo modificabile. Dopo aver eseguito l'OCR, è possibile verificare e correggere gli errori nel documento mediante OCR Proofreader e modificare il documento nell'Editor di testo.
- **3.** Esportare il documento nel percorso desiderato. È possibile salvare il documento in un nome e tipo file specificati, memorizzarlo negli Appunti, inviarlo come allegato di posta elettronica o pubblicarlo. Lo stesso documento può essere salvato ripetutamente in differenti destinazioni, differenti tipi di file, con differenti impostazioni e livelli di formattazione.

L'uso di OmniPage consente di scegliere tra i seguenti metodi di elaborazione: automatico, manuale, combinato o mediante flusso di lavoro. È possibile avviare il riconoscimento da altre applicazioni, mediante Direct OCR, oppure si può programmare l'elaborazione affinché venga eseguita in un secondo momento.

I metodi di elaborazione sono spiegati in dettaglio nel successivo capitolo e nella Guida.

## <span id="page-24-1"></span>Impostazioni

La finestra di dialogo Opzioni svolge un ruolo centrale nella scelta delle impostazioni di OmniPage. Ad essa si può accedere dalla barra degli strumenti Standard o dal menu Strumenti. La guida sensibile al contesto fornisce le informazioni relative a ciascuna impostazione.

# <span id="page-24-2"></span>Uso di OmniPage con Kofax PaperPort

Kofax PaperPort è un'applicazione software di Kofax per la gestione dei documenti cartacei. Consente di collegare le pagine ad applicazioni adatte. Le pagine possono contenere immagini, testo o entrambi. Se PaperPort è già presente sul computer con OmniPage, i relativi servizi OCR diventano disponibili e aumentano la potenza di PaperPort. Il programma OCR può essere scelto facendo clic con il pulsante destro del mouse su un collegamento PaperPort con applicazioni di testo, selezionando Preferenze, quindi selezionando OmniPage Professional come applicazione OCR. Si possono specificare le impostazioni OCR, come per Direct OCR.

PaperPort è lo strumento più semplice per convertire la carta in documenti digitali organizzati che tutti gli utenti dell'ufficio potranno trovare e usare. PaperPort interagisce con scanner, stampanti multifunzione e fotocopiatrici digitali connesse in rete per convertire i documenti cartacei in documenti digitali, per gestirli insieme agli altri documenti elettronici in un sistema di archiviazione semplice e pratico.

Le miniature grandi e nitide degli elementi di PaperPort consentono di organizzare visivamente, recuperare e usare i documenti digitalizzati, compresi i file Word, i fogli di calcolo, i file PDF e persino le foto digitali. Gli strumenti Scanner Enhancement Technology di PaperPort permettono di conferire un aspetto professionale ai documenti digitalizzati, mentre gli strumenti di annotazione consentono di aggiungere note ed evidenziazioni alle immagini digitalizzate.

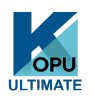

Kofax PaperPort è incluso nel pacchetto Kofax OmniPage Ultimate. Per informazioni su questa applicazione, consultare la documentazione di PaperPort. PaperPort deve essere installato e disinstallato separatamente da OmniPage.

Se PaperPort è disponibile, la struttura delle sue cartelle viene visualizzata nelle finestre di dialogo Carica file e Salva in file di OmniPage.

## <span id="page-26-0"></span>Capitolo 4

# Elaborazione dei documenti

Questo capitolo delle esercitazioni descrive i vari modi in cui è possibile elaborare un documento e fornisce informazioni dettagliate sulle fasi fondamentali di questa elaborazione.

## <span id="page-26-1"></span>Metodi di elaborazione

L'uso di OmniPage consente di scegliere tra i seguenti metodi di elaborazione:

#### **Automatico**

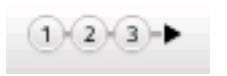

Un modo semplice e rapido per elaborare i documenti consiste nel lasciarne l'esecuzione automatica a OmniPage. Selezionare le impostazioni nella finestra di dialogo Opzioni e negli elenchi a discesa di Gruppo strumenti OmniPage; quindi fare clic su **Avvia**. Il programma provvederà ad elaborare ogni pagina dall'inizio alla fine, procedendo quando è possibile in parallelo. Le aree sulle pagine verranno definite automaticamente.

#### **Elaborazione manuale**

L'elaborazione manuale consente di esercitare un controllo più preciso sulla modalità di gestione delle pagine. È possibile elaborare il documento una pagina dopo l'altra, con diverse impostazioni per ognuna di esse. Il programma si arresta tra un passaggio e l'altro: acquisizione delle immagini, esecuzione del riconoscimento ed esportazione. Ciò permette, per esempio, di definire le aree manualmente o di cambiare le lingue di riconoscimento. Ogni passaggio viene avviato facendo clic sui tre pulsanti del Gruppo strumenti OmniPage.

- **1.** Usare il primo pulsante per visualizzare una serie di immagini.
- **2.** Definire manualmente le aree sulle pagine da elaborare solo in parte o delle quali si vogliono definire le aree in maniera precisa. Utilizzare "sfondi o aree" da ignorare per escludere determinate parti dall'elaborazione. Utilizzare sfondi o aree da elaborare per determinare le parti sulle quali le aree dovranno essere definite automaticamente.
- **3.** Usare il secondo pulsante per riconoscere le pagine.
- **4.** Eseguire il controllo ortografico e la modifica nel modo desiderato.
- **5.** Usare il terzo pulsante per visualizzare i risultati.

L'impostazione predefinita per l'elaborazione manuale è la selezione automatica di tutte le pagine inserite. In questo modo è possibile riconoscere tutte le nuove pagine mediante un semplice clic del mouse. Questa impostazione predefinita può essere disattivata nel pannello Elaborazione della finestra di dialogo Opzioni.

## **Elaborazione combinata**

È possibile elaborare automaticamente un documento e visualizzare i risultati nell'editor di testo. Se quasi tutte le pagine risultano soddisfacenti, ma alcune non lo sono, si può passare all'elaborazione manuale per variare le impostazioni e riconoscere di nuovo le pagine che hanno dato dei problemi. In alternativa, è possibile acquisire le immagini mediante l'elaborazione manuale, definire le aree su alcune di esse o su tutte, quindi eseguire l'elaborazione automatica per tutte le pagine premendo il pulsante Avvia e scegliendo di elaborare le pagine esistenti.

#### **Flusso di lavoro**

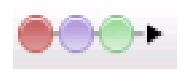

Un flusso di lavoro consiste in una serie di fasi con le relative impostazioni. In genere comprende un passaggio di riconoscimento, che però non è necessario. Non è necessario che sia conforme al modello 1-2-3 dell'elaborazione tradizionale. I flussi di lavoro sono elencati nell'elenco Flusso di lavoro, che comprende i flussi di lavoro di esempio oltre a quelli creati dall'utente. I flussi di lavoro consentono di gestire operazioni ripetute in modo più efficiente, poiché tutti i passaggi e le relative impostazioni sono predefiniti. È possibile inserire l'icona dell'Agente OmniPage nella barra delle applicazioni. Il relativo menu di scelta rapida elenca i flussi di lavoro personali. Fare clic su un flusso di lavoro per avviare OmniPage ed eseguirlo.

Creare i nuovi flussi di lavoro lasciandosi guidare dall'Assistente di flussi di lavoro. Offre la scelta delle impostazioni e dei passaggi necessari. Fare clic su Avanti dopo ogni passaggio per aggiungerne un altro. È possibile usare l'Assistente solo per disporre di una guida per l'elaborazione automatica.

#### **Elaborazione differita nel tempo**

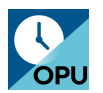

OmniPage DocuDirect consente di programmare l'elaborazione di processi OCR o di altro tipo in un momento successivo, ad esempio quando si sarà lontano dal computer. Questa operazione può essere eseguita mediante DocuDirect. Non è importante se il computer è spento dopo l'impostazione del processo, purché sia accesso all'avvio del processo. Nel caso di digitalizzazione di pagine con lo scanner, questo dovrà essere funzionante all'ora di inizio del processo, con le pagine caricate nell'ADF.

Quando si sceglie Crea processo, vengono visualizzati dapprima il Processo guidato, quindi l'Assistente di flussi di lavoro con un insieme leggermente diverso di scelte e impostazioni. Nella prima scheda del Processo guidato si definisce il tipo di lavoro e il relativo nome; in seguito si deve specificare un'ora di inizio, un processo ripetuto o le istruzioni per le cartelle controllate.

Un processo comprende un flusso di lavoro a cui sono state aggiunte istruzioni di temporizzazione.

## <span id="page-28-0"></span>Elaborazione da altre applicazioni

La funzione Direct OCR consente di richiamare i servizi di riconoscimento di OmniPage mentre si lavora con le applicazioni di seguito: Microsoft Office, Corel WordPerfect. Dapprima è necessario selezionare la casella di controllo Attiva Direct OCR del menu **Strumenti** > **Opzioni** > **Generali**. Quindi due pulsanti nella scheda Kofax OCR dell'applicazione Office, o in una barra degli strumenti di OmniPage consentono di accedere alle funzioni OCR.

## <span id="page-28-1"></span>Come impostare Direct OCR

Avviare l'applicazione che si vuole collegare a OmniPage. Avviare OmniPage, aprire la finestra di dialogo **Opzioni**, scheda **Generali**, quindi selezionare **Attiva Direct OCR**.

Nell'applicazione di destinazione, usare il pulsante **Impostazioni digitalizzazione testo della barra degli** strumenti OmniPage (nelle applicazioni Office passare alla scheda Kofax OCR). Selezionare le opzioni nei pannelli seguenti:

- OCR: lingue, dizionari, layout, caratteri.
- Elaborazione: elaborazione preventiva delle immagini, impostazioni di apertura dei file PDF, mantenimento delle funzioni.
- Formato di output: impostazione di un livello di formattazione.
- Direct OCR: definizione automatica o manuale delle aree, eventuale esecuzione del controllo ortografico, origine delle immagini.
- Scanner: impostazione o modifica delle impostazioni dello scanner.

Queste funzioni rimarranno attive per le future operazioni con Direct OCR fino a quando non vengono nuovamente modificate; non vengono invece applicate quando OmniPage è usato in maniera indipendente.

## <span id="page-28-2"></span>Modalità d'uso di Direct OCR

- **1.** Aprire l'applicazione e modificare un documento. Per acquisire i risultati del riconoscimento da pagine lette con lo scanner, posizionarle correttamente nello scanner.
- **2.** Usare il pulsante della barra degli strumenti **OmniPage Acquisisci impostazioni testo** o la stessa voce nel menu File dell'applicazione di destinazione (o la scheda **Kofax OCR** in Office) per esaminare le impostazioni di riconoscimento, se necessario; il pannello **Direct OCR** consente di indicare l'input da scanner, file di immagine, file di immagine da fotocamera digitale.
- **3.** Usare il pulsante della barra degli strumenti **OmniPage Digitalizza testo** o la stessa voce nel menu **File** (usare la scheda **Kofax OCR** di Office) per digitalizzare le immagini dall'origine indicata.
- **4.** Se si è selezionato **Definisci aree automaticamente** nella scheda **Direct OCR** della finestra di dialogo **Opzioni** oppure in **Impostazioni digitalizzazione testo**, il riconoscimento viene avviato immediatamente.
- **5.** Se **Definisci aree automaticamente** non è stato selezionato, viene visualizzata l'immagine di ogni pagina, che consente all'utente di definire le aree manualmente. Fare clic sul pulsante **Esegui OCR** per continuare con il riconoscimento.
- **6.** Se è stato specificato il controllo ortografico, viene eseguito dopo il riconoscimento. Il testo riconosciuto viene inserito nell'applicazione in corrispondenza del cursore, con il livello di formattazione specificato nel pannello **Formato di output** in Impostazioni digitalizzazione testo.

# <span id="page-29-0"></span>Definizione dell'origine delle immagini delle pagine

Esistono due possibili origini delle immagini: da file di immagini o dallo scanner. Vi sono due tipi principali di scanner: piani o ad alimentazione manuale. Uno scanner può essere dotato di ADF (alimentatore automatico di fogli), che rende più semplice la digitalizzazione di documenti costituiti da più pagine. Le immagini dei documenti digitalizzati con lo scanner possono essere immesse direttamente in OmniPage o salvate con il software dello scanner in un file di immagini che OmniPage può aprire in seguito.

La larghezza o altezza minima di un file di immagini è di 16 pixel; quella massima di 8400 pixel (71 cm ad una risoluzione compresa tra 201 e 600 dpi). I limiti in pixel sono indicati nella Guida.

È possibile decidere come aprire i file PDF in **Strumenti** > **Opzioni** > **Elaborazione**: aprire usando il livello di testo o come immagine, importare le informazioni dei tag per semplificare la conservazione del layout e specificare se usare i caratteri dei PDF o di sistema mappati. La creazione dei file PDF di sole immagini ricercabili è illustrata nella sezione [Assistente eDiscovery per PDF ricercabile](#page-63-1).

## <span id="page-29-1"></span>Input da file di immagini

È possibile creare i file di immagine con lo scanner o riceverli per posta elettronica o come file di fax. OmniPage può aprire numerosi tipi di file di immagini. Selezionare **Carica file** nell'elenco a discesa **Acquisisci pagina**. Specificare i file nella finestra di dialogo Carica file. che viene visualizzata quando si avvia l'elaborazione automatica. Nel caso dell'elaborazione manuale, fare clic sul pulsante **Acquisisci pagine** o usare il menu **Elaborazione**. La parte inferiore della finestra di dialogo comprende le impostazioni avanzate, che è possibile visualizzare o nascondere.

## <span id="page-29-2"></span>Input dal Cloud

L'elenco a discesa Acquisisci pagine consente di eseguire alcune connessioni dirette al sito di archiviazione Evernote basato sul web:

Quando si prendono i file dal Cloud, può essere necessario fornire informazioni per l'accesso.

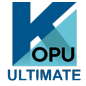

In Kofax OmniPage Ultimate è inoltre possibile importare file da percorsi FTP, Microsoft SharePoint eDOCS, iManage e sistemi di gestione del contenuto aziendale compatibili con ODMA.

## <span id="page-29-3"></span>Input dalla fotocamera digitale

I file di foto e videocamere digitali vengono rilevati automaticamente in Kofax OmniPage Ultimate, pertanto non è necessario usare il pulsante Carica file da fotocamera. Il rilevamento automatico dei file da fotocamera significa che possono essere elaborati come file di fotocamera da qualsiasi origine, anche dal cloud. Quando però occorra elaborare un file non generato da una foto o videocamera ma il cui contenuto sia simile a un file di fotocamera, è possibile usare il pulsante Carica file da fotocamera. Per suggerimenti e consigli sulla modifica delle immagini di fotocamere digitali, vedere le Guide operative e la Guida in linea.

## <span id="page-30-0"></span>Input mediante Caricatore rapido

Rende disponibile l'interfaccia di Esplora risorse in una finestra di OmniPage. In Flessibile e in Conversione rapida è visualizzato per impostazione predefinita. Fare clic su**Finestra** > **Caricatore rapido** nel menu per aggiungerlo alla **Vista classica** o per mostrarlo o nasconderlo in altre viste. Funziona come alternativa alla finestra di dialogo Apri file; consente di consultare l'intero file system e di selezionare in modo efficiente i file da caricare in OmniPage. Scegliere **Elaborazione** > **Caricatore rapido** > **Elaborazione** per visualizzare i file come Elenchi, Miniature, Affiancate, Icone (disposte nel modo desiderato) o Dettagli, come in Esplora risorse. Il Caricatore rapido può rimanere visualizzato mentre si usa l'applicazione.

Il Caricatore rapido viene gestito mediante il menu Elaborazione. Anziché selezionare i file da inviare direttamente a OmniPage, è possibile scegliere Finestra coda per visualizzare una finestra di dialogo con un blocco. Attivare il blocco per creare e riordinare un elenco di file, anche originari da cartelle diverse. Il blocco viene applicato a tutti i file raccolti per essere inseriti nel documento attualmente aperto. Quando l'elenco è pronto, disattivare il blocco per avviare il caricamento. Se blocco non è attivo dall'inizio, i file vengono elencati solo se vengono selezionati più rapidamente di quanto OmniPage li possa caricare. Praticamente, è possibile caricare alcuni file, inviarli per il riconoscimento e, nel corso dell'operazione, generare il resto dell'elenco di input.

Attivando la voce di menu Mostra/Nascondi automaticamente finestra coda la finestra viene visualizzata quando i file sono elencati ma non ancora caricati e chiusa quando l'elenco è vuoto.

Il Caricatore rapido può essere usato nella Vista classica e in Vista flessibile per compilare file per documenti multipli. Abilitare il blocco, rendere attivo il documento 1 e raccogliere i file. Quindi rendere attivo il documento 2, raccogliere i file e così via. Al termine della procedura, disattivare il blocco. Ogni documento dispone di un proprio blocco, ma il menu Elaborazione consente di scegliere le opzioni Blocca tutto e Sblocca tutto per bloccare o sbloccare tutti i file destinati per tutti i documenti. È possibile rimuovere i file selezionati scegliendo Elimina, oppure tutti i file nell'elenco del documento corrente con Elimina tutto o Cancella nel menu Elaborazione. Cancella tutto consente di cancellare tutti i file destinati a tutti i documenti aperti. Vedere l'esercitazione nella Guida sul caricamento dei file per documenti multipli.

Il Caricatore rapido è disponibile sotto forma di pannello nella Vista conversione rapida. Il menu Elaborazione dispone di due comandi specifici della Vista conversione rapida.

- Importa e converti: consente di eseguire l'elaborazione premendo un solo pulsante, ovvero i file vengono caricati, soggetti a riconoscimento e salvati sotto forma di file usando le impostazioni esistenti. Solo in questo caso, la selezione di più file è consentita con Vista conversione rapida; il risultato è un documento di output per ciascun file di input. Prima di iniziare, è necessario scegliare Identici ai nomi dei file di origine in Nome file di output.
- Carica file: esegue il caricamento dei file senza riconoscimento, come in altre viste. Vista conversione rapida consente di caricare un solo file alla volta. Ciascun file deve essere elaborato prima di selezionare un nuovo file di input. In questo caso la Finestra coda e il suo blocco non giocano alcun ruolo utile.

Il Caricatore rapido può elaborare le immagini delle fotocamere digitali. Impostare questa funzionalità nel pannello Opzioni conversione rapida prima di richiamare il Caricatore rapido. Se come input è stata definita l'impostazione Digitalizza, questa viene ignorata temporaneamente e le pagine vengono caricate normalmente (ovvero non da fotocamera).

Tutte le altre funzioni di Esplora risorse sono disponibili nel Caricatore rapido. Ad esempio, è inoltre possibile selezionare alcuni file e usare la voce del menu di scelta rapida Kofax OmniPage Ultimate per inviarli a MS Excel, MS Word, WordPerfect, salvarli in PDF, RTF e formato testo ricorrendo all'elaborazione in background. Vengono usate le impostazioni esistenti e i file generati vengono collocati per impostazione predefinita nella cartella di input. La Conversione immediata guidata consente di accedere alle impostazioni di base, come la visualizzazione dei risultati nell'applicazione di destinazione. Questa procedura guidata consente di eseguire conversioni immediate o di richiamare l'Assistente di flussi di lavoro per accedere a tutte le impostazioni, ad esempio per modificare i nomi e i percorsi dei file di destinazione. Questa voce del menu di scelta rapida mostra inoltre tutti i flussi di lavoro il cui input sia un file di immagini.

## <span id="page-31-0"></span>Input da scanner

È necessario disporre di uno scanner funzionante, supportato e correttamente installato con Kofax OmniPage Ultimate. Sono disponibili diverse modalità di digitalizzazione. Nell'effettuare la scelta, tenere presenti due importanti considerazioni:

- Quale tipo di output si vuole per il documento da esportare?
- Quale modalità offre la migliore precisione dell'OCR?

## **Digitalizza in bianco e nero**

Consente di digitalizzare in bianco e nero. Le immagini in bianco e nero possono essere digitalizzate e gestite più rapidamente delle altre e occupano uno spazio inferiore sul disco.

## **Digitalizza in gradazioni di grigio**

Consente di digitalizzare in scala di grigi. Per la migliore precisione dell'OCR, usare questa impostazione per pagine con contrasto variabile o basso (poca differenza tra chiari e scuri) e con testo su sfondi colorati o ombreggiati.

## **Digitalizza a colori**

Selezionare per digitalizzare a colori. Questa impostazione è operativa solo con scanner a colori. Scegliere questa impostazione se si vogliono elementi grafici a colori, testi o sfondi a colori nel documento di output. Ai fini della precisione dell'OCR, questa opzione non fornisce alcun vantaggio rispetto alla digitalizzazione in gradazioni di grigio, ma anzi richiede tempi, memoria e spazio su disco maggiori.

## <span id="page-31-1"></span>Luminosità e contrasto

Un'impostazione ottimale della luminosità e del contrasto gioca un ruolo importante nella precisione dell'OCR. Selezionarle nel pannello Scanner della finestra di dialogo Opzioni o nell'interfaccia dello scanner in uso. Dopo aver caricato un'immagine, verificarne l'aspetto. Se i caratteri sono spessi e impastati, aumentare la luminosità. Se i caratteri sono sottili e spezzati, diminuire la luminosità. In seguito digitalizzare di nuovo la pagina. Se i risultati della digitalizzazione continuano a non essere soddisfacenti, aprire l'immagine digitalizzata nella finestra Miglioramento immagini per modificarla mediante diversi strumenti.

## <span id="page-31-2"></span>Digitalizzazione con un ADF

Il modo migliore per digitalizzare documenti di più pagine consiste nel ricorrere a un ADF (alimentatore automatico di fogli), caricandovi le pagine nell'ordine corretto. L'ADF consente di digitalizzare entrambe le facciate dei fogli. Uno scanner fronte retro può gestire questa operazione automaticamente.

## <span id="page-32-0"></span>Digitalizzazione senza ADF

Mediante l'interfaccia per scanner OmniPage è possibile acquisire in maniera efficiente documenti di molte pagine con uno scanner piano, anche se non dotato di ADF. Selezionare Digitalizza pagine automaticamente nel pannello Scanner della finestra di dialogo Opzioni e definire un tempo di sospensione in secondi. Lo scanner effettua quindi automaticamente passaggi di digitalizzazione, con una sospensione della durata definita dopo ogni passaggio, permettendo all'utente di posizionare la pagina successiva.

## <span id="page-32-1"></span>Digitalizzazione in OmniPage e flussi di lavoro

Selezionare **Strumenti** > **Opzioni** > **Scanner** per scegliere l'operazione da eseguire quando si preme un pulsante dello scanner locale. Può trattarsi di una semplice digitalizzazione con successivo caricamento delle immagini in OmniPage. È inoltre possibile selezionare, tra i flussi di lavoro creati, uno basato su scanner oppure scegliere che venga richiesta la selezione di un flusso di lavoro quando si preme detto pulsante. Usare il pulsante Pannello di controllo per associare OmniPage a un evento scanner (pressione di un pulsante dello scanner). In seguito, quando si preme un pulsante si avvia OmniPage, viene eseguito il flusso di lavoro e i risultati vengono inviati alla destinazione definita, con o senza l'interazione con l'utente.

In Kofax OmniPage Ultimate questa funzione può inoltre essere usata per avviare flussi di lavoro gestiti da codici a barre.

**Nota** Conversione da un documento all'altro:

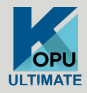

In Kofax OmniPage Ultimate è possibile aprire non solo i file di immagini, ma anche i documenti creati con elaboratori di testi e applicazioni simili. Tra gli altri sono supportati i tipi di file .doc, .xls, .ppt, .rtf, .wpd. Fare clic sul pulsante Carica file nel OmniPage Gruppo strumenti o selezionare il comando Carica file in Acquisisci pagine, nel menu File. Nella finestra di dialogo Carica file, scegliere Documenti. Al termine, è possibile scegliere tra vari tipi di file di documento in cui eseguire il salvataggio. Queste conversioni richiedono l'installazione di Kofax Power PDF Create.

# <span id="page-32-2"></span>Descrizione del layout del documento

Prima di avviare il riconoscimento, viene richiesto di descrivere il layout delle pagine in arrivo, per facilitare la definizione automatica delle aree. Con l'elaborazione automatica, la definizione automatica delle aree è sempre attiva, a meno che sia specificato l'uso di un modello che non contenga aree o sfondo da elaborare. Con l'elaborazione manuale, la definizione automatica delle aree è talvolta attiva. La tabella elenca le scelte per la descrizione dell'input.

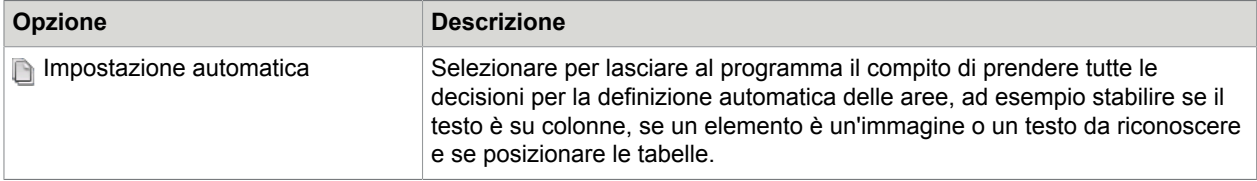

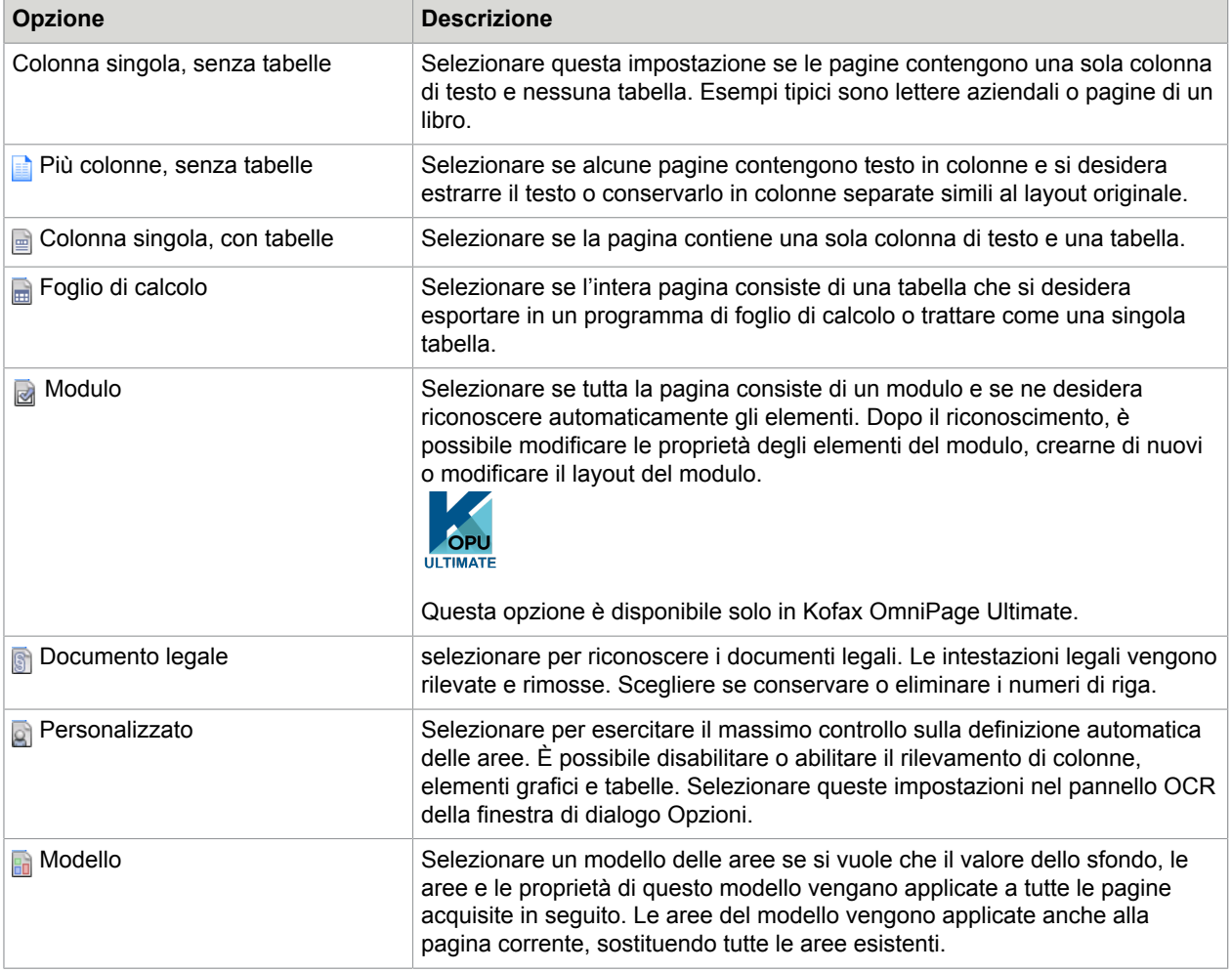

Se la definizione automatica delle aree ha dato risultati non soddisfacenti, utilizzare l'elaborazione manuale per ridefinire le aree di singole pagine e per riconoscere di nuovo queste pagine.

# <span id="page-33-0"></span>Elaborazione preventiva delle immagini

Per ottenere risultati OCR più precisi, è possibile migliorare le immagini prima di definire le aree ed eseguire il riconoscimento mediante gli strumenti di miglioramento delle immagini.

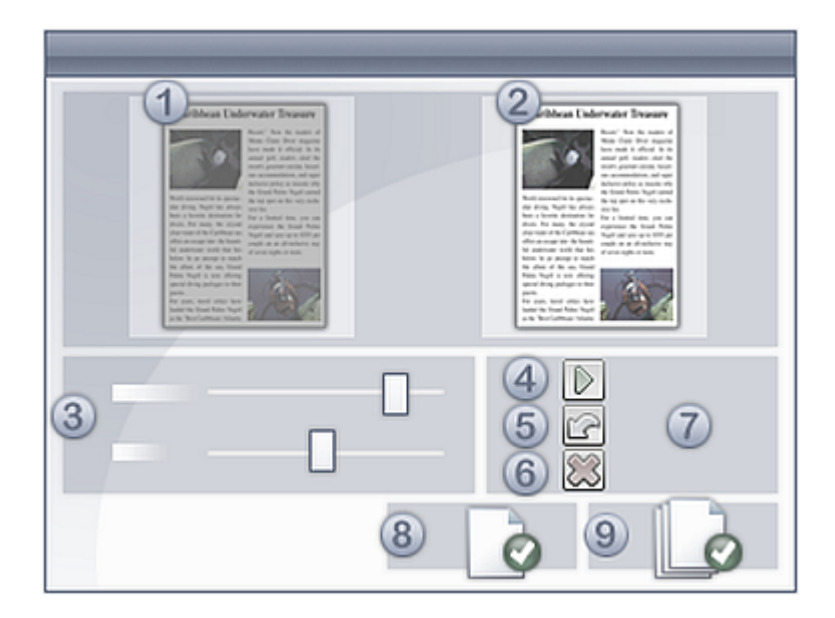

Fare clic sul pulsante SET - Migliora immagine della barra degli strumenti Immagine per aprire la finestra Miglioramento immagini. La finestra si compone come di seguito:

- **1.** L'avvio della scheda mostra l'originale
- **2.** La scheda risultato mostra l'anteprima dell'output
- **3.** Impostazioni per lo strumento selezionato
- **4.** Applica salva le impostazioni.
- **5.** Annulla l'ultima modifica revoca solo l'ultima modifica
- **6.** Annulla tutte le modifiche ritira tutte le modifiche.
- **7.** Scheda cronologia
- **8.** Pagina pronta
- **9.** Documento pronto

Quando si fa clic su Applica, l'immagine risultante viene spostata nel riquadro sinistro diventando così la nuova immagine iniziale per l'ulteriore miglioramento. Le modifiche vengono elencate nel pannello Cronologia (7). Quando tutte le modifiche sono in ordine, fare clic su Pagina pronta (8), per caricare la pagina successiva, o su Documento pronto (9), per terminare il miglioramento.

È necessario distinguere fra tre tipi di immagine:

- Immagine originale: immagine generata dallo scanner o contenuta in un file prima di essere aperta nel programma.
- Immagine primaria: lo stato dell'immagine originale dopo che è stata caricata in OmniPage, eventualmente modificata da operazioni automatiche o manuali di elaborazione preventiva.
- Immagine OCR: immagine in bianco e nero derivata dall'immagine primaria, ottimizzata per migliorare i risultati dell'OCR.

Questo strumento consente di passare dall'immagine primaria a quella OCR e viceversa.

Alcuni strumenti hanno effetti sull'immagine primaria, altri sull'immagine OCR. Controllare l'immagine che si sta modificando.

Un'impostazione ottimale della luminosità e del contrasto gioca un ruolo importante nella precisione dell'OCR. Selezionarle nel pannello Scanner della finestra di dialogo Opzioni o nell'interfaccia dello scanner in uso. Dopo aver caricato un'immagine, verificarne l'aspetto. Se i caratteri sono spessi e impastati, aumentare la luminosità. Se i caratteri sono sottili e spezzati, diminuire la luminosità. Lo strumento Luminosità OCR consente di ottimizzare l'immagine.

```
extensive research
extensive research
extensive research
extensive research
extensive research
extensive research
extensive research
extensive research
extensive research
extensive research
extensive researc
```
I tre esempi al centro offrono risultati OCR ottimali. I due esempi chiari sulla parte superiore e i due scuri in quella inferiore non sono adatti per la funzione OCR.

## <span id="page-35-0"></span>Strumenti di miglioramento delle immagini

Gli strumenti di miglioramento delle immagini consentono inoltre di modificare le immagini primarie per salvarle e usarle come file di immagini. I seguenti strumenti sono accessibili dalla barra degli strumenti da sinistra a destra; il loro uso è dettagliato nel modo seguente:

- P: influisce sulla sola immagine primaria.
- O: O, influisce solo sull'immagine OCR.
- PO: PO, può applicarsi all'immagine primaria o OCR (o entrambe)
- P+O: P+O, una singola azione viene applicata all'immagine sia primaria che OCR.
- P/O: influisce su entrambe le immagini.
- IN: si applica solo a immagini intere.
- AR: si applica alle aree di immagini selezionate.
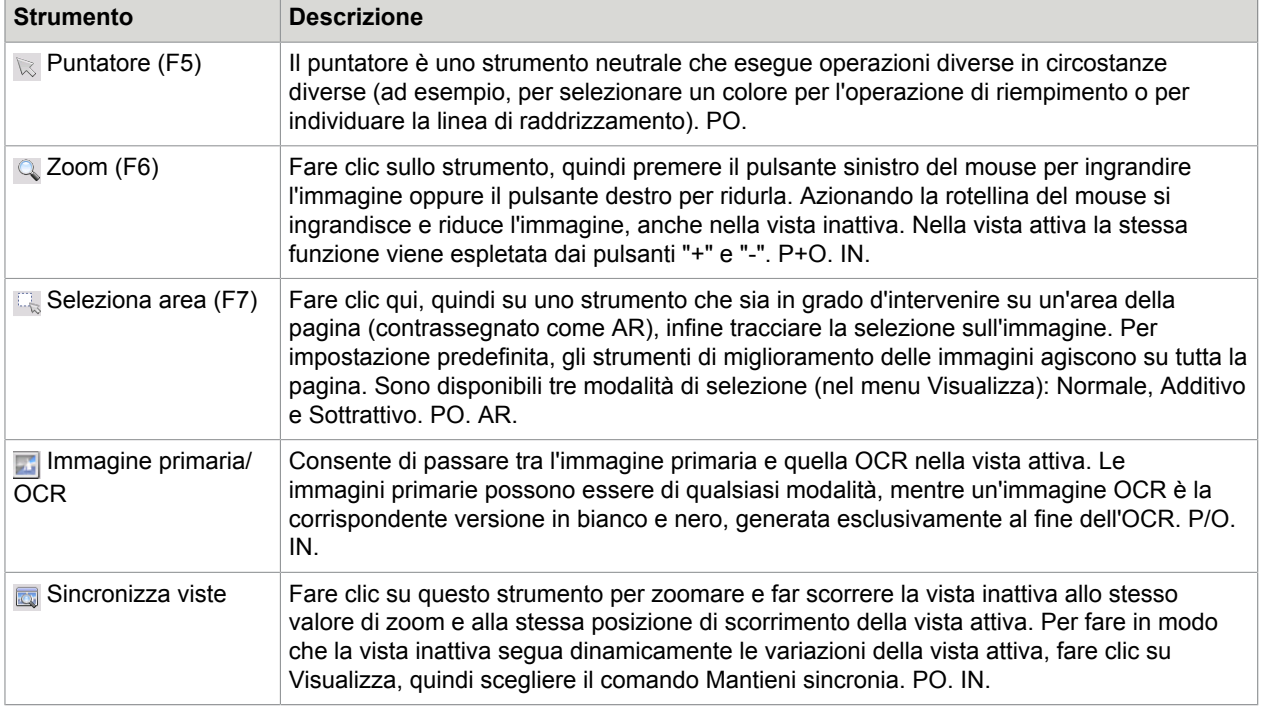

I seguenti strumenti SET consentono di modificare il contenuto dell'immagine:

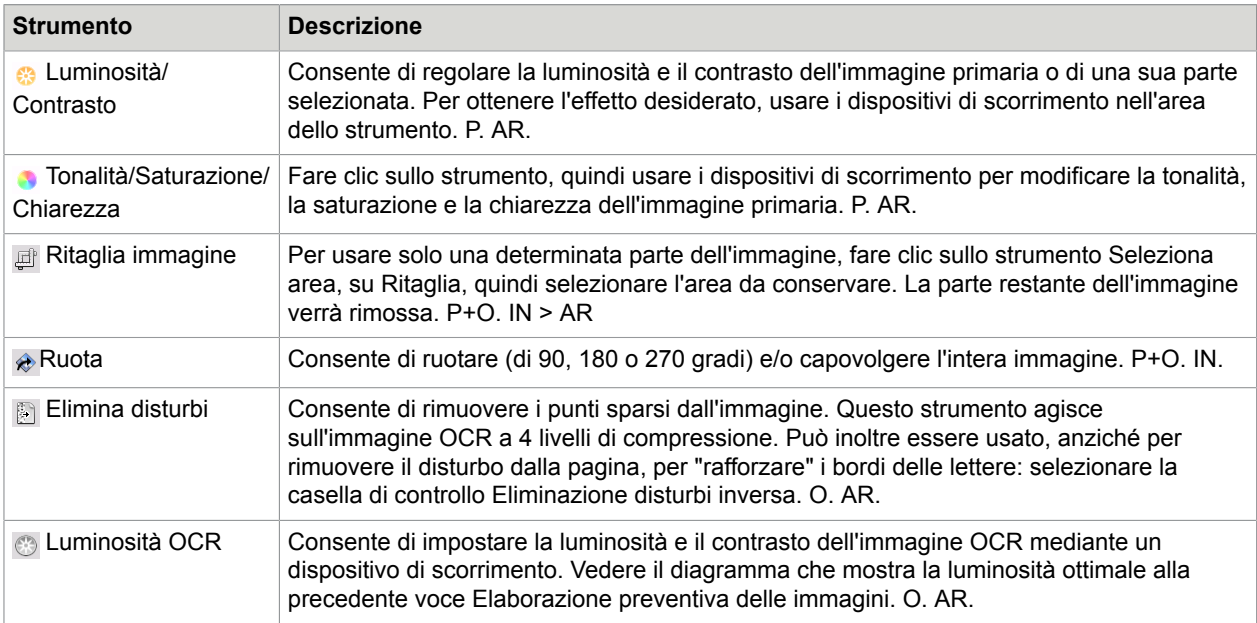

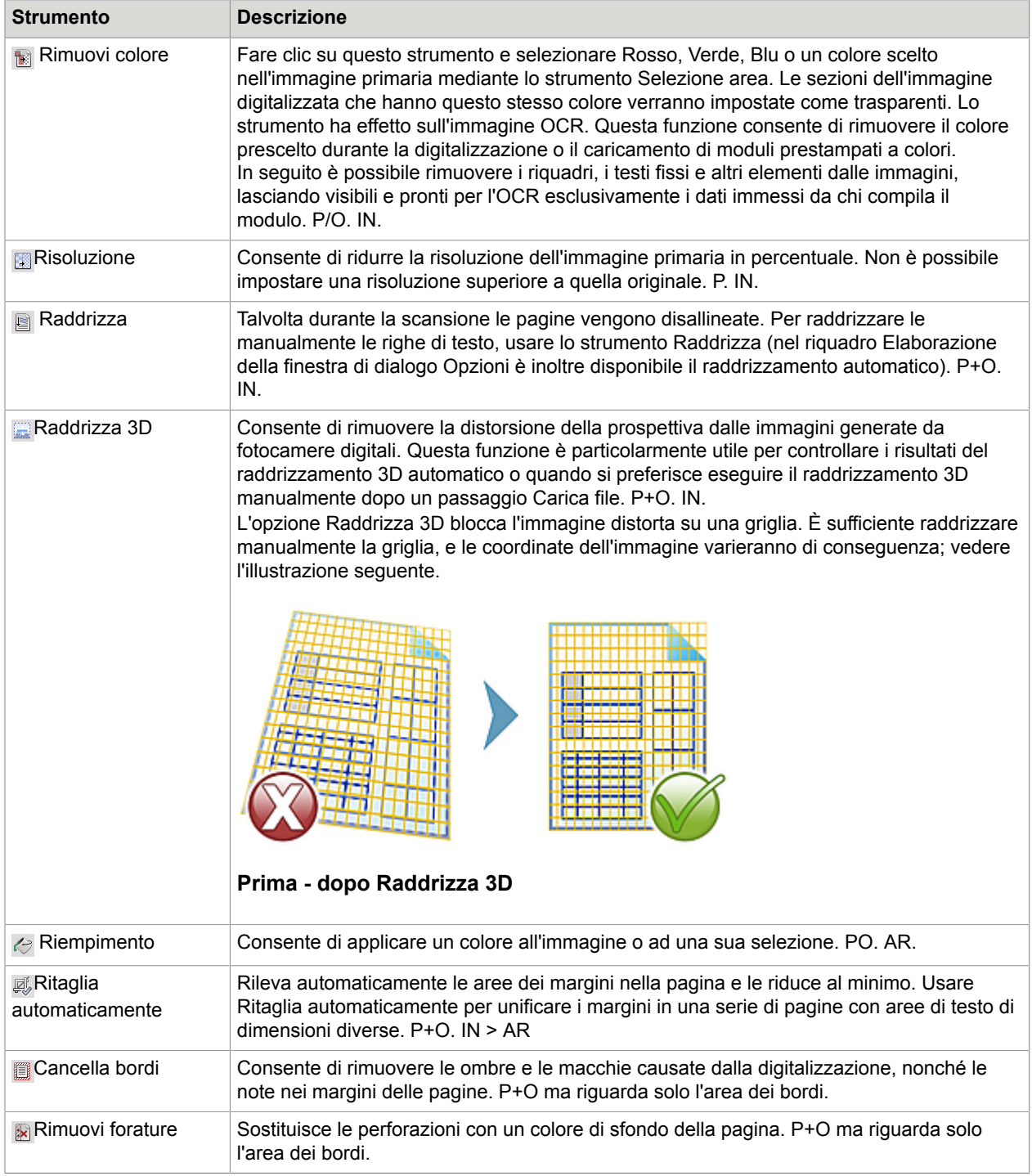

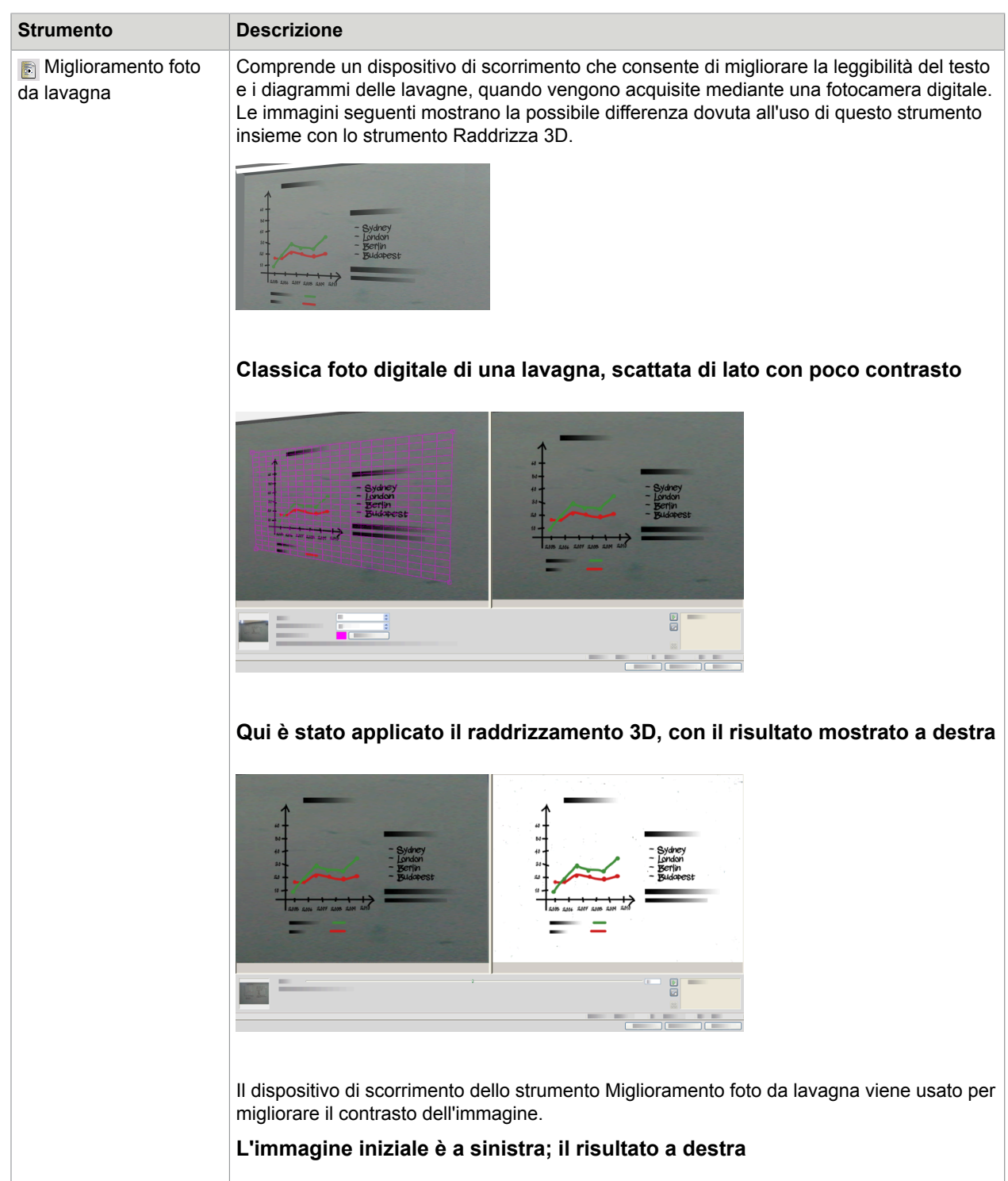

Alcuni di questi strumenti sono altresì disponibili per l'elaborazione preventiva automatica di tutte le immagini in arrivo. Vengono mostrati nel pannello Elaborazione della finestra di dialogo Opzioni.

### Uso della cronologia di miglioramento delle immagini

Per confermare o annullare le modifiche apportate alle immagini (un passaggio alla volta o tutti contemporaneamente), usare il riquadro Cronologia della finestra Miglioramento immagini. Dopo aver applicato le modifiche all'immagine iniziale, vengono visualizzate nella finestra del risultato.

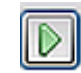

•

•

•

Fare clic sul pulsante **Applica** di fianco all'elenco Cronologia per confermare le modifiche. Le modifiche non aggiunte alla Cronologia facendo clic sul pulsante Applica non verranno applicate.

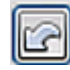

Fare clic sul pulsante **Reimposta** per annullare le modifiche eseguite con uno strumento, prima che vengano applicate.

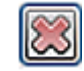

Fare clic sul pulsante **Annulla** tutte le modifiche per ripristinare l'immagine com'era prima dell'attuale sessione di miglioramento.

In qualsiasi momento si desideri vedere il risultato generato da un determinato passaggio, fare doppio clic su di esso nell'elenco Cronologia. La visualizzazione mostra il risultato di questa azione, rimovendo tutte le azioni eseguite in seguito. Se si applica una nuova modifica all'immagine visualizzata, questa sostituirà tutte quelle che erano state apportate nell'elenco Cronologia dopo quella appena eseguita.

### Salvataggio e applicazione dei modelli

Se è necessario migliorare numerose immagini simili, è possibile generare un elenco di passaggi di miglioramento per applicare tali miglioramenti a tutte le immagini.

Per creare e memorizzare un modello di miglioramento delle immagini, caricare dapprima un file di immagine nella finestra Miglioramento immagini, quindi eseguire i passaggi di elaborazione preventiva e aggiungerli alla cronologia facendo clic sul pulsante Applica. Al termine, scegliere Salva modello di miglioramento nella finestra Miglioramento immagini del menu File. Selezionare la destinazione preferita, quindi salvare il file modello (con l'estensione .ipp).

Per applicare su un'altra immagine l'insieme di modifiche salvate nel file di modello, è sufficiente aprire l'immagine nella finestra Miglioramento immagini, quindi scegliere Carica modello di miglioramento dal menu File.

### Miglioramento delle immagini nei flussi di lavoro

Per inserire il passaggio di miglioramento delle immagini in un flusso di lavoro, scegliere la relativa icona nell'Assistente di flussi di lavoro.

Sono disponibili le opzioni seguenti:

### **Mostra immagini per miglioramento manuale**

Durante l'esecuzione di un flusso di lavoro, ciascuna immagine caricata viene visualizzata per l'editing manuale.

### **Applica modello di miglioramento**

Un modello di miglioramento già salvato verrà applicato automaticamente all'immagine mentre viene elaborata dal flusso di lavoro.

### **Applica modello di miglioramento e mostra**

Il flusso di lavoro applicherà il modello di miglioramento delle immagini selezionato e visualizzerà l'immagine affinché sia possibile apportarvi ulteriori modifiche.

### Aree e sfondi

Le zone definiscono le aree della pagina da elaborare o ignorare. Le aree sono rettangolari o irregolari, con lati verticali e orizzontali. Le immagini delle pagine in un documento hanno un colore di sfondo: è possibile elaborarlo o ignorarlo (la seconda opzione è più frequente). Il colore dello sfondo può essere modificato con gli appositi strumenti indicati qui di seguito. Le aree possono essere definite sugli sfondi delle pagine con gli strumenti mostrati in Tipi e [proprietà](#page-41-0) delle aree.

Le parti da elaborare (in aree o sfondi da elaborare) vengono automaticamente suddivise in aree quando sono inviate al riconoscimento.

Le parti da ignorare (in aree o sfondi da ignorare) vengono escluse dall'elaborazione. Nessun testo viene riconosciuto e nessuna immagine trasferita.

### Definizione automatica delle aree

La definizione automatica delle aree permette al programma di rilevare blocchi di testo, intestazioni, immagini e altri elementi di una pagina, nonché di definire aree che li delimitino.

È possibile definire automaticamente una pagina intera o una sua parte. Le aree definite automaticamente e le aree di modelli hanno i bordi continui. Le aree definite o modificate manualmente hanno i bordi punteggiati.

#### **Definizione automatica delle aree sullo sfondo della pagina**

Acquisire una pagina. Viene visualizzata con uno sfondo da elaborare. Definire un'area. Lo sfondo diventa uno sfondo da ignorare. Definire aree di testo, di tabella o di grafica per includere le parti che si vogliono definire manualmente. Fare clic sullo strumento per impostare uno sfondo da elaborare. Definire le aree da ignorare sulle parti della pagina che non interessano. Dopo il riconoscimento, la pagina viene visualizzata dal programma con uno sfondo da ignorare e nuove aree attorno a tutti gli elementi trovati sullo sfondo.

#### **Definizione automatica di testo verticale**

Se come lingua di riconoscimento s'imposta il giapponese, il coreano o il cinese, la definizione automatica delle aree rileverà dei blocchi di testo e la relativa direzione.

Il testo verticale nelle lingue dell'Asia orientale verrà visualizzato orizzontalmente nell'editor di testo, ma può essere esportato come verticale.

La definizione automatica delle aree rileva i testi verticali scritti in lingue diverse da quelle dell'Asia orientale e presenti in celle di tabelle e ovunque in pagine XPS o PDF normali. Il rilevamento di più righe è possibile in questi casi.

**Nel caso dei file XPS e PDF di sole immagini e di tutti gli altri input da scanner o file di immagine, il rilevamento automatico funziona nelle seguenti condizioni:**

- Deve trattarsi di un'unica riga di testo
- Deve trovarsi a destra o a sinistra di un diagramma o di un'immagine
- Deve trovarsi sul margine sinistro o destro della pagina e non deve estendersi per l'intera altezza della pagina.

Nel caso del testo verticale esterno alle tabelle si può eseguire la definizione manuale delle zone, come spiegato di seguito. In questo modo è possibile gestire correttamente più righe verticali.

Il testo verticale può essere visualizzato e modificato con un punto d'inserimento verticale nell'editor di testo usando True Page. In altri livelli di formattazione il testo viene posizionato orizzontalmente.

## <span id="page-41-0"></span>Tipi e proprietà delle aree

Ogni area è associata ad un tipo. Le aree contenenti testo possono avere anche un'impostazione che descrive il contenuto: alfanumerico o numerico. Il tipo e il contenuto dell'area costituiscono insieme le proprietà dell'area stessa. Fare clic con il pulsante destro del mouse su un'area per aprire un menu di scelta rapida contenente le opzioni per modificare le proprietà dell'area stessa. Selezionare più aree, facendo clic su di esse con il tasto Maiusc premuto, per modificare le loro proprietà con un solo passaggio.

La barra degli strumenti Immagine contiene uno strumento per ogni modalità di definizione delle aree.

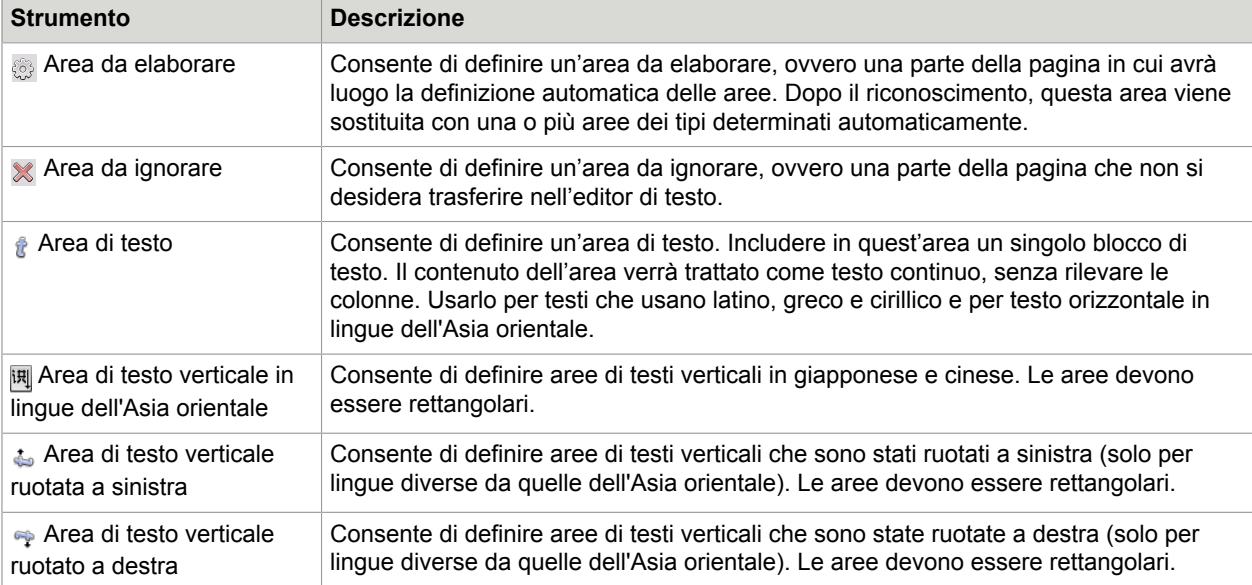

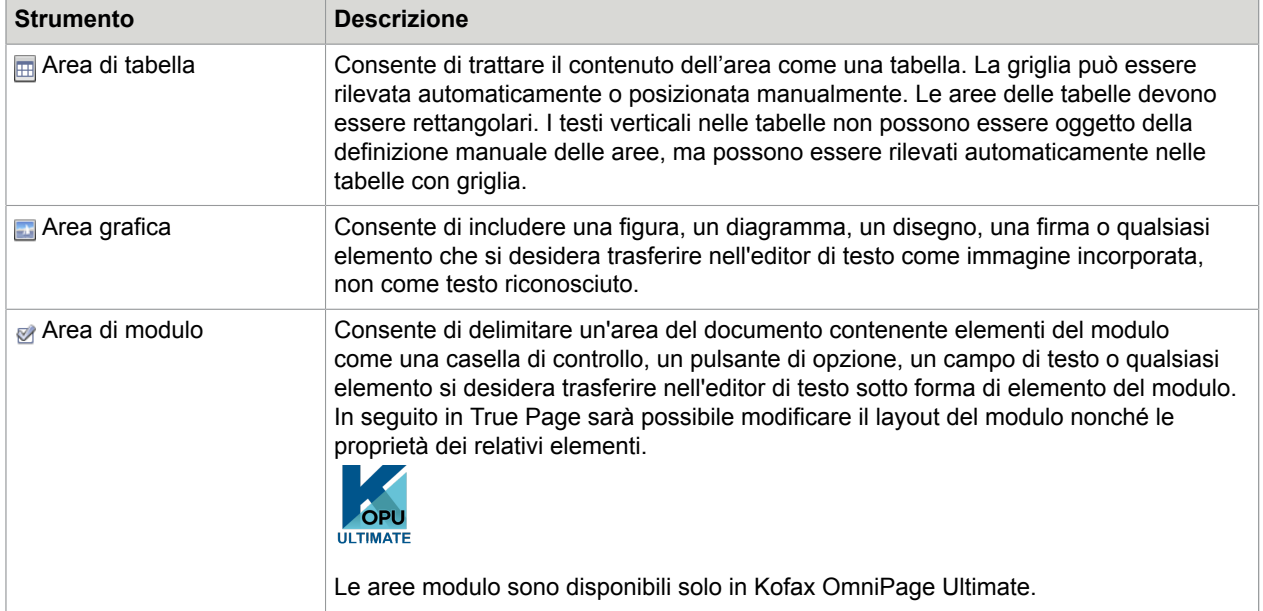

### Operazioni sulle aree

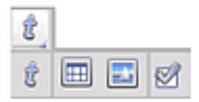

La barra degli strumenti Immagine comprende gli strumenti per la modifica delle aree. Gli strumenti raggruppati possono essere disancorati/resi mobili e ancorati di nuovo sotto forma di minibarra degli strumenti separata per maggiore comodità. È sempre selezionato uno strumento. Per smettere di usare uno strumento, fare clic su uno diverso. Nella barra degli strumenti alcuni sono raggruppati. Se è ancorato come singolo strumento, è visibile solo l'ultimo strumento selezionato del gruppo. Per selezionare uno strumento visibile, fare clic su di esso.

Per disegnare una singola area, selezionare lo strumento di definizione dell'area del tipo desiderato, quindi fare clic e trascinare il puntatore.

Per ridimensionare un'area, selezionarla facendo clic su di essa, spostare il cursore su un lato o un angolo, afferrare con il mouse la maniglia e spostarla nella posizione desiderata. Non può sovrapporsi ad un'altra area.

Per creare un'area irregolare nel modo additivo, disegnare un'area parzialmente sovrapposta dello stesso tipo.

Per unire due aree dello stesso tipo, definire un'area di sovrapposizione dello stesso tipo (definire le aree a sinistra, l'area risultante appare sulla destra).

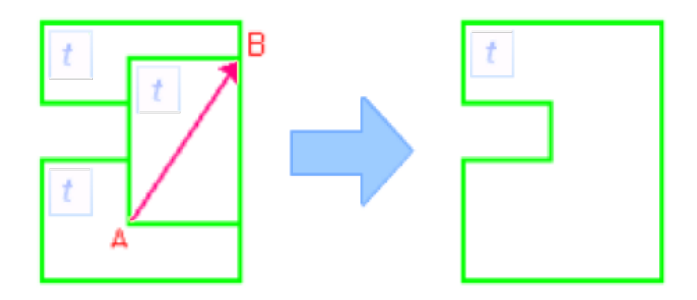

Per creare un'area irregolare nel modo sottrattivo, definire un'area sovrapposta dello stesso tipo dello sfondo.

Per suddividere un'area, tracciare un'area di separazione dello stesso tipo dello sfondo.

L'elenco completo dei diagrammi di definizione delle area è disponibile nella Guida.

Quando si definisce una nuova area che copre parzialmente un'area esistente di tipo differente, non si ha una sovrapposizione effettiva: la nuova area sostituisce la parte sovrapposta di quella esistente.

Non sono consentiti i seguenti tipi di area:

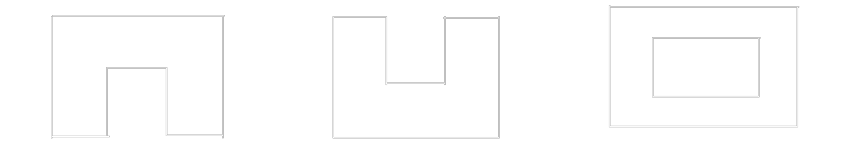

La Definizione rapida delle aree consente di eseguire rapidamente la definizione manuale delle aree. Attivare il puntatore di selezione delle aree, quindi spostarlo sull'immagine di pagina. Verranno visualizzate delle aree ombreggiate, che indicano le aree a rilevamento automatico. Fare doppio clic per convertire un'area ombreggiata in un'area.

### Griglie di tabella nell'immagine

Dopo l'elaborazione automatica le aree di tabella appaiono nella pagina. Sono contraddistinte dall'icona dell'area di tabella nell'angolo superiore sinistro. Per modificare un'area rettangolare in area di tabella e viceversa, utilizzare il suo menu di scelta rapida. Si possono anche definire aree di tabella, ma queste devono sempre essere rettangolari.

Definire o spostare i divisori di tabella per determinare la posizione delle linee della griglia quando la tabella viene posta nell'editor di testo. Si può definire o ridimensionare un'area di tabella (a condizione che resti rettangolare), per eliminare colonne o righe non necessarie lungo i bordi esterni.

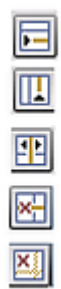

Gli strumenti per le tabelle consentono di inserire, spostare ed eliminare divisori di riga e/o colonna. Fare clic sullo strumento **Posiziona/Rimuovi tutti i divisori** per rilevare e posizionare automaticamente i divisori in una tabella.

La formattazione delle linee per i bordi e le griglie delle tabelle può essere specificata da un menu di scelta rapida. La scelta per le modifiche dei bordi e per le ombreggiature è più vasta nell'editor di testo dopo il riconoscimento.

### Uso dei modelli delle aree

Un modello contiene un valore per lo sfondo della pagina e un insieme di aree, comprendente le loro proprietà, memorizzato in un file. Un file di modello delle aree può essere caricato per usare le aree in esso contenute durante il riconoscimento. Caricare un file di modello nell'elenco a discesa Descrizione del layout o dal menu Strumenti. Sfogliare i percorsi di rete per caricare i modelli creati da altri utenti.

Quando si carica un modello, il suo sfondo e le sue aree vengono posizionate:

- Sulla pagina corrente, in sostituzione di aree già presenti
- Su tutte le pagine digitalizzate successivamente
- Su pagine pre-esistenti inviate al primo o a un nuovo riconoscimento senza alcuna area su di esse.

Con l'elaborazione manuale, le aree del modello nei primi due casi possono essere visualizzate e modificate prima del riconoscimento.

Con l'elaborazione automatica, le aree del modello possono essere visualizzate e modificate solo dopo il riconoscimento.

Durante l'elaborazione del flusso di lavoro, usare il passaggio di definizione delle aree delle immagini. Questo associa due passaggi: il caricamento dei modelli e la definizione manuale delle aree. Per usare un modello delle aree, fare clic sul pulsante Aggiungi nel riquadro appropriato dell'Assistente di flussi di lavoro, quindi selezionare il file di modello delle aree da usare. In seguito scegliere tra: visualizzazione delle immagini per la definizione manuale delle aree, applicazione del modello delle aree e applicazione del modello e visualizzazione delle immagini.

I modelli accettano aree e sfondi da ignorare e da elaborare. Possono quindi essere utili per definire quali parti delle pagine devono essere elaborate senza definizione automatica delle aree, e quali devono essere ignorate. Le aree da elaborare o le parti di sfondo da elaborare ottenute da un modello possono essere sostituite da un insieme di aree di dimensioni inferiori durante il riconoscimento; a queste aree verranno assegnati specifici tipi di area.

#### **Salvataggio di un modello delle aree**

Selezionare un valore di sfondo e preparare le aree su una pagina. Verificare la loro posizione e le loro proprietà. Fare clic su Modello delle aree nel menu Strumenti. Nella finestra di dialogo, selezionare [aree sulla pagina] e fare clic su Salva, quindi assegnare un nome ed eventualmente un percorso diverso. Scegliere un percorso di rete per condividere il file di modello. Fare clic su OK. Il nuovo modello di aree rimane caricato.

### **Modifica di un modello delle aree**

Caricare il modello e digitalizzare un'immagine appropriata mediante l'elaborazione manuale. Compaiono le aree del modello. Modificare le aree e/o le proprietà come desiderato. Aprire la finestra di dialogo File modelli delle aree. Il modello corrente è selezionato. Fare clic su Salva e quindi su Chiudi.

### **Scaricamento di un modello delle aree**

Selezionare un'impostazione senza modello nell'elenco a discesa Descrizione del layout. Le aree del modello non vengono rimosse dalla pagina corrente o da quelle selezionate, ma queste aree non saranno più usate per le elaborazioni future. Si può anche aprire la finestra di dialogo File modelli delle aree, selezionare [assente] e fare clic sul pulsante Imposta come corrente. In questo caso, l'impostazione della descrizione del layout ridiventare Automatico.

### **Sostituzione di un modello con un altro**

Selezionare un modello differente nell'elenco a discesa Descrizione del layout oppure aprire la finestra di dialogo File modelli delle aree, selezionare il modello desiderato e fare clic sul pulsante Imposta come corrente. Le aree del nuovo modello vengono applicate alla pagina corrente, sostituendo tutte le aree esistenti. Vengono anche applicate come descritto sopra.

#### **Rimozione di un modello delle aree**

Aprire la finestra di dialogo File modelli delle aree. Selezionare un modello e fare clic sul pulsante Rimuovi. Le aree già definite da questo modello non vengono rimosse. I file di modello possono essere eliminati solo dal sistema operativo.

### **Inclusione di un file di modello in un OPD**

Aprire un documento, fare clic su Strumenti, quindi scegliere Modello delle aree. Selezionare il modello che si desidera includere, quindi fare clic su Incorpora. Salvare il documento nel formato OPD. Il modello risulterà unito all'OPD se viene inviato ad un'altra destinazione. Quando in seguito si aprirà il file OPD, il modello delle aree incluso verrà visualizzato nella finestra di dialogo File modelli delle aree [incorporato] e potrà essere salvato in un nuovo file di modello nella nuova destinazione mediante il pulsante Estrai.

### Capitolo 5

# Controllo ortografico e modifica

I risultati del riconoscimento vengono collocati nell'editor di testo. Possono essere costituiti da testi, tabelle, moduli e immagini incorporate. Nel presente capitolo viene spiegato in dettaglio l'editor WYSIWYG (What You See Is What You Get). Per taluni aspetti la gestione del testo nelle lingue dell'Asia orientale ha alcune peculiarità.

## Visualizzazione dell'editor di testo e dei livelli di formattazione

L'editor di testo mostra i testi riconosciuti e può contrassegnare con sottolineature rosse le parole incerte durante il riconoscimento. Sono visualizzate con caratteri rossi in OCR Proofreader.

Una parola può essere incerta se non è stata trovata in alcun dizionario attivo: standard, utente o Ultimate. Può inoltre essere incerta in seguito all'elaborazione OCR, anche se si trova nel dizionario. Se l'incertezza deriva da alcuni caratteri della parola, questi vengono visualizzati con un'evidenziazione gialla, sia nell'editor di testo che in OCR Proofreader.

Nella scheda Controllo ortografico della finestra di dialogo Opzioni scegliere se contrassegnare le parole non incluse nei dizionari. È possibile visualizzare o nascondere tutti gli elementi contrassegnati a seconda della selezione effettuata nel riquadro Editor di testo della finestra di dialogo Opzioni. È inoltre possibile visualizzare o nascondere i caratteri non stampabili e gli indicatori di intestazione e piè di pagina. Il pannello Editor di testo consente inoltre di definire un'unità di misura per il programma e un'impostazione per l'invio a capo da usare per tutti i livelli di formattazione dell'editor di testo, ad eccezione del testo normale.

OmniPage può visualizzare pagine con tre livelli di formattazione. Si può passare liberamente dall'uno all'altro mediante i tre pulsanti nella parte inferiore sinistra dell'editor di testo o mediante il menu Visualizza.

#### **Testo normale**

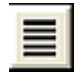

Mostra il solo testo senza colonne, allineato a sinistra, con un solo carattere e corpo e con le medesime interruzioni di riga del documento originale.

### **Testo formattato**

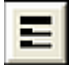

Mostra il testo senza colonne, con lo stile dei caratteri e dei paragrafi.

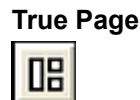

Questo livello di formattazione tenta di conservare il più possibile la formattazione del documento originale. Lo stile dei caratteri e dei paragrafi viene conservato. L'ordine di lettura può essere evidenziato da frecce.

## Controllo ortografico dei risultati dell'OCR

Dopo aver riconosciuto una pagina, i risultati del relativo riconoscimento vengono visualizzati nell'editor di testo. Il controllo ortografico viene avviato automaticamente, se tale impostazione è stata selezionata nella scheda Controllo ortografico della finestra di dialogo Opzioni. Il controllo ortografico può essere avviato manualmente in qualsiasi momento. Lavorare come indicato di seguito:

- **1.** Fare clic sullo strumento **Controlla ortografia OCR** nella barra degli strumenti **Standard**, oppure scegliere **Controlla ortografia OCR** nel menu **Strumenti**.
- **2.** Il controllo ortografico inizia dalla pagina corrente, ma salta il testo già controllato. Se viene rilevato un possibile errore, la finestra di dialogo **OCR Proofreader** colora la parola incerta nel contesto, aggiunge un'evidenziazione gialla a qualsiasi carattere incerto e mostra l'aspetto originale della parola nel documento. La spiegazione recita "Parola incerta" o "Parola non inclusa nel dizionario".
- **3.** Se la parola riconosciuta è corretta, fare clic su **Ignora** o **Ignora tutto** per passare alla parola incerta successiva. Fare clic su **Aggiungi** per aggiungerla al dizionario utente corrente e passare alla parola incerta successiva.
- **4.** Se la parola riconosciuta non è corretta, modificarla nel pannello **Modifica** o selezionare uno dei suggerimenti tratti dal dizionario. Fare clic su **Cambia** o **Cambia tutto** per effettuare la modifica e passare alla parola incerta successiva. Fare clic su **Aggiungi** per aggiungere la parola modificata al dizionario utente corrente e passare alla parola incerta successiva.
- **5.** Anziché fare clic su un suggerimento per selezionarlo e su **Cambia** per accettarlo, è possibile tenere premuto il tasto Ctrl e immettere il numero del suggerimento.
- **6.** I marcatori colorati vengono rimossi nell'**editor di testo** una volta che siano stati controllati. Durante il controllo ortografico si può passare all'**editor di testo**, per effettuare le correzioni direttamente al suo interno. Fare clic sul pulsante **Riprendi** per riavviare il controllo. Fare clic su **Pagina pronta** per passare alla pagina successiva; fare clic su **Documento pronto** o su **Chiudi** per arrestare il controllo ortografico prima di raggiungere la fine del documento.
- **7.** Una pagina viene contrassegnata con l'icona di controllo ortografico eseguito sulla propria miniatura e nella **Gestione documenti** se il controllo ortografico è stato eseguito fino alla fine della pagina. Scegliere **Ricontrolla pagina corrente** nel menu **Strumenti** per eseguire di nuovo il controllo ortografico di una pagina.

## Verifica del testo

Dopo aver effettuato l'OCR, è possibile confrontare qualsiasi parte del testo riconosciuto con la corrispondente parte dell'immagine originale, allo scopo di verificare se il testo è stato riconosciuto correttamente.

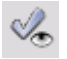

Questo strumento verificatore si trova nella barra degli strumenti Formattazione. Il verificatore può essere controllato anche dal menu Strumenti. Spostare il cursore sopra la finestra del verificatore per ottenere la barra degli strumenti verificatore. Usare le icone zoom per eseguire lo zoom avanti e indietro, quindi fare clic su una delle icone di pagina ad albero per impostare l'intervallo contestuale del Verificatore dinamico (è possibile alternare tra una parola, tre parole o l'intera riga di immagine).

Per attivare il verificatore, fare clic sullo strumento Verificatore oppure premere F9. Per disattivarlo, fare di nuovo clic sullo strumento Verificatore, premere di nuovo F9 oppure premere Esc.

L'elenco completo delle scelte rapide da tastiera per il Verificatore è disponibile nella Guida.

## Mappa caratteri

La Mappa caratteri è uno strumento ancorabile che semplifica il controllo ortografico. Viene usato essenzialmente per due motivi:

- Per inserire, durante il controllo ortografico e la modifica, i caratteri che non sono (facilmente) accessibili dalla tastiera. Da questo punto di vista, è molto simile alla Mappa caratteri del sistema.
- Per mostrare tutti i caratteri convalidati dalle attuali lingue di riconoscimento.

Per accedere alla Mappa caratteri fare clic sul pulsante relativo nella barra degli strumenti **Formattazione**, oppure scegliere **Mappa caratteri** dal menu **Visualizza**, quindi fare clic su **Mostra**.

Nella voce di menu **Mappa caratteri** è inoltre possibile scegliere di visualizzare esclusivamente i caratteri recenti o diversi set di caratteri (per impostazione predefinita ne vengono visualizzati soli due). Non sono supportati i caratteri delle lingue dell'Asia orientale.

È possibile accedere alla Mappa caratteri anche nei modi seguenti:

- Fare clic su **Strumenti** > **Opzioni**, quindi scegliere la scheda **OCR**. Fare clic sul pulsante **Caratteri aggiuntivi** per selezionare i caratteri da includere nel controllo ortografico. Allo stesso modo, è possibile modificare il Carattere sostitutivo mediante la Mappa caratteri.
- Selezionare **Training caratteri** nel menu **Strumenti**. Fare clic sul pulsante ellissi (...) accanto al campo **Correggi**.
- Selezionare **Training caratteri** nel menu di scelta rapida di una parola incerta o di una parola non inclusa nel dizionario in **Text editor**.

## Dizionari utente

Nel programma sono incorporati dizionari in molte lingue. Che assistono l'utente durante il riconoscimento e possono proporre parole alternative durante il controllo ortografico. La loro funzione può essere integrata dai dizionari utente. Si possono salvare quanti dizionari utente si vogliono, ma se ne può caricare solo uno alla volta. Il dizionario denominato Personalizzato è il dizionario utente predefinito per Microsoft Word.

### **Avvio di un dizionario utente**

Fare clic su **Aggiungi** nella finestra di dialogo **OCR Proofreader** senza dizionari caricati, oppure aprire la finestra di dialogo **File dizionario utente**nel menu **Strumenti** e fare clic su **Nuovo**.

### **Caricamento o scaricamento di un dizionario utente**

Effettuare queste operazioni nella scheda OCR della finestra di dialogo Opzioni o nella finestra di dialogo File dizionario utente.

### **Modifica o eliminazione di un dizionario utente**

Per aggiungere parole a un dizionario utente, caricare il dizionario, quindi fare clic su **Aggiungi** nella finestra di dialogo **OCR Proofreader**. Si possono aggiungere o eliminare parole facendo clic su **Modifica** nella finestra di dialogo File dizionario utente. È inoltre possibile importare parole dai dizionari utente di OmniPage (\*.ud). Durante la modifica di un dizionario utente, si può importare un elenco di parole da un file di puro testo, per aggiungere rapidamente parole al dizionario. Ogni parola deve trovarsi su una riga separata, non preceduta né seguita da segni di interpunzione. Il pulsante Rimuovi consente di rimuovere il dizionario utente selezionato dall'elenco.

Per incorporare un dizionario utente in un documento OmniPage, caricare il file di input, scegliere **Strumenti** > **Dizionario utente**; selezionare il dizionario utente da usare, fare clic su **Incorpora**, quindi assegnargli un nome. Salvarlo nel tipo di file Documento OmniPage.

## **Lingue**

Il programma è in grado di leggere oltre 120 lingue con più alfabeti: latino, greco, cirillico, coreano, cinesi e giapponesi. Consultare l'elenco completo delle lingue nel pannello OCR della finestra di dialogo Opzioni. Mostra le lingue per le quali viene fornito il supporto dei dizionari. Selezionare le lingue in cui sono scritti i documenti da riconoscere. La selezione di un elevato numero di lingue può ridurre la precisione dell'OCR.

L'elenco delle lingue è inoltre disponibile nel sito web di Kofax.

L'opzione **Rileva automaticamente singola lingua** evita di selezionare le lingue. È stata concepita per l'elaborazione non assistita nei casi in cui i documenti o i moduli sono in lingue diverse. OmniPage esamina ogni pagina in arrivo e assegna una singola lingua di riconoscimento all'intera pagina. Di conseguenza questa funzione non è adatta per le pagine scritte in più lingue.

Il programma sceglie tra le lingue per le quali sono disponibili dei dizionari e che si basano su un alfabeto latino (pertanto il russo e il greco sono esclusi) oltre eventualmente alle lingue dell'Asia orientale. Scegliere fra tre gruppi di lingue:

- Lingue con alfabeto latino (selezionare per vedere le lingue attive)
- Lingue dell'Asia orientale (giapponese, coreano, cinese tradizionale e semplificato)
- Lingue con alfabeti latino e asiatici.

Quando questa funzione è attiva, non è possibile effettuare alcuna selezione manuale della lingua e l'opzione Verifica scelte linguistiche (vedere qui di seguito) non è disponibile.

Oltre ai dizionari utente, sono disponibili dizionari specializzati per determinate professioni (attualmente dizionari di termini medici, legali e finanziari) per alcune lingue. Consultare l'elenco ed effettuare la scelta nel pannello OCR della finestra di dialogo Opzioni.

### Riconoscimento delle lingue dell'Asia orientale

Vengono supportati gli alfabeti di tre lingue dell'Asia orientale: giapponese, coreano e cinese. La dimensione di carattere ideale per il corpo del testo è di 12 punti che, digitalizzato a 300 dpi, genera caratteri di circa 48 x 48 pixel. Il minimo è 30 x 30, ovvero 10,5 punti a 300 dpi. Per caratteri più piccoli, usare 400 dpi. I testi in lingue dell'Asia orientale possono essere scritti orizzontalmente (senso di lettura da sinistra a destra) o verticalmente (senso di lettura dall'alto in basso, da destra a sinistra). I sistemi operativi supportati da Kofax OmniPage Ultimate possono gestire le lingue dell'Asia orientale, ma se il relativo supporto non è stato selezionato durante l'installazione del sistema operativo, deve essere aggiunto da Pannello di controllo / Opzioni internazionali e della lingua / Lingue / Supporto lingua supplementare / Installa i file delle lingue dell'Asia orientale. Può essere necessario inserire un CD di Windows.

Le lingue dell'Asia orientale sono elencate in senso alfabetico con le altre nel pannello Opzioni/OCR. Selezionare solo una di queste lingue alla volta ed evitare una selezione multipla con altre lingue. L'OCR delle lingue dell'Asia orientale può gestire brevi testi incorporati in inglese senza che questa lingua sia esplicitamente impostata; questa funzione non è concepita per lunghi testi in inglese. Il testo verticale è tipico delle lingue giapponese e cinese, dove il testo in inglese può essere incorporato con orientamenti diversi. Il programma è in grado di gestirli e nell'output appaiono ruotati a destra.

Oltre a visualizzare l'elenco delle lingue, l'opzione **Verifica scelte linguistiche** attiva il riconoscimento automatico della lingua che segnala le differenze tra una lingua rilevata e l'impostazione della lingua. Funziona a livello di pagina e individua quattro categorie: giapponese, cinese, coreano e lingua diversa da quelle dell'Asia orientale. Non può distinguere tra cinese tradizionale e semplificato o tra lingue non estremo orientali. L'ultima categoria significa che i caratteri negli alfabeti giapponesi, cinese o coreano non vengono rilevati. La verifica ha luogo durante l'elaborazione preventiva delle immagini, pertanto la lingua di riconoscimento necessaria deve essere impostata prima del caricamento delle immagini.

Il layout automatica e la definizione automatica delle aree sono consigliate per le pagine nelle lingue dell'Asia Orientale. Scegliendo una lingua di riconoscimento dell'Asia orientale s'imposta l'esecuzione dell'OCR delle lingue dell'Asia orientale in queste aree, il quale può automaticamente rilevare e riprodurre la direzione del testo, gestendo pagine con aree miste di testi orizzontali e verticali.

Lo strumento di definizione delle aree  $\overline{m}$  consente tuttavia di forzare il riconoscimento verticale delle lingue dell'Asia orientale con la definizione manuale delle aree. Definire aree rettangolari con questo strumento. Per definire manualmente il testo orizzontale in lingue dell'Asia orientale, usare l'abituale tipo di area di testo. Non usare gli altri due strumenti per i testi verticali su testi in lingue dell'Asia orientale. La definizione di un'area verticale in testi in lingue dell'Asia orientale non attiva automaticamente una lingua di questa regione, né influisce sul rilevamento automatico della lingua.

Vengono accettati testi in lingue dell'Asia orientale in immagini di fotocamere digitali. L'algoritmo automatico di raddrizzamento 3D è probabilmente inutile e certamente non serve per i testi verticali. Usare preferibilmente il comando di caricamento delle immagini standard ed eseguire il raddrizzamento 3D manuale con l'eventuale strumento SET pertinente. In genere è possibile usare gli strumenti SET su immagini contenenti testi in lingue dell'Asia orientale.

Le pagine riconosciute in lingue dell'Asia orientale vengono visualizzate nell'Editor di testo, sempre con la direzione del testo orizzontale, purché il sistema supporti tali lingue. Non è necessario specificare i

caratteri delle lingue dell'Asia orientale in Opzioni/OCR; verrà applicato automaticamente un carattere predefinito, in genere Arial Unicode MS. Nell'Editor di testo è possibile scegliere altri caratteri compatibili con le lingue dell'Asia orientale installate nel sistema. Il supporto dell'editor consente la visualizzazione e la verifica del testo e si consiglia di usare il livello di formattazione Testo formattato. Le modifiche sostanziali e il controllo ortografico vengono eseguite meglio nell'applicazione di destinazione. Il controllo ortografico, il training e il supporto dei dizionari non sono disponibili per i testi in lingue dell'Asia orientale. Pertanto, prima di eseguire OCR di testi in lingue dell'Asia orientale, aprire il pannello Controllo ortografico in Opzioni e disattivare la marcatura delle parole del dizionario, la verifica automatica e IntelliTrain, infine controllare che non sia caricato alcun file di training. Ai testi scritti nelle lingue dell'Asia orientale è possibile applicare l'oscuramento, sia mediante selezione che ricerca. Il passaggio Estrazione dei dati dai moduli del flusso di lavoro non dovrebbe essere applicato alle pagine in lingue dell'Asia orientale.

I convertitori di output tipici per i testi in lingue dell'Asia orientale sono RTF, Microsoft Word, XPS e PDF ricercabile. La direzione del testo sarà quella rilevata durante l'elaborazione preventiva. Le modifiche apportate nell'Editor di testo (dove il testo è orizzontale) verranno esportate, anche nel caso di testo verticale. Sono disponibili convertitori in testo normale (Unicode TXT, Blocco note) ma la direzione del testo sarà sempre orizzontale.

## **Training**

Il processo di training consiste nel modificare le soluzioni OCR assegnate alle forme dei caratteri nell'immagine. Questa funzione è particolarmente utile per documenti di qualità uniformemente scarsa o quando un tipo di carattere non usuale viene usato spesso nel documento. OmniPage comprende due tipi di training: manuale e automatico (IntelliTrain). I dati ricavati da entrambi i tipi di training vengono combinati tra loro e possono essere salvati in un file di training.

Quando si chiude una pagina per la quale sono stati generati dati di training, viene chiesto all'utente come applicarli ad altre pagine esistenti del documento.

### **Training manuale**

Per il training manuale, posizionare il punto di inserimento davanti al carattere del quale si vuole effettuare il training, oppure selezionare un gruppo di caratteri (fino a una parola) e scegliere Training caratteri dal menu Strumenti o dal menu di scelta rapida. Comparirà una vista ingrandita dei caratteri di cui si vuole effettuare il training, unitamente alla soluzione OCR corrente. Cambiare questa soluzione con quella desiderata e fare clic su OK. Il programma tiene conto della nuova soluzione ed esamina il resto della pagina. Le eventuali parole candidate al cambiamento vengono elencate nella finestra di dialogo Verifica training. Le parole errate devono essere sottoposte di nuovo al training prima di approvare l'elenco.

### **IntelliTrain**

IntelliTrain è una forma di training automatizzato, che riceve l'input dalle correzioni effettuate dall'utente durante il controllo ortografico. Se si apporta una modifica, ricorda la forma del carattere e la variazione del controllo ortografico. Il training ricerca altre forme di caratteri simili nel documento, in particolare nelle parole incerte. Quindi valuta se applicare o meno la correzione dell'utente.

IntelliTrain può essere attivato o disattivato nel pannello Controllo ortografico della finestra di dialogo Opzioni. IntelliTrain ricorda i dati di training che ha raccolto e li aggiunge a quelli del training manuale effettuato dall'utente. Questo training può essere salvato in un file di training da usare in futuro con documenti simili.

### **File di training**

Quando si chiude un documento o si passa ad un altro documento senza aver eseguito il salvataggio dei dati del training, viene richiesto di eseguire il salvataggio. Per salvare un file di training in un OPD, caricarlo scegliendo **Strumenti** > **File di training** fare clic su **Incorpora**, quindi salvarlo nel tipo di file Documento OmniPage.

Tutte le operazioni di salvataggio dei dati di training in file, di caricamento, di modifica e di scaricamento di file di training sono effettuate nella finestra di dialogo File di training.

I dati di training non salvati possono essere modificati nella finestra di dialogo Modifica training; in questo caso viene visualizzato un asterisco nella barra del titolo al posto del nome di un file di training. Eseguire il salvataggio nella finestra di dialogo File di training.

Un file di training può anche essere modificato; il suo nome compare nella barra del titolo. Se vengono aggiunti ad esso dati di training non salvati, un asterisco compare dopo il suo nome. Sia i dati non salvati, sia quelli modificati vengono salvati quando si chiude la finestra di dialogo.

La finestra di dialogo Modifica Training visualizza cornici contenenti la forma di un carattere e una soluzione assegnata dall'OCR a questa forma. Fare clic su una cornice per selezionarla. Si può quindi cancellarla con il tasto Canc, o cambiare la soluzione assegnata. Usare i tasti con freccia per spostarsi alla cornice successiva o a quella precedente.

## Modifica del testo e delle immagini

OmniPage dispone di editor di testo WYSIWYG e quindi offre numerose funzioni di editing. Queste lavorano in modo simile a quelle presenti nei principali programmi per l'elaborazione di testi.

### **Modifica degli attributi dei caratteri**

In tutti i livelli di formattazione, eccetto Testo normale, è possibile cambiare il tipo, il corpo e gli attributi (grassetto, corsivo e sottolineato) del carattere del testo selezionato.

#### **Modifica degli attributi dei paragrafi**

In tutti i livelli di formattazione, eccetto Testo normale, è possibile cambiare l'allineamento dei paragrafi selezionati e applicare i punti elenco ai paragrafi.

#### **Stili dei paragrafi**

Gli stili dei paragrafi vengono rilevati automaticamente durante il riconoscimento. Un elenco di stili viene presentato in una casella di selezione sulla sinistra della barra degli strumenti Formattazione. Usare questo elenco per assegnare uno stile ai paragrafi selezionati.

#### **Grafica**

Il contenuto di un'area grafica selezionata può essere modificato se si dispone di un editor di immagini nel computer. Fare clic su **Modifica immagine con** nel menu **Formato**. È possibile scegliere di usare l'editor di immagini associato ai file BMP nel sistema Windows e caricare l'immagine. In alternativa, è possibile usare la voce **Scegli programma** per selezionare un altro programma. In questo modo viene sostituita la voce Editor di immagini predefinito. Modificare l'immagine, quindi chiudere l'editor per reincorporarla nuovamente nell'editor di testo. Non variare le dimensioni, la risoluzione e il tipo dell'immagine, altrimenti

non sarà possibile reincorporarla. Gli strumenti di miglioramento immagini consentono di modificare le immagini prima di riconoscerle.

### **Tabelle**

Le tabelle vengono visualizzate nell'editor di testo in una griglia. Spostare il cursore in un'area di tabella. Questo ne modifica l'aspetto e consente di spostare le linee delle griglie. Per modificare una tabella, è inoltre possibile usare i righelli delleditor di testo. Modificare la posizione del testo nelle celle della tabella mediante i pulsanti di allineamento della barra degli strumenti Formattazione e i comandi di tabulazione del righello.

### **Collegamenti ipertestuali**

È possibile rilevare e inserire pagine Web e indirizzi di posta elettronica nel testo riconosciuto sotto forma di collegamenti. Scegliere Collegamento ipertestuale nel menu Formato per modificare un collegamento esistente o per crearne uno nuovo.

### **Modifiche in True Page**

Gli elementi di una pagina sono contenuti in riquadri di testo, in riquadri di tabella e in riquadri di immagine. Essi corrispondono normalmente ad aree di testo, di tabella e di grafica nell'immagine. Fare clic all'interno di un elemento per vedere il bordo del riquadro; i bordi hanno il medesimo colore delle aree corrispondenti.

Le cornici hanno bordi grigi e contengono uno o più riquadri. Vengono posizionate quando viene rilevato un bordo visibile in un'immagine. Formattare i bordi e l'ombreggiatura di cornici e tabelle mediante un menu di scelta rapida o scegliendo Tabella nel menu Formato. L'ombreggiatura di un riquadro di testo può essere specificata tramite il relativo menu di scelta rapida.

Le aree a più colonne hanno bordi arancioni e comprendono uno o più riquadri. Vengono rilevate automaticamente e mostrano il testo che verrà trattato sotto forma di colonne concatenate quando sarà esportato con il livello di formattazione Pagina continua.

L'ordine di lettura può essere visualizzato e modificato. Fare clic sullo strumento **Mostra/nascondi ordine di lettura** nella barra degli strumenti **Formattazione** in modo che l'ordine venga illustrato da frecce. Fare di nuovo clic per rimuovere le frecce.

 Fare clic sullo strumento **Cambia ordine di lettura** per visualizzare una serie di pulsanti di riordino, anziché la barra degli strumenti Formattazione. Un ordine modificato viene applicato ai livelli di formattazione Testo normale e Testo formattato. E modifica la modalità di spostamento del cursore in una pagina quando questa viene esportata come True Page.

## Modifica immediata

L'editing immediato consente di modificare una pagina riconosciuta mediante la ridefinizione delle aree, senza dover rielaborare l'intera pagina. Quando la modifica immediata è abilitata, le variazioni apportate alle aree (eliminazione, definizione, ridimensionamento, cambiamento di tipo) modificano con effetto immediato la pagina riconosciuta. Invece, quando si modificano gli elementi nel livello di formattazione Editor di testo True page, le aree nella pagina vengono modificate immediatamente.

Due strumenti collegati sulla barra degli strumenti Immagine controllano la definizione delle aree immediata. Quando non vi sono attività di riconoscimento, uno di questi strumenti è sempre attivo.

• Fare clic su  $\clubsuit$  per attivare l'elaborazione immediata. L'indicatore in rosso segnala che non vi sono cambiamenti di aree memorizzati.

- Fare clic su  $\ln$  per disattivare la modifica immediata. I cambiamenti di aree vengono memorizzati; lo strumento di modifica immediata presenta un indicatore verde per segnalare che esistono cambiamenti memorizzati. Per attivare questi cambiamenti, procedere in uno dei modi seguenti.
	- Fare clic sullo strumento di definizione immediata  $\bullet$  con il segno verde. I cambiamenti delle aree causeranno cambiamenti nell'Editor di testo.
	- Fare clic sul pulsante Esegui OCR per riconoscere (o riconoscere di nuovo) l'intera pagina corrente, comprese le aree cambiate.

### Marcatura e oscuramento

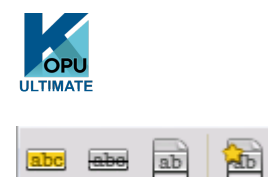

La barra degli strumenti Marca testo comprende gli strumenti per marcare (evidenziare o sbarrare) e per oscurare il testo. Per visualizzare questa barra degli strumenti, usare il menu Visualizza. È possibile rendere mobile o ancorare questo gruppo di strumenti. A ogni strumento corrisponde una voce del menu Formato e del menu di scelta rapida dell'Editor di testo.

L'oscuramento consiste nell'occultare informazioni riservate. È occultato e ne viene impedita la ricerca. Per marcare e oscurare il testo manualmente, fare clic sullo strumento **Marca per oscuramento** e usare il puntatore per selezionare tutte le parti di testo da oscurare, che risulteranno evidenziate in grigio. Sono visualizzati con un'evidenziazione grigia. Quando si è pronti, fare clic sullo strumento **Oscura documento**. Scegliere se eseguire l'oscuramento in una copia (procedura più sicura) o nel documento originale. Se si sceglie di oscurare una copia, sia la copia che l'originale rimangono aperti in OmniPage, pronti per essere salvati.

**Nota** se si oscura il documento originale, non sarà possibile recuperare le informazioni oscurate.

Per trovare il testo da oscurare, selezionare **Trova e marca testo** nel menu **Modifica** per visualizzare la finestra di dialogo **Trova, sostituisci e marca testo**. Cercare il testo da marcare per l'oscuramento. Eseguire l'operazione su tutte le ripetizioni e decidere per ogni caso se effettuare immediatamente l'oscuramento o semplicemente la marcatura per l'oscuramento. Nel secondo caso, eseguire l'oscuramento scegliendo **Chiudi e oscura documento** della finestra di dialogo **Marca testo**, oppure fare clic in un secondo tempo sul pulsante **Oscura documento**.

È possibile evidenziare o sbarrare il testo selezionandolo o cercandolo.

## Lettura vocale del testo

OmniPage offre funzionalità di comandi vocali di Windows Speech (Windows SAPI), molto utili per le persone ipovedenti, ma utilizzabili da chiunque durante la verifica dei testi. Questa funzione richiede

Windows 10 o superiore. Il parlato è comandato dagli spostamenti, mediante mouse o tastiera, del punto di inserimento nell'editor di testo.

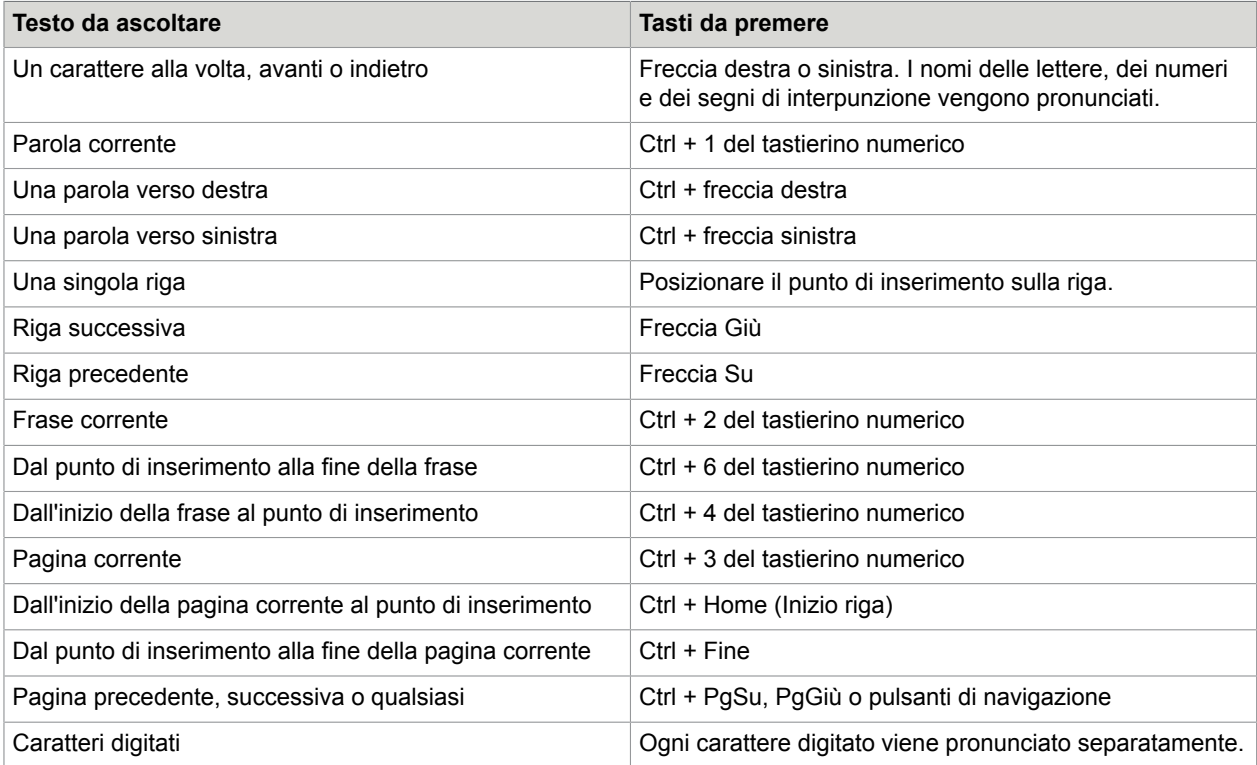

La funzione Text-to-Speech viene attivata o disattivata con la voce di menu Strumenti Modalità Text-To-Speech o con il tasto F10. Un secondo comando del menu, Impostazioni Text-To-Speech permette di selezionare una voce (per esempio, maschile o femminile per una data lingua), una velocità di lettura e il volume. È necessario che la lingua selezionata corrisponda a quella del testo che si desidera ascoltare.

Sono inoltre disponibili i seguenti comandi dalla tastiera.

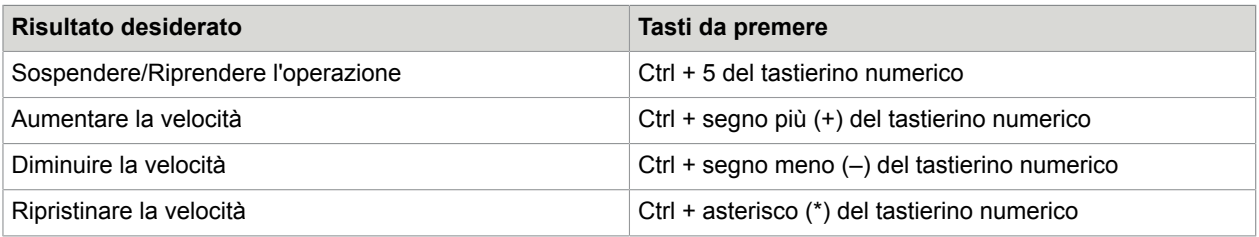

Le lingue Text-to-speech possono essere installate e configurate nel Pannello di controllo di Windows, con le impostazioni Area e Comandi vocali.

## Creazione e modifica dei moduli

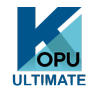

In Kofax OmniPage Ultimate è possibile acquisire moduli cartacei o statici (principalmente distribuiti come PDF negli uffici), riconoscerli e modificarne il contenuto, il layout o entrambi, in True Page. Definire le aree di modulo sopra le aree interessate dell'immagine, prima del riconoscimento, oppure scegliere Modulo come layout di riconoscimento, quindi usare le due barre degli strumenti Disegno modulo e Disposizione modulo per apportare le modifiche e generare un modulo compilabile, quindi salvarlo nei seguenti formati: PDF, RTF o XSN (formato Microsoft Office InfoPath 2003). È possibile salvare i moduli statici in HTML. Per creare moduli compilabili partendo da quelli statici, Kofax OmniPage Ultimate usa la tecnologia Logical Form Recognition.

OmniPage supporta la creazione e la modifica di moduli, ma gli strumenti disponibili in questo punto del programma non sono concepiti per compilare moduli.

### Barra degli strumenti Disegno modulo

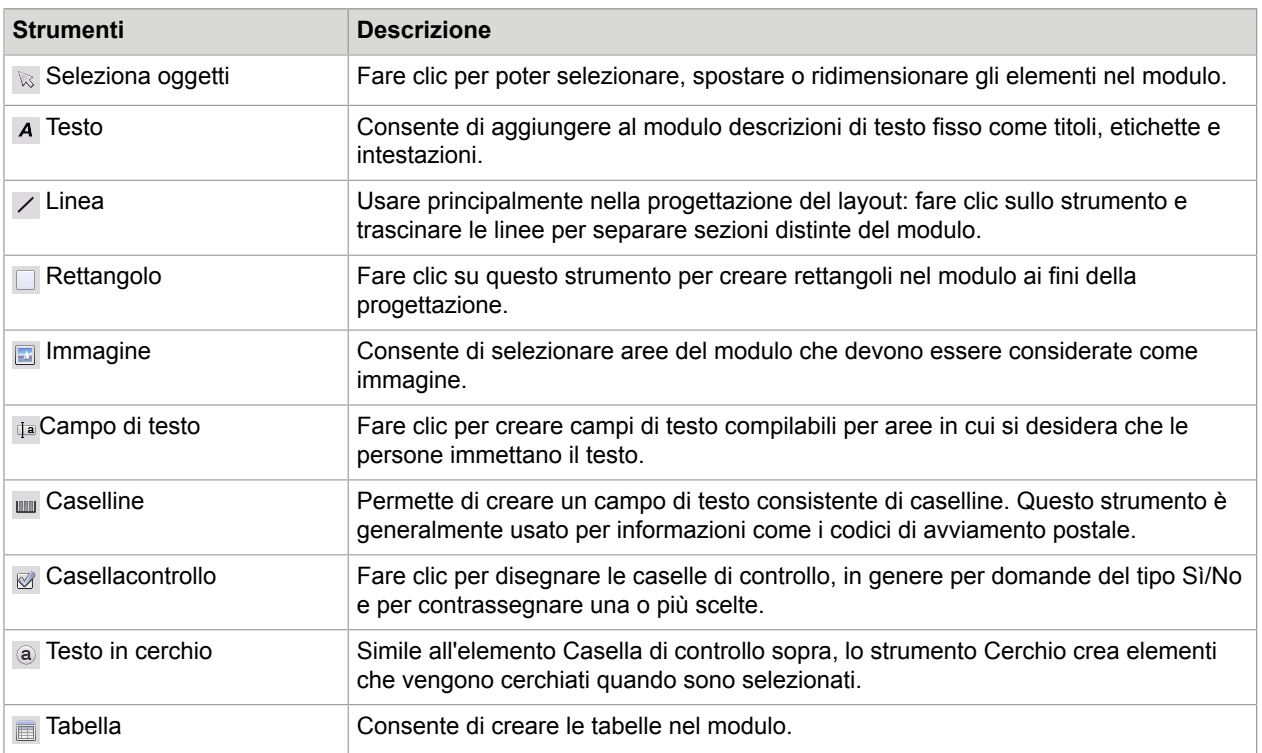

Usare questa barra degli strumenti ancorabile nell'editor di testo, per creare numerosi elementi del modulo mediante i seguenti strumenti.

È inoltre possibile creare elementi di modulo facendo clic con il pulsante destro del mouse su un elemento di modulo esistente nel modulo riconosciuto, quindi scegliendo la voce di menu Inserisci oggetto del modulo.

### Barra degli strumenti Disposizione modulo

Gli strumenti di questa barra consentono di allineare gli elementi del modulo o, nel caso di più elementi sovrapposti, impostare quello che si trova sopra gli altri. Ad esempio, quest'ultima funzione è utile per creare un'immagine di sfondo per il modulo.

Per impostare l'ordine degli elementi sovrapposti, usare i pulsanti Porta in primo piano  $F_A$  e Porta in secondo piano.

Per allineare i bordi sinistro/destro, superiore/inferiore o i centri degli elementi di modulo selezionati

- in senso orizzontale: usare gli strumenti di allineamento orizzontale  $\mathbb{R}$  ere
- In senso verticale: usare gli strumenti di disposizione verticale  $\overline{u}$  in  $\overline{u}$

Ai comandi della barra degli strumenti Disposizione modulo è inoltre possibile accedere dal menu di scelta rapida di qualsiasi elemento del modulo.

### Modifica delle proprietà oggetto del modulo

Per modificare un oggetto del modulo direttamente, selezionarlo, quindi fare clic con il pulsante destro del mouse sull'elemento specificato per visualizzare il relativo menu di scelta rapida. In questo punto è possibile modificare l'aspetto e le proprietà di qualsiasi elemento del modulo. Sono disponibili i seguenti comandi.

- Aspetto oggetto del modulo: Usare le schede Bordi, Ombreggiatura e Ombra per progettare l'aspetto degli elementi del modulo in modo simile a un'applicazione di modifica del testo.
- Proprietà oggetto del modulo: Questo comando consente di accedere alle proprietà dell'elemento come le dimensioni, la posizione e il nome. Le proprietà variano dinamicamente a seconda del tipo di elemento selezionato.

### Estrazione dei dati dai moduli

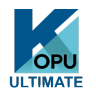

L'estrazione dei dati dal modulo (FDE) è un passaggio di flusso di lavoro. I dati vengono estratti da elementi come campi compilabili, caselle di controllo e pulsanti di scelta. L'FDE è una realizzazione semplificata della tecnologia Logical Form Recognition completa.

Per creare un flusso di lavoro che contenga i dati estratti dal modulo:

- **1.** Definire l'input di elaborazione e le relative impostazioni. Possibili tipi di input sono: immagine PDF, modulo PDF, file di immagini e moduli digitalizzati da carta.
- **2.** Scegliere **Estrai dati da modulo** anziché il riconoscimento, quindi specificarne le impostazioni. L'opzione "Rileva automaticamente singola lingua" può essere utile per l'elaborazione non assistita di moduli quando la lingua usata per compilare ogni modulo non può essere stabilita preventivamente.
- **3.** Impostare un modulo PDF attivo come modello (singolo, a più pagine, compilato o non compilato). Il programma stabilisce il percorso e il tipo dei campi del modulo sulla base di questo modello di modulo.
- **4.** Terminare il flusso di lavoro con un passaggio di salvataggio.

OmniPage estrarrà i dati dai moduli in arrivo, usando il modello specificato. Esportarli in un file di testo con valori separati da virgole (.csv) pronti per essere caricati in un foglio di calcolo.

Alla selezione di Estrazione dei dati dal modulo in un flusso di lavoro, seguiranno solo passaggi di salvataggio.

### Capitolo 6

# Salvataggio ed esportazione

Dopo aver digitalizzato una o più immagini per un documento, è possibile esportare le immagini in un file. Dopo aver riconosciuto almeno una pagina, si possono esportare i risultati del riconoscimento. Dopo un ulteriore riconoscimento è possibile salvare una pagina singola, alcune pagine o l'intero documento in un file, copiandoli negli Appunti o inviandoli a un'applicazione di posta elettronica. Il salvataggio come documento OmniPage è sempre possibile. OmniPage supporta completamente le applicazioni e i formati di Office.

Il documento rimane in OmniPage dopo l'esportazione. È quindi possibile salvare, copiare o inviare il documento più volte, ad esempio con diversi livelli di formattazione, usando diversi tipi di file, nomi o posizioni. Si possono anche aggiungere o riconoscere nuovamente pagine o modificare il testo riconosciuto.

Nel caso dell'elaborazione automatica e dei processi di DocuDirect, prima di avviare l'elaborazione è necessario specificare la destinazione di salvataggio.

I flussi di lavoro possono contenere uno o più passaggi di salvataggio, anche con diverse destinazioni (ad esempio, file e e-mail). Un processo DocuDirect deve contenere almeno un passaggio di salvataggio.

### Salvataggio ed esportazione

Se si vuole rielaborare il documento con OmniPage in una successiva sessione, occorre salvarlo come documento OmniPage. È un tipo di file di output speciale. Salva le immagini originali insieme ai risultati del riconoscimento, alle impostazioni e ai dati di training.

L'esportazione viene effettuata mediante il pulsante 3 su Gruppo strumenti OmniPage. Questo elenca le destinazioni dell'esportazione disponibili. Alcune vengono visualizzate solo se il computer rileva l'accesso alla destinazione. Selezionare la destinazione desiderata, quindi fare clic sul pulsante Esporta risultati per avviare l'esportazione. È possibile eseguire l'esportazione anche dal menu Elaborazione.

## Salvataggio delle immagini originali

Le immagini originali possono essere salvate sul disco in vari formati, con o senza miglioramento delle immagini (usando gli strumenti di miglioramento immagini)

- **1.** Scegliere **Salva in file** nell'elenco**Esporta risultati**. Nella finestra di dialogo che verrà visualizzata selezionare **Immagine** in **Salva con nome**.
- **2.** Scegliere un percorso di cartella e un tipo di file, quindi Digitare un nome di file.
- **3.** Scegliere se salvare solo le immagini dell'area selezionata, le immagini della pagina corrente, le immagini di pagine selezionate o tutte le immagini del documento. Nel caso di più aree o pagine,

è possibile salvare tutte le immagini in un singolo file di immagine di più pagine, purché si scelga il tipo di file TIFF, MAX, DCX, JB2, PDF o XPS. In caso contrario, ogni immagine viene posta in un file separato. OmniPage aggiunge suffissi numerici al nome di file fornito dall'utente, per generare nomi di file univoci.

- **4.** Per specificare una modalità di salvataggio (bianco e nero, in scala di grigi, a colori o "com'è"), la risoluzione massima e altre impostazioni, fare clic sul pulsante **Opzioni**. Per i file in formato TIFF, specificare il metodo di compressione in questo punto.
- **5.** Fare clic su **OK** per salvare l'immagine o le immagini come specificato. Le aree e il testo riconosciuto non vengono salvati con il file.

## Salvataggio dei risultati del riconoscimento

Le pagine riconosciute possono essere salvate sul disco in vari tipi di file.

- **1.** Scegliere **Esporta risultati** nel menu **File**, oppure fare clic sul pulsante **Esporta risultati** nel **Gruppo strumenti OmniPage** e selezionare l'opzione **Salva in file** nell'elenco.
- **2.** Viene visualizzata la finestra di dialogo **Salva in file**. Selezionare **Testo** in **Salva con nome**.
- **3.** Selezionare una posizione di cartella e un tipo di file per il documento. Scegliere quindi un intervallo di pagine, le opzioni di file, le opzioni di denominazione e un livello di formattazione per il documento.
- **4.** Digitare un nome di file. Per definire impostazioni specifiche per l'esportazione, fare clic su **Opzioni**.
- **5.** Fare clic su **OK**. Il documento viene salvato sul disco come specificato. Se si seleziona **Visualizza risultato**, il file esportato verrà visualizzato nella sua applicazione di destinazione, ovvero l'applicazione associata al tipo di file selezionato in Windows o nelle opzioni avanzate di salvataggio (opzioni del convertitore) per il tipo di file selezionato.

### Selezione di un livello di formattazione

Il livello di formattazione per l'esportazione viene definito nel momento in cui si esporta un file, nella finestra di dialogo appropriata (Salva in file, Copia negli appunti, Invia in e-mail o altre finestre di dialogo). Tre dei livelli corrispondono alle viste di formattazione con il medesimo nome nell'editor di testo. Tuttavia, il livello di formattazione da applicare per il salvataggio è indipendente da quello della vista nell'editor di testo. Quando si esporta in un file o nella posta elettronica, specificare innanzi tutto un tipo di file, per determinare i livelli di formattazione disponibili.

I livelli di formattazione sono:

#### **Testo normale**

Esporta il testo normale, senza colonne, allineato a sinistra, con un solo carattere e corpo. Quando si esporta in tipi di file di Testo o Unicode, le immagini e le tabelle non vengono supportate. Si può esportare il testo normale in quasi tutti i tipi di file e applicazioni di destinazione; in questi casi è possibile conservare le immagini, le tabelle e gli elenchi puntati.

### **Testo formattato**

Esporta il testo senza colonne, con lo stile dei caratteri e dei paragrafi, completo di grafica e di tabelle. Questo livello è disponibile per quasi tutti i tipi di file.

#### **Pagina continua**

Mantiene il layout originale delle pagine, comprese le colonne. Ciò viene fatto ogni volta che è possibile con le impostazioni delle colonne e dei rientri, non con riquadri e cornici. Il testo quindi continuerà da una colonna all'altra; questo non avviene quando si usano riquadri e cornici.

### **True Page**

Mantiene il layout originale delle pagine, comprese le colonne. Ciò viene fatto con cornici e riquadri di testo, di immagini e di tabelle, e viene offerto solo per le applicazioni di destinazioni che possono gestirle. La formattazione True Page è l'unica scelta disponibile per l'esportazione in formato XML e in tutti i formati PDF, eccetto il tipo di file PDF modificato.

### **Foglio di calcolo**

Esporta i risultati del riconoscimento in forma tabulare, adatta per l'utilizzo in programmi di fogli di calcolo. Posiziona ogni pagina del documento in un foglio di lavoro distinto.

Quando si esporta in Microsoft Excel, l'opzione Foglio di calcolo è ideale per salvare tabelle a tutta pagina. Scegliere invece Testo formattato se il documento contiene tabelle di dimensioni inferiori: ogni tabella verrà inserita in un foglio di lavoro distinto, con parti senza tabelle posizionate in un foglio di lavoro indice con collegamenti ipertestuali a ogni foglio di lavoro interessato.

### Selezione delle opzioni del convertitore

Per definire in modo preciso l'esportazione, fare clic sul pulsante Opzioni in una delle finestre di dialogo di salvataggio. Viene visualizzata una finestra di dialogo con il nome del convertitore associato al tipo di file corrente. Comprende una serie di opzioni studiate appositamente per questo formato di file. Innanzi tutto, confermare il livello di formattazione o cambiarlo, in quanto questo influisce sulle opzioni che vengono proposte in seguito. Selezionare le opzioni come desiderato. La Guida spiega in modo dettagliato come effettuare la selezione.

Per applicare le modifiche a tutte le future esportazioni eseguite con il convertitore, selezionare l'opzione "Rendi le modifiche permanenti". In caso contrario, le modifiche vengono applicate solo all'esportazione corrente e non vengono salvate per il futuro. Le impostazioni di esportazione possono essere modificate e salvate senza dover salvare un documento: scegliere **Strumenti** > **Preferenze di salvataggio**.

### Convertitori multipli

I convertitori multipli consentono di di esportare due o più tipi di file. Scegliere l'opzione Multipla nella finestra di dialogo di salvataggio.

Per definire un convertitore multiplo personalizzato, aprire la finestra di dialogo **Preferenze di salvataggio** dal menu **Strumenti**. Scegliere l'intestazione **Convertitori multipli**. Selezionare un convertitore quindi fare clic su **Crea da**. In questo modo verrà creata una copia del convertitore selezionato che è possibile modificare liberamente senza sovrascrivere l'originale.

Il nuovo convertitore viene visualizzato nell'elenco. Selezionarlo quindi fare clic su **Opzioni** per specificarne le impostazioni. Viene visualizzato l'elenco di tutti i convertitori di testo, seguiti da tutti i convertitori di immagini. Contrassegnare i convertitori desiderati. Eventualmente specificare i percorsi di sottocartelle per ogni tipo di file.

È possibile salvare le pagine con diversi livelli di formattazione o opzioni di file in diversi tipi di file, come definito nei rispettivi convertitori semplici. I convertitori multipli non consentono di svolgere le operazioni di salvataggio di seguito:

### **Salvataggio di documenti di OmniPage**

Non è possibile salvare i flussi di lavoro di OmniPage con convertitori multipli. Usare il menu **File** o un flusso di lavoro con un passaggio **Salva OPD**.

#### **Salvataggio in due destinazioni**

Ad esempio, non è possibile usare un convertitore multiplo per salvare un documento in un file e allo stesso tempo inviarlo in un'e-mail. Usare un flusso di lavoro con due passaggi di salvataggio oppure eseguire due distinte operazioni di salvataggio.

#### **Salvataggio di intervalli di pagine diversi**

Non è possibile salvare intervalli di pagine diversi in tipi di file differenti, poiché all'atto del salvataggio può esistere solo un insieme di pagine selezionate. Per lo stesso motivo, non è possibile usare un singolo flusso di lavoro. Eseguire due operazioni di salvataggio separate o usare due flussi di lavoro.

### Salvataggio in PDF

Sono disponibili cinque opzioni per salvare i risultati del riconoscimento in file PDF (Portable Document Format). Le prime quattro sono convertitori di testo, l'ultima è elencata tra i convertitori di immagine.

#### **PDF (normale)**

Le pagine sono esportate così come appaiono in Editor di testo nella vista True Page. Il file PDF può essere visualizzato ed essere oggetto di ricerche in un viewer PDF e modificato in un editor PDF.

#### **PDF modificato**

Usare questa opzione se sono state apportate modifiche significative ai risultati del riconoscimento. Sono disponibili tre livelli di formattazione, compreso True Page. Il file PDF può essere visualizzato e modificato.

#### **Immagine PDF ricercabile**

Il file PDF è di sola visualizzazione e non può essere modificato in un editor PDF. Vengono esportate le immagini originali; esiste però dietro ogni immagine un file di testo collegato, e quindi la ricerca nel testo è attiva. La parola trovata viene evidenziata nell'immagine.

#### **PDF con sostituti d'immagine**

Come per PDF (normale), ma le parole che contengono caratteri sostitutivi o incerti hanno una maschera, e vengono visualizzate come erano nel documento originale. Il file PDF può essere visualizzato e modificato.

#### **Immagine PDF**

Vengono esportate le immagini originali. Il file PDF è solo visualizzabile e non può essere modificato in un editor PDF; la funzione di ricerca nel testo non è attiva.

Oltre ai tipi precedenti, è possibile usare altri parametri per definire l'output PDF facendo clic su Opzioni:

#### **PDF 1.6 o 1.7**

Esegue il salvataggio nelle versioni PDF 1.6 o 1.7, che dispongono di funzionalità di protezione avanzata, annotazione e incorporazione di allegati.

### **PDF/A**

La creazione di un file compatibile con PDF/A consente di verificare che il PDF abbia esattamente lo stesso aspetto, indipendentemente dall'ambiente informatico, e che rimanga leggibile anche dopo molti anni di miglioramenti tecnologici.

#### **PDF con tag**

Permette di creare un file PDF con tag per conservarne la struttura. Verranno così garantiti un ordine di lettura logico, una corretta struttura della tabella ecc.

### **PDF MRC**

Questa tecnologia ad alta compressione consente di generare file di buona qualità e di dimensioni inferiori. È disponibile per le immagini PDF a colori e a scala di grigi, nonché per le immagini PDF ricercabili.

### **PDF linearizzato**

Consente di creare file PDF ottimizzati per consentirne il caricamento e la visualizzazione rapidi quando vengono incorporati nelle pagine Web.

#### **Protezione mediante password**

In Kofax OmniPage Ultimate è possibile impostare un tipo e un livello di crittografia, quindi definire una Password di apertura e/o una Password di autorizzazione per i file PDF.

Una gamma più ridotta di scelte è disponibile per il salvataggio in formato XPS.

### Conversione da PDF

Per estrarre il contenuto testuale da un file PDF, caricarlo in OmniPage, riconoscerlo e salvarne i risultati in un formato testuale.

Sono disponibili numerosi output, mediante un menu di scelta rapida relativo ai file PDF: Word, Excel, RTF, WordPerfect o testo. Per ulteriori opzioni, usare la Conversione immediata guidata.

### Assistente eDiscovery per PDF ricercabile

A questo Assistente si accede dal menu Strumenti o da un menu di scelta rapida di un file PDF in Esplora risorse. Questo Assistente è appositamente concepito per creare file PDF ricercabili da file PDF di sole immagini o file che possono già contenere alcuni elementi di testo o pagine di testo senza modificare né applicare un'elaborazione OCR al testo esistente. In altre parole limita la sua elaborazione alle parti di sola immagine del PDF di input. Tutti gli elementi basati su testo in un PDF rimangono immutati, inclusi i metadati, le annotazioni, le marcature, i timbri dei documenti ecc. La procedura può essere eseguita automaticamente o con l'interazione dell'utente per la definizione delle aree o il controllo ortografico. L'Assistente carica dal file system i file selezionati e li restituisce nello stesso percorso; scegliere se sovrascrivere i file originali o conservarli come copie di backup. La definizione delle aree e il controllo ortografico vengono effettuati in finestre a comparsa, senza correlazione con alcun documento contestualmente aperto in OmniPage.

Kofax OmniPage Ultimate aggiunge questa funzionalità come processo preprogrammato in DocuDirect per rendere i file PDF ricercabili. Questo può avvenire con un Processo normale (avviato immediatamente, in un secondo momento o ripetuto nel tempo) o come Processo di controllo delle cartelle.

### Creazione di file PDF da altre applicazioni

Il prodotto Kofax Power PDF Create incluso in Kofax OmniPage Ultimate, consente di creare file PDF standard da documenti in una qualsiasi applicazione che disponga funzionalità di stampa installata sul computer. Fare clic su **File** > **Stampa**, quindi selezionare la stampante **Power PDF** Modificare le

proprietà secondo le necessità, fare clic su **OK**, quindi specificare un nome e un percorso per il file. Se è selezionata l'opzione "Mostra PDF risultante", il visualizzatore PDF predefinito mostrerà il risultato.

## Invio di pagine via e-mail

Le immagini di pagina o le pagine riconosciute possono essere inviate come uno o più file allegati a un messaggio di posta elettronica se nel computer è installata un'applicazione compatibile MAPI, come Microsoft Outlook. Per inviare le pagine di un documento per posta elettronica:

- Con l'elaborazione automatica, selezionare l'impostazione **Invia in e-mail** nell'elenco **Esporta risultati** nel **Gruppo strumenti** OmniPage. Quando l'ultima pagina disponibile del documento è riconosciuta o verificata, viene visualizzata la finestra di dialogo **Opzioni esportazione**. Dopo aver specificato le opzioni di esportazione, viene visualizzato un messaggio di posta elettronica vuoto con i file allegati; è possibile aggiungere i destinatari e il testo del messaggio.
- Con l'elaborazione manuale, selezionare l'impostazione **Invia in e-mail** nell'elenco a discesa **Esporta risultati**, quindi fare clic sul pulsante corrispondente. Viene visualizzata immediatamente la finestra di dialogo Opzioni di esportazione, seguita dal messaggio di posta elettronica con gli allegati.
- I flussi di lavoro e i processi accettano un passaggio di esportazione Invia in e-mail, ma richiedono che i destinatari e il testo del messaggio venga specificato nelle impostazioni del flusso di lavoro, pertanto il flusso di lavoro potrà essere eseguito senza l'interazione con l'utente.

## Invio a lettori eBook

Kofax OmniPage Ultimate supporta il salvataggio di risultati dei flussi di lavoro in due formati eBook standard: ePub e Kindle.

### Invio a Kindle

Un lettore Kindle è un prodotto di editoria elettronica di Amazon. Il nuovo Assistente Kindle del menu Strumenti consente di creare un semplice flusso di lavoro per inviare a un account Amazon Kindle i risultati del riconoscimento ottimizzati per poterli visualizzare sul dispositivo Kindle.

Per preparare un flusso di lavoro per Kindle:

- **1.** Avere a portata di mano il lettore Kindle e l'indirizzo e-mail associato.
- **2.** Scegliere **Assistente Kindle** nel menu Strumenti.
- **3.** Immettere il nome da assegnare al nuovo flusso di lavoro.
- **4.** Scegliere un'origine documento: **Digitalizza**, **Carica file** o **Carica file da fotocamera**. Quando il flusso di lavoro si avvia viene chiesto di specificare i file di input.
- **5.** Immettere l'indirizzo di posta elettronica collegato al proprio lettore Kindle.
- **6.** Assegnare un nome al file di output. Tutti i risultati del riconoscimento inseriscono un singolo file.
- **7.** Scegliere **Salva** per salvare il flusso di lavoro per usarlo in seguito, oppure **Salva ed esegui** per eseguire immediatamente il flusso di lavoro e trasferirne i risultati al proprio dispositivo Kindle.

Questo semplice flusso di lavoro è articolato in tre passaggi: acquisizione delle immagini, esecuzione dell'OCR e invio a Kindle. È possibile selezionare la lingua di riconoscimento. Tutte le altre impostazioni assumono i valori predefiniti o quelli ottimizzati per Kindle.

Quando si esegue l'Assistente Kindle per la prima volta, viene creato un convertitore di output personalizzato, denominato "Documento Kindle". Converte la grafica a colori in scala di grigi, le immagini in 72 dpi e imposta l'opzione Testo formattato per rimuovere tutte le colonne. Questo convertitore è quindi disponibile per una successiva elaborazione, con o senza flussi di lavoro.

È possibile modificare il flusso di lavoro Kindle usando l'Assistente di flussi di lavoro, per aggiungere ulteriori passaggi e modificare le impostazioni. Ad esempio è possibile specificare un intervallo di pagine o aggiungere ulteriori passaggi di salvataggio, affinché il file non venga usato solo per Kindle, ma anche salvato in file con impostazioni diverse (ad esempio con Pagina continua e conservazione del colore). Non effettuare modifiche inadatte per Kindle, ad esempio la creazione di più file di output, l'impostazione di lingue non supportate ecc.

È inoltre possibile compilare flussi di lavoro per Kindle con l'ausilio dell'Assistente di flussi di lavoro; impostare un passaggio Invia in e-mail, scegliere il convertitore di output Kindle e le relative impostazioni, quindi immettere l'indirizzo di posta elettronica Kindle. È possibile eseguire la stessa operazione senza usare un flusso di lavoro scegliendo Invia in e-mail nell'elenco a discesa Esporta risultati.

### Invio a ePub

ePub è uno standard di libro elettronico, gratuito e aperto, che può essere visualizzato in uno qualsiasi dei dispositivi a larga diffusione in grado di leggere ebook.

Per ottenere i migliori risultati ePub, selezionare l'opzione **Tratta come libro (ePub)** in **Strumenti** > **Opzioni** > **Elaborazione** > **Caratteristiche da conservare**. In questo modo la procedura di elaborazione viene ottimizzata per l'output in ePub.

Sono disponibili tre tipi di file di output:

- ePub: conserva il più possibile la formattazione, consentendo al testo di scorrere.
- ePub semplice: questo rimuove gran parte della formattazione, ma consente al testo di scorrere, così che possa essere ridimensionato dal dispositivo mobile. Molti dispositivi smart analizzano il testo in entrata e applicano la formattazione propria.
- ePub per poesie: conserva la formattazione e le interruzioni di riga dell'originale.

Kofax OmniPage Ultimate include due flussi di lavoro di ePub di esempio:

- ePub da PDF o documento digitalizzato: conserva la formattazione
- ePub da PDF o Poesia digitalizzata: conserva le interruzioni di riga

Il modo più semplice per preparare un flusso di lavoro per ePub:

- **1.** Scegliere un origine dei documenti mediante il pulsante **Flusso di lavoro** (1-2-3). Quando si avvia il flusso di lavoro viene chiesto di specificare i file di input (finestra di dialogo Carica file).
- **2.** Assegnare un nome al file di output (finestra di dialogo Salva in file). Tutti i risultati del riconoscimento inseriscono un singolo file.
- **3.** Scegliere **Salva** per salvare il flusso di lavoro per usarlo in seguito, oppure **Salva ed esegui** per eseguire immediatamente il flusso di lavoro.

## Altre destinazioni di esportazione

Trasforma il testo riconosciuto in un file audio MP3 per l'ascolto successivo, mediante Windows Speech (Windows SAPI). È necessario indicare la lingua di lettura nelle impostazioni Text-to-Speech. Consultare *Conversione Text to Speech* nella Guida.

Kofax OmniPage Ultimate viene fornito con accesso cloud a Evernote. Il provider di servizi cloud è disponibile nell'elenco a discesa Esporta risultati.

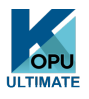

in Kofax OmniPage Ultimate consente di esportare i file in altre destinazioni. È possibile salvare i file in Microsoft SharePoint, in eDOCS (Open Text) o iManage (Interwoven). Le scelte di esportazione vengono effettuate nella finestra di dialogo Opzioni di esportazione. Quando si fa clic su OK, si passa alla schermata di accesso, in cui si dovrà specificare il percorso richiesto.

Quando si usa SharePoint, le informazioni su server, accesso e password possono essere specificate una sola volta per sessione; ad ogni sessione successiva verranno automaticamente riproposte.

Se rilevato nel computer, verrà proposto un sistema di gestione dei documenti compatibile con ODMA. Se si dispone dell'accesso a più sistemi di gestione documenti, verranno applicate le impostazioni predefinite del sistema. Il server ODMA deve essere configurato preventivamente in modo da accettare i tipi di file da esportare da Kofax OmniPage Ultimate, definiti dalle relative estensioni.

Per ulteriori informazioni su queste destinazioni, vedere la Guida.

# Capitolo 7 Flussi di lavoro

Un flusso di lavoro contiene una serie di passaggi con le relative impostazioni. Può essere salvato per un uso successivo, quando si presenta un'attività che richiede la stessa elaborazione. In genere i flussi di lavoro iniziano con un'operazione di digitalizzazione o caricamento, ma possono anche iniziare dal documento aperto in OmniPage. Inoltre non è necessario che siano conformi al tradizionale modello di elaborazione 1-2-3. In genere comprendono un passaggio di riconoscimento, che tuttavia non è obbligatorio. Ad esempio, le immagini delle pagine possono essere salvate come file di immagine in un tipo di file diverso o come documento OmniPage. Indipendentemente dall'uso dell'OCR, è possibile salvare un numero illimitato di fasi, anche con destinazioni diverse, ciascuna con le relative impostazioni di esportazione.

I flussi di lavoro sono progettati per elaborare in modo efficiente interi documenti. Inoltre può gestire il riconoscimento o il salvataggio di pagine singole o selezionate di un documento.

Alcuni flussi di lavoro vengono eseguiti senza interazione con l'utente. Richiedono invece l'interazione con l'utente i flussi di lavoro che comprendono un passaggio di miglioramento delle immagini, di definizione manuale delle aree, di controllo ortografico o modifica, oppure quando, durante l'esecuzione, viene chiesto di specificare il nome o il percorso di un file di input o output o i flussi di lavoro di digitalizzazione che richiedono l'inserimento di ulteriori pagine.

I processi di DocuDirect sono strettamente correlati ai flussi di lavoro. Per creare i processi, usare Processo guidato, che a sua volta si avvale dell'Assistente di flussi di lavoro. I processi eseguono flussi di lavoro in base ai parametri (nella maggior parte dei casi istruzioni sulla tempistica) e in genere senza l'interazione con l'utente.

Fare clic sul pulsante **Assistente di flussi di lavoro** nella barra degli strumenti **Standard**, per vederne i passaggi e le impostazioni.

## Esecuzione dei flussi di lavoro

Per eseguire un flusso di lavoro di esempio o creato dall'utente, svolgere le operazioni seguenti:

- **1.** Se l'input del flusso di lavoro proviene dallo scanner, mettere il documento nell'ADF, oppure porre la prima pagina del documento sulla superficie dello scanner.
- **2.** Selezionare il flusso di lavoro desiderato nell'elenco a discesa **COO** Flusso di lavoro.
- **3.** Fare clic sul pulsante (1-2-3) Avvia. Il Gruppo strumenti di OmniPage mostra le fasi nel flusso di lavoro e indica lo stato di avanzamento. Il pannello Stato flusso di lavoro mostra lo stato di avanzamento più in dettaglio. Per interrompere il flusso di lavoro prima del suo completamento, fare clic sul pulsante Arresta.
- **4.** Se si specifica una selezione di input durante l'esecuzione, viene visualizzata la finestra di dialogo Carica file, nella quale è necessario indicare i file desiderati.
- **5.** Se si è scelto di eseguire un passaggio che richiede l'interazione con l'utente (miglioramento delle immagini, definizione manuale delle aree, controllo ortografico), vengono visualizzate le pagine da esaminare.
- **6.** Durante il miglioramento, la definizione delle aree o il controllo ortografico di una pagina, fare clic sul pulsante > Pagina pronta nel Gruppo strumenti o nella finestra di dialogo adeguata per passare alla pagina successiva.
- **7.** Dopo aver terminato il miglioramento, la definizione delle aree o il controllo ortografico dell'ultima pagina o per annullare la definizione delle aree o il controllo ortografico, fare clic sul pulsante  $\rightarrow$  Documento pronto del Gruppo strumenti. Per le pagine senza aree, la definizione delle aree verrà eseguita automaticamente.
- **8.** Il menu Dopo completamento in **Elaborazione** > **Flussi di lavoro** consente di terminare un flusso di lavoro in tre modi: chiudendo il documento, chiudendo OmniPage o spegnendo il computer. Queste impostazioni vengono generalmente applicate se si esegue il flusso di lavoro senza interazione con l'utente; in tal caso, ricordarsi di includere un passaggio di salvataggio.

Inoltre i flussi di lavoro possono essere eseguiti da un' icona Agente OmniPage a sulla barra delle applicazioni di Windows; farvi clic con il tasto destro per ottenere un menu di scelta rapida con l'elenco dei propri flussi di lavoro. Selezionare una di queste aree per eseguire il flusso diretto. Se necessario, verrà avviato OmniPage. Se è in esecuzione con un documento caricato, la finestra di dialogo Avvia flusso di lavoro mostra dove è possibile scegliere l'elemento da elaborare nel documento corrente: solo le pagine definite nel flusso di lavoro, tutte le pagine, le pagine selezionate o la pagina corrente.

Se l'icona Agente OmniPage non è visualizzata, abilitarla nel pannello Generali della finestra di dialogo Opzioni, oppure scegliere C:\Program Files (x86)\Kofax\OmniPage19\OpAgent.exe.

Alcuni flussi di lavoro possono essere avviati dal desktop o da Esplora risorse di Windows o dal Caricatore rapido. Fare clic con il pulsante destro del mouse sull'icona o sul nome di un file di immagine per visualizzare il menu di scelta rapida. È possibile selezionare più file contemporaneamente. Selezionare Kofax OmniPage Ultimate e un nome di flusso di lavoro dal sottomenu, il quale consente inoltre di accedere rapidamente a sei formati di destinazione mediante impostazioni predefinite: Word, Excel, PDF, RTF, TXT e WordPerfect. Per personalizzare i flussi di lavoro che si desidera vedere in questa sede, fare clic sulla voce di menu Aggiungi e rimuovi flussi di lavoro. Vengono elencati solo i flussi di lavoro che prevedono la richiesta dei file di input durante l'esecuzione.

Se si fa clic sul pulsante Arresta durante l'esecuzione di un flusso di lavoro, si sospende temporaneamente il flusso. Per riprendere l'elaborazione, scegliere Avvia. Se si sospende un flusso di lavoro, ad esempio per eseguire un'elaborazione manuale, e si salva il file come documento OmniPage, quando in seguito si riapre quel documento OmniPage, il flusso di lavoro interrotto verrà ripreso.

## Assistente di flussi di lavoro

L'Assistente di flussi di lavoro consente di creare e modificare i flussi di lavoro. Il processo guidato inoltre lo usa per creare e modificare i flussi di lavoro (vedere la sezione successiva). L'Assistente propone uno o più passaggi, ognuno dei quali con un elenco a discesa. Questo pannello sinistro della finestra di dialogo Assistente di flussi di lavoro consente di generare il flusso di lavoro personalizzato.

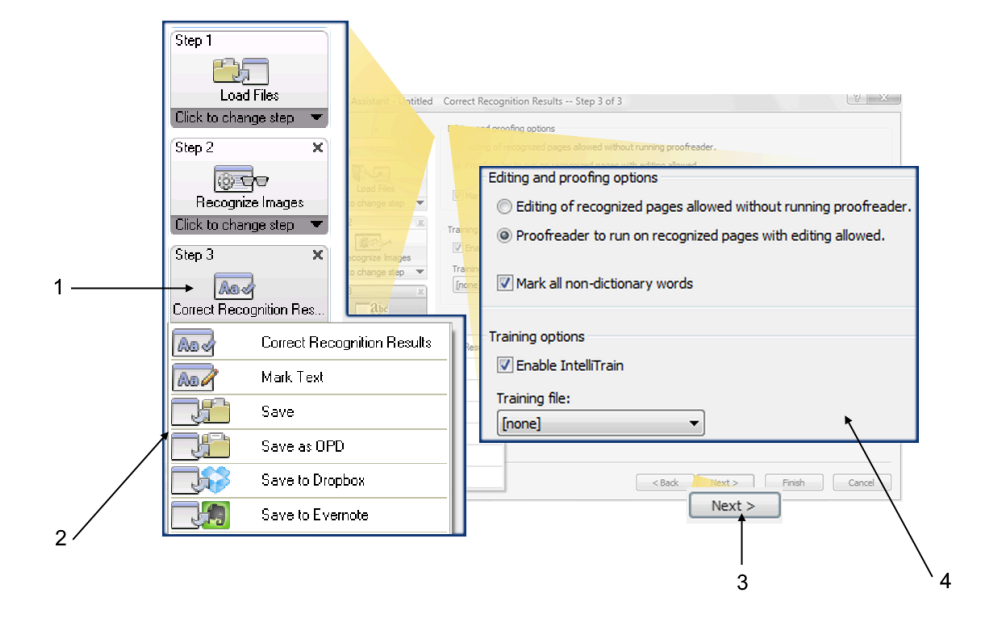

- **1.** Il passaggio attualmente scelto. È possibile:
	- Fare clic sul pulsante chiudi (x) per eliminare questo passaggio e tutti quelli successivi e dipendenti.
	- Fare clic sul triangolo nell'angolo inferiore destro per visualizzare il menu a discesa con tutte le attività disponibili.
- **2.** Riquadro con le attività disponibili
- **3.** Fare clic per aggiungere un nuovo passaggio al flusso di lavoro.
- **4.** Specificare le impostazioni per il passaggio corrente

In qualsiasi punto del processo, il menu a tendina dell'Assistente propone tutti i passaggi logicamente possibili.

In Kofax OmniPage Ultimate, sono disponibili ulteriori passaggi: Estrai dati da modulo e Marca testo.

### Creazione dei flussi di lavoro

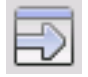

Selezionare **Nuovo flusso di lavoro** nell'elenco a discesa Flusso di lavoro o dal menu **Elaborazione** > **Flussi di lavoro**. In alternativa, se non è stato selezionato alcun flusso di lavoro, fare clic sul pulsante Assistente di flussi di lavoroo nella barra degli strumenti Standard.

La scheda iniziale dell'Assistente flussi di lavoro propone due punti iniziali:

- Scegliere **Nuovo avvio** per avviare il diagramma del flusso di lavoro a destra, senza passaggi. Accetta o modifica il nome flusso di lavoro predefinito. Quindi fare clic su **Avanti** e scegli il primo passaggio. Scegliere un passaggio di caricamento di un'immagine che possa accettare l'input da file, scanner o fotocamera digitale. Specificare le impostazioni a destra. Passare alla generazione del flusso di lavoro, che può comprendere diversi passaggi. Al termine, fare clic su **Fine**.
- Scegliere **Flussi di lavoro esistenti** per visualizzare un elenco dei flussi di lavoro esistenti. Questi sono i flussi di lavoro di esempio, e in più quelli creati dall'utente. Selezionare un flusso come origine. I passaggi corrispondenti verranno visualizzati nel diagramma del flusso di lavoro, a destra. Immettere il nome da assegnare al nuovo flusso di lavoro. Fare clic su **Avanti** per continuare; modificarne i passaggi e le impostazioni come illustrato nelle seguente sezione. Le impostazioni modificate verranno applicate esclusivamente al nuovo flusso e non al flusso di lavoro usato come origine. Eventuali modifiche apportate alle impostazioni vengono applicate al nuovo flusso di lavoro senza influenzare le impostazioni del programma. Infine selezionare **Fine** per completare il nuovo flusso di lavoro.

### Modifica dei flussi di lavoro

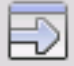

Nell'elenco a discesa **Flusso di lavoro** selezionare il flusso di lavoro da modificare, quindi fare clic sul pulsante **Assistente di flussi di lavoro** nella barra degli strumenti **Standard**. Oppure fare clic su **Strumenti** > **Flussi di lavoro**, selezionare il flusso di lavoro desiderato e fare clic su **Modifica**. Verrà visualizzato il pannello iniziale dell'**Assistente di flussi di lavoro** con il flusso di lavoro caricato. Nel diagramma corrispondente selezionare l'icona relativa al passaggio che si intende modificare. Fare clic sulla freccia verso il basso sotto l'icona per sostituire questo passaggio con un altro. Continuare a modificare i passaggi e/o le impostazioni nel modo desiderato. Ricordarsi che eliminare o modificare un passaggio può causare una successiva rimozione dei passaggi dipendenti. Fare clic su **Avanti** per sostituire i passaggi rimossi o per aggiungerne di nuovi. Scegliere **Fine** per confermare le modifiche al flusso di lavoro.

Dopo aver creato o modificato un flusso di lavoro, è necessario eseguirne uno oppure selezionare la voce **1-2-3** nell'elenco a discesa **Flusso di lavoro** per tornare all'elaborazione normale.

### Flusso di lavoro per Kindle

L'Assistente Kindle del menu Strumenti consente di creare un semplice flusso di lavoro che accetterà input, eseguirà OCR e invierà i risultati in un formato adeguato ad un account Kindle in Amazon; verrà quindi visualizzato sul dispositivo Kindle registrato per tale account.

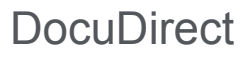

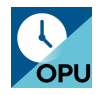

DocuDirect è un programma distinto ma allo stesso tempo integrato, che consente di creare processi da elaborare immediatamente o in un secondo momento. Mediante un'attenta selezione dei passaggi, è possibile impostare dei processi eseguibili senza l'interazione con l'utente. Un processo esegue un flusso di lavoro a seconda delle impostazioni del processo. I processi vengono creati nel Processo guidato.

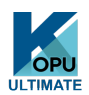

In Kofax OmniPage Ultimate sono disponibili le seguenti ulteriori funzioni di DocuDirect:

- Impostazione della temporizzazione della ricorrenza dei processi
- Controllo dell'arrivo di file di immagini in determinate cartelle
- Controllo e-mail per l'arrivo di allegati (Outlook e Lotus Notes) in determinate cartelle di posta elettronica
- Notifica e-mail del completamento del processo a specifici destinatari
- Gestione dei flussi di lavoro mediante codici a barre.

## Creazione di nuovi processi

- **1.** Procedere in uno dei modi seguenti:
	- Nel menu, selezionare **Elaborazione** > **DocuDirect**.
	- Selezionare **Avvia** > **Kofax OmniPage Ultimate** > **OmniPage DocuDirect**.
	- Iniziare da **OmniPage Agente** sulla barra delle applicazioni.
- **2.** Fondamentalmente la creazione di un processo si traduce nella temporizzazione di un flusso di lavoro. A tal fine, avviare DocuDirect (come spiegato sopra) quindi fare clic su **Crea processo** oppure fare clic su **File** > **Crea processo** nel menu.
- **3.** Viene avviato il Processo guidato. Dapprima è necessario definire il tipo di lavoro. È possibile creare cinque tipi, che sono istanze di due categorie di base: tipo normale e di controllo.

I processi di tipo normale e di controllo possono avere un modello di ricorrenza. I secondi sono appositamente concepiti per controllare in una specifica cartella o cartella di posta le immagini in arrivo da elaborare in OmniPage. Uno specifico tipo di questa categoria è **Processi gestiti da**
**copertine con codici a barre**, dove le copertine con codici a barre vengono usate per individuare il flusso di lavoro da eseguire.

• **Processo normale**: impostare l'ora di inizio e specificare o creare il flusso di lavoro da eseguire. Se si seleziona **Non avviare ora**, usare il pulsante **Attiva**.

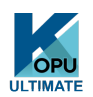

Tipi di processo disponibili solo in Kofax OmniPage Ultimate:

- **Processo gestito da copertine con codici a barre**: si tratta di uno speciale tipo di processo di controllo delle cartelle (vedere più avanti). Controlla l'arrivo di pagine con codice a barre in una cartella e quindi elabora le immagini in arrivo con il flusso di lavoro associato al codice a barre.
- **Processo di controllo delle cartelle**: selezionare questo tipo di processo e le cartelle in cui controllare i file di immagine in arrivo.
- **Processo di controllo cartella della posta di Outlook**: questo processo controlla in una cartella della posta in arrivo di Outlook il sopraggiungere di allegati sotto forma di immagine di un tipo specifico.
- **Processo di controllo della cartella della posta di Lotus Notes**: stessa funzionalità descritta sopra, ma con il controllo della posta in arrivo di Lotus Notes.
- **4.** Assegnare il nome al processo, quindi fare clic su **Avanti**.

Nel riquadro successivo vengono visualizzate le Opzioni di avvio e arresto. Specificare l'**ora di inizio** e **ora di arresto** e se i file di input devono essere eliminati o salvati al termine del processo. Se un processo richiede l'interazione con l'utente, scegliere se escluderla selezionando l'opzione **Esegui processo senza richieste di conferma**. In questo modo si potrà eseguire i processi in due modi, evitando di creare due processi. Se si prevede di essere al computer durante l'esecuzione del processo, deselezionare l'opzione. Per eseguire invece il processo senza essere presenti, selezionare l'opzione. Verrà quindi eseguito solo il miglioramento automatico delle immagini, la definizione automatica delle aree sostituirà la definizione manuale delle aree, mentre il controllo ortografico viene ignorato.

In questo caso è necessario garantire che le impostazioni e i percorsi per il file di input e di salvataggio siano predefiniti.

In Kofax OmniPage Ultimate è possibile impostare un modello di ricorrenza e richiedere la notifica tramite posta elettronica al completamento del processo.

Dal successivo pannello in poi, è possibile creare il processo (tranne per i processi gestiti da copertine con codice a barre) come i normali flussi di lavoro. Impostare il punto di inizio (Nuovo avvio o Flussi di lavoro esistenti), quindi continuare come spiegato nell'argomento [Creazione dei flussi di](#page-69-0) [lavoro](#page-69-0).

Alla finestra di dialogo **Opzioni** di **DocuDirect** si accede dal menu **Strumenti**. La relativa scheda **Generali** comprende l'opzione Abilita**OmniPage agente nell'area di notifica all'avvio del sistema.** Per modalità predefinita, è attiva. Per consentire l'elaborazione dei processi all'ora programmata, è necessario che questa opzione rimanga selezionata. Questa risulta particolarmente utile per evitare di eseguire tutti i processi senza doverli disattivare individualmente. Inoltre consente di gestire l'esecuzione dei processi gestiti da copertine con codice a barre.

Nel pannello **Generali** è possibile definire il numero massimo di pagine consentite in un documento di output, anche se risulta selezionata l'opzione **Crea un file unico per tutte le pagine**. Al raggiungimento di questo limite viene generato un nuovo file, distinto da un suffisso numerico.

**5.** Fare clic su **Fine** per confermare la creazione del processo.

### Modifica dei processi

I processi con uno stato inattivo possono essere modificati. Selezionare il processo nel riquadro sinistro di DocuDirect, quindi scegliere **Modifica** > **Modifica** nel menu o fare clic sul pulsante **Modifica processo**. Modificare dapprima le istruzioni di temporizzazione nel modo desiderato. Verrà visualizzato l'Assistente di flussi di lavoro con i passaggi e le impostazioni del flusso di lavoro caricati. Apportare le modifiche desiderate come spiegato per i flussi di lavoro.

### Gestione ed esecuzione dei processi

Le operazioni di gestione ed esecuzione dei processi vengono effettuate in DocuDirect. Comprende due pannelli. In quello di sinistra vengono elencati i processi, la successiva esecuzione, lo stato e la cronologia. Lo stato è:

#### **In attesa**

Il processo è programmato ma l'ora di inizio è futura.

#### **In esecuzione**

L'elaborazione è in corso.

### **Controllo in corso**

Il controllo è in corso ma non vengono effettuate elaborazioni.

#### **Inattivo**

Viene creato mediante l'istruzione di temporizzazione: Non avviare ora o con qualsiasi processo disattivato.

#### **Scaduto**

Il processo è programmato, ma l'ora di inizio è trascorsa.

#### **Raccolta in corso**

Il controllo è in corso ma il processo attende l'arrivo di tutti i file in ingresso.

#### **Sospeso**

Il processo è stato sospeso dall'utente e non è stato ancora ripreso.

#### **Chiusura in corso**

Il processo di controllo sta salvando i risultati.

#### **Avvio in corso**

Stato immediatamente precedente a In esecuzione. Mostra quando un processo è stato appena avviato o quando stanno per essere eseguiti più processi di quelli che DocuDirect può eseguire contemporaneamente.

Se si seleziona un processo, nel riquadro destro verrà visualizzata un'analisi dettagliata dei passaggi di tutte le pagine del processo. Verrà fornita l'indicazione dell'origine dell'input, dello stato della pagina e della destinazione dell'output. Per ulteriori informazioni sulla pagina, fare clic su un'icona che rappresenta un segno più. Per nascondere i dettagli, fare clic sull'icona con il segno meno. Per i processi con stato di errore o di avvertimento vengono visualizzate le pagine non elaborate e il tipo di problema.

**Attiva processo** del menu **File** consente di attivare immediatamente qualsiasi processo inattivo.

**Disattiva processo** del menu **File** disattiva qualsiasi processo attivo. Se il processo è in esecuzione, questa opzione lo arresterà prima della disattivazione. Scegliere questa opzione per chiudere immediatamente un processo di controllo per salvarne i risultati.

**Arresta processo** del menu **File** arresta un processo con stato Avviato, In esecuzione o Sospeso.

**Sospendi processo** è disponibile per i processi con stato In Esecuzione e Avviato. Per modificare le istruzioni di temporizzazione di un tale processo, interromperlo.

**Riprendi processo** consente di riprendere il processo dallo stato in cui si trovava prima della sospensione.

**Elimina processo** del menu **Modifica** consente di eliminare il processo correntemente selezionato. È possibile eliminare solo i processi inattivi.

**Rinomina processo** consente di modificare il nome di qualsiasi processo.

Usare il menu **Modifica** per copiare negli Appunti il report dello stato del processo.

Usare **Salva OPD come** del menu **File** consente di salvare in un file OPD qualsiasi risultato intermedio di un processo sospeso.

Per rimuovere i file di dati, fare clic su **Modifica**, quindi scegliere **Cancella occorrenza**. Vengono rimossi i file che memorizzano i dati del reparto dall'occorrenza attuale del processo corrente. L'opzione **Cancella tutte le occorrenze** rimuove tutti i dati per tutte le occorrenze del processo selezionato. Queste due opzioni sono utili per liberare spazio libero sul disco, ma non è più possibile visualizzare le occorrenze cancellate, pertanto si consiglia di usare queste opzioni con prudenza.

### Visualizzatore dei flussi di lavoro

Il visualizzatore del flusso di lavoro, come appare nel pannello Stato flusso di lavoro, è integrato in DocuDirect a destra dell'elenco dei processi. Consente di disporre di informazioni complete e dettagliate sull'elaborazione di ogni occorrenza del processo. Il visualizzatore mostra il processo un passaggio dopo l'altro, seguendo il flusso di lavoro, Mostra ad ogni passaggio le informazioni sulle pagine di input e output, consentendo di visualizzare rapidamente qualsiasi pagina. I risultati del processo sono contrassegnati da icone. Gli elenchi a discesa forniscono informazioni sui passaggi dell'elaborazione.

## Cartelle controllate

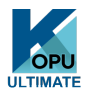

In Kofax OmniPage Ultimate è possibile specificare come input di processo le cartelle e le cartelle di posta controllate (Outlook e Lotus Notes). Queste consentono di avviare automaticamente l'elaborazione quando i file di immagini vengono copiati in cartelle predefinite o giungono nella posta di arrivo sotto forma di allegati di posta elettronica.

Questa funzione è utile per elaborare automaticamente insiemi di file con contenuto conosciuto in arrivo da percorsi remoti, anche in assenza del personale. Generalmente si tratta di report o documenti sotto forma di moduli, forniti in continuazione o a intervalli regolari, ad esempio ogni settimana o ogni mese.

Per usare questa funzione, preparare un insieme di cartelle o cartelle di posta da controllare. Queste cartelle non devono essere usate per altri scopi, nemmeno per i processi gestiti mediante copertine con codice a barre. Quando si imposta un processo di questo tipo, scegliere Processo di controllo delle cartelle, denominarlo, quindi fare clic su Avanti. Selezionare le cartelle nella finestra di dialogo visualizzata.

I file in arrivo vengono rimossi dalle cartelle controllate non appena vengono inviati a OmniPage per l'elaborazione; pertanto, se si intende conservare i file in arrivo, occorre predisporre un ulteriore percorso di archiviazione.

Aggiungere le cartelle e i tipi di file desiderati (un tipo o tutti i tipi). Fare clic sulla casella di controllo di fianco alla cartella selezionata per includere anche le relative sottocartelle. Per attivare un numero di tipi di file, aggiungere più volte una nuova cartella, una per ogni tipo. Aggiungere un segno di spunta per controllare anche le sottocartelle della cartella selezionata.

Nella successiva scheda del Processo guidato, impostare le istruzioni di temporizzazione, specificando un'ora di inizio e di fine per l'esecuzione del controllo. È possibile specificare delle ricorrenze, ad esempio indicare di controllare le cartelle solo durante la pausa pranzo (Inizio: 12.15; Fine: 13.05) ogni lunedì, mercoledì e venerdì, oppure programmare un'elaborazione notturna per gli ultimi tre giorni di ogni mese, quando si lascia il computer in esecuzione per raccogliere ed elaborare i report mensili in arrivo da altri percorsi.

Quando i file vengono inseriti in una cartella controllata, il programma rimane in attesa di altri file approssimativamente per il periodo di tempo specificato nelle Opzioni di DocuDirect, in modo da elaborarli tutti insieme. Al termine dell'arrivo dei file viene avviata l'elaborazione.

Per interrompere anticipatamente il controllo, scegliere Disattiva processo. A questo punto sarà possibile modificare il processo nel modo desiderato.

# Cartelle di posta controllate

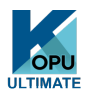

In Kofax OmniPage Ultimate è possibile specificare come input di processo le cartelle di posta controllate. Queste consentono di avviare automaticamente l'elaborazione quando i file di immagini di tipi di file specifici vengono copiati in cartelle di posta predefinite. Questa funzione è utile per elaborare automaticamente insiemi di file in arrivo, con contenuto conosciuto, anche in assenza dell'utente.

Il programma supporta il controllo delle cartelle di posta di Microsoft Outlook e Lotus Notes.

# Elaborazione mediante codici a barre

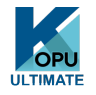

In Kofax OmniPage Ultimate è possibile eseguire flussi di lavoro (serie di passaggi e relative impostazioni) usando copertine con codici a barre, che definiscono il flusso di lavoro da eseguire. Le quali indicano un flusso di lavoro (con un identificatore, il nome e i passaggi del flusso di lavoro) e contengono informazioni sulla creazione dei flussi di lavoro (nome dell'autore, data di creazione ecc.). L'elaborazione mediante codici a barre non può essere ricorrente.

L'elaborazione mediante codici a barre può essere svolta in due modi:

- **Input da scanner:** L'elaborazione del flusso di lavoro viene gestita da una copertina posizionata all'inizio di un documento da digitalizzare dopo aver premuto il pulsante di avvio dello scanner.
- **Input da file di immagine:** L'elaborazione dei processi viene gestita copiando l'immagine della copertina con codice a barre in una cartella controllata in cui verranno recapitate le immagini del documento da elaborare.

Per l'input da scanner è necessario:

- **1.** Creare un flusso di lavoro che contenga i passaggi dell'elaborazione richiesti, inserendo come primo passaggio **Digitalizza immagini**.
- **2.** Stampare una pagina con codice a barre che identifichi il flusso di lavoro.
- **3.** Avviare l'elaborazione mediante codici a barre dallo scanner.

Per eseguire la digitalizzazione mediante una pagina con codice a barre:

- **1.** Posizionare la copertina con codice a barre sulla parte superiore del documento nell'alimentatore automatico di fogli (ADF).
- **2.** Premere il pulsante Avvia dello scanner.
- **3.** Selezionare **Flusso di lavoro mediante copertine con codici a barre** come azione predefinita del pulsante dello scanner nella scheda **Scanner** della finestra di dialogo **Opzioni**. È inoltre possibile scegliere Richiedi flusso di lavoro. In questo caso viene visualizzata una finestra di dialogo con le scelte disponibili: digitalizzazione, flusso di lavoro gestito mediante copertina con codici a barre e tutti i flussi di lavoro di digitalizzazione.

Tutte le pagine disponibili verranno elaborate dal flusso di lavoro specificato o finché non viene rilevata una nuova pagina con codice a barre. Il risultato verrà salvato come specificato dal flusso di lavoro.

Per l'input da immagini è necessario creare un processo gestito da copertine con codici a barre.

Per un processo gestito da copertine con codici a barre viene usato un particolare tipo di cartella controllata. Per l'elaborazione mediante codici a barre usare sempre una cartella distinta. L'ora di inizio del flusso di lavoro corrisponde al momento in cui la copertina con il codice a barre viene collocata in una cartella controllata.

Per l'elaborazione di un processo gestito da copertine con codici a barre è necessario:

- **1.** Creare un flusso di lavoro che contenga i passaggi dell'elaborazione necessari. Scegliere l'input **Carica file**, attivando l'opzione **Selezionare i file da caricare ogni volta che viene avviato questo flusso di lavoro**.
- **2.** Salvare una copertina con codice a barre che identifichi il flusso di lavoro.
- **3.** Definire le istruzioni di temporizzazione per il controllo della cartella di codici a barre in DocuDirect, creando un processo gestito da copertine con codici a barre.

Per eseguire l'elaborazione ricorrendo ad un processo gestito da copertine con codici a barre:

- **1.** Verificare che il processo sia in esecuzione al momento opportuno.
- **2.** La cartella viene controllata e il flusso di lavoro viene avviato non appena si colloca una copertina con codice a barre nella cartella controllata specificata.
- **3.** Il flusso di lavoro elaborerà i file di immagini che verranno collocati nella cartella dopo la copertina.
- **4.** Il flusso di lavoro verrà completato nell'ora finale specificata per il processo, oppure ogni volta che viene rilevata una nuova copertina con codice a barre.

È possibile copiare l'immagine della copertina con codice a barre e i file di immagini nella cartella di codici a barre controllata o istruire terzi ad eseguire l'operazione. È inoltre possibile posizionare nella cartella controllata solo un file di immagine della copertina con codice a barre, quindi fare in modo che uno scanner di rete crei i file di immagini e li invii a tale cartella.

# Assistente di archiviazione

L'Assistente di archiviazione consente di creare flussi di lavoro di digitalizzazione per ripetute operazioni di conversione dei documenti. Viene usato per operazioni di digitalizzazione che non richiedono l'interazione con l'utente durante l'elaborazione. Normalmente l'operatore alla postazione di digitalizzazione prepara i documenti, applicando la corretta copertina con codice a barre ad ognuno di essi, senza dover conoscere l'elaborazione o la destinazione successive dei documenti poiché sono preimpostate. Associare un pulsante dello scanner ad OmniPage, quindi stampare una copertina con codice a barre per identificare il flusso di lavoro. Di conseguenza, è possibile digitalizzare, convertire e salvare le informazioni, senza interagire con il programma, dopo aver premuto il pulsante dello scanner.

Creazione del flusso di lavoro:

- **1.** Nel menu, fare clic su **Strumenti** > **Assistente di archiviazione**.
- **2.** Assegnare un nome al flusso di lavoro, scegliere un tipo di file di output, un percorso e un nome file.
- **3.** Controllare le impostazioni del flusso di lavoro ed eventualmente modificarle.
- **4.** Stampare la copertina con codice a barre.
- **5.** Nel Pannello di controllo associare OmniPage ad un pulsante dello scanner (operazione da eseguire solo una volta).

Usare il flusso di lavoro:

**1.** Nello scanner posizionare all'inizio di un documento la copertina con codice a barre stampata.

**2.** Premere il pulsante dello scanner associato a OmniPage. Il documento verrà convertito usando i passaggi e le impostazioni del flusso di lavoro di riferimento, quindi collocato nella destinazione indicata.

È possibile gestire i processi dalle cartelle controllate mediante le copertine con codici a barre memorizzate sotto forma di file di immagine. Tali processi consentono di eseguire passaggi interattivi come il controllo ortografico e la definizione manuale delle aree, che ora sono disponibili tramite l'Assistente di archiviazione.

### Processi PDF a singolo passaggio

In DocuDirect si possono usare due passaggi speciali del flusso di lavoro. Entrambi fanno riferimento all'output in file PDF e possono essere combinati utilmente con le cartelle locali per l'elaborazione automatica; l'opzione Rendi PDF ricercabile può essere usata anche con le cartelle controllate.

### **Processo Converti in PDF**

In questo modo è possibile accettare l'input da file di documento (in genere file MS Office oltre ai formati txt, csv) purché siano installate le applicazioni native; viene generato un file PDF di output per ogni file di input, con l'identico nome. È possibile specificare il percorso di salvataggio. In genere i file PDF risultanti sono ricercabili e modificabili. Per questo tipo di processo è necessario che sia installato Kofax Power PDF Create.

### **Rendi PDF ricercabile**

Accetta l'input da file PDF di sole immagini o da file PDF che possono contenere aree o pagine di sole immagini. Di conseguenza i file PDF originali diventano ricercabili. Kofax Power PDF Create non è necessario per questo tipo di processo.

Questi due processi consentono di usare un unico passaggio PDF. Quando viene scelto, il pulsante Avanti non è disponibile e occorre scegliere Fine al termine dell'impostazione delle opzioni.

### Capitolo 8

# Informazioni tecniche

Il presente capitolo fornisce informazioni sull'individuazione e sulla risoluzione dei problemi e altri dati tecnici relativi all'uso di OmniPage. Si consiglia inoltre di leggere il file in linea Leggimi e altri argomenti della Guida, nonché di consultare le pagine del sito Web di Kofax.

# Risoluzione dei problemi

Nonostante la facilità d'uso di OmniPage, talvolta possono verificarsi alcuni problemi. Molti messaggi di errore contengono spiegazioni chiare sulle misure da adottare, ad esempio controllare i collegamenti dei cavi, chiudere altre applicazioni aperte per liberare memoria e così via.

Per informazioni sull'ottimizzazione delle prestazioni del sistema e dell'applicazione, consultare la documentazione di Windows o la Guida di OmniPage.

I formati di file supportati sono elencati qui di seguito e nella Guida vengono fornite ulteriori informazioni.

### Verifiche e soluzioni preliminari

In caso di problemi con l'avvio o l'uso di OmniPage, provare ad adottare le seguenti soluzioni:

- Verificare che il sistema soddisfi tutti i requisiti elencati.
- Verificare che lo scanner sia collegato e che tutti i collegamenti dei cavi siano ben saldi.
- Visitare le pagine Supporto del sito Kofax all'indirizzo [www.kofax.com](https://www.kofax.com). Qui sono disponibili le note tecniche (Tech Notes) per i problemi comuni riscontrati con OmniPage Le nostre pagine Web possono anche fornire assistenza sulle modalità di installazione e sulla risoluzione dei problemi.
- Usare il software fornito con lo scanner per accertarsi che questo funzioni correttamente prima di usarlo con OmniPage.
- Verificare che siano installati i driver appropriati per lo scanner, la stampante e la scheda video. Per ulteriori informazioni, visitare il sito Web di Kofax tramite il Menu ? (Guida) e consultare la sezione relativa agli scanner.
- Effettuare la deframmentazione del disco fisso. Per ulteriori informazioni, consultare la Guida in linea di Windows.
- Installazione e disinstallazione di OmniPage.

### Test di OmniPage

Riavviando Windows in modalità provvisoria è possibile effettuare la verifica del funzionamento di OmniPage in modo semplificato. Questo approccio è consigliabile quando non è possibile risolvere problemi di errore del sistema o se OmniPage ha cessato di funzionare. Per ulteriori informazioni, consultare la Guida in linea di Windows.

#### **Per verificare OmniPage in modalità provvisoria:**

- **1.** Riavviare il PC in modalità provvisoria.
	- In Windows 7: premere F8 immediatamente all'avvio di Windows, subito dopo aver visualizzato il messaggio di avvio di Windows.
	- In Windows 7, 8 e 10: mentre si fa clic sul menu Start, tenere premuto il tasto MAIUSC, quindi Arresta, seguito da Riavvia.
- **2.** Avviare OmniPage e provare a eseguire l'OCR di un'immagine. Usare un file di immagini noto, ad esempio, uno dei file di immagini di esempio forniti con il programma.
	- Se OmniPage non si avvia o non funziona correttamente in modalità provvisoria, è probabile che sussista un problema di installazione. Disinstallare e reinstallare OmniPage, quindi avviarlo con Windows in modalità provvisoria.
	- Se OmniPage funziona in modalità provvisoria, è possibile che il driver di un dispositivo presente nel sistema interferisca con il funzionamento di OmniPage. Cercare di individuare e risolvere il problema riavviando Windows in modalità di conferma passaggio per passaggio. Per ulteriori informazioni, consultare la Guida in linea di Windows.

### Il testo non viene riconosciuto correttamente

Provare le seguenti soluzioni se una parte qualsiasi del testo originale non viene convertita correttamente durante l'OCR.

- Verificare che nell'immagine della pagina tutte le parti del testo si trovino all'interno di aree di testo. Se una parte del testo non è racchiusa in un'area, essa viene ignorata durante l'OCR.
- Assicurarsi che le aree di testo siano state identificate correttamente. Se necessario, identificare di nuovo i tipi e i contenuti delle aree, quindi eseguire ancora l'OCR del documento.
- Assicurarsi di non aver caricato per errore un modello non appropriato. Se i bordi delle aree tagliano parti di testo, il riconoscimento non può avvenire correttamente.
- Regolare i comandi a scorrimento Luminosità e Contrasto nel pannello Scanner della finestra di dialogo Opzioni. Per ottenere i risultati desiderati, può essere necessario provare diverse combinazioni di impostazioni.
- Usare gli strumenti di miglioramento delle immagini per ottimizzare l'immagine per l'OCR.
- Verificare la risoluzione dell'immagine originale. Portare il cursore sopra la miniatura di una pagina per far comparire una finestra. Se la risoluzione è significativamente superiore o inferiore a 300 dpi, il riconoscimento può dare risultati insoddisfacenti.
- Accertarsi che le lingue appropriate per il documento siano selezionate nel pannello OCR della finestra di dialogo Opzioni. Selezionare soltanto le lingue che compaiono nel documento. In particolare, l'impostazione di una lingua dell'Asia orientale per testi in altre lingue (e viceversa) genererà probabilmente risultati non utilizzabili.
- I risultati del riconoscimento in giapponese, coreano e cinese possono essere visualizzati e salvati solo se sul computer è installato il supporto delle lingue dell'Asia orientale.
- Attivare IntelliTrain ed effettuare alcune correzioni ortografiche. Questa operazione può essere molto utile nel caso di caratteri stilizzati o documenti uniformemente degradati. Se IntelliTrain è in funzione, provare a disattivarlo, poiché per alcuni tipi di documenti degradati può risultare inutile ai fini del miglioramento dei risultati del riconoscimento.
- Se si usa True Page come vista dell'editor di testo o per l'esportazione, il testo riconosciuto viene posto in riquadri di testo o in cornici. Se il riquadro è troppo piccolo, una parte del testo può essere nascosta.

Per vedere il testo, posizionare il cursore nel riquadro di testo e usare i tasti freccia della tastiera per far scorrere il testo verso l'alto e il basso, o verso destra e sinistra.

• Verificare che non vi siano polvere, impronte, macchie o graffi sul vetro, sugli specchi e sulle lenti dello scanner. Pulire se necessario.

### Problemi con il riconoscimento di fax

Provare le seguenti soluzioni per migliorare la precisione dell'OCR su immagini fax.

- Chiedere ai mittenti di usare, per quanto possibile, documenti originali e puliti.
- Chiedere ai mittenti di inviare i fax usando le modalità Fine o Migliore. In tal modo si ottiene una risoluzione di 200x200 dpi.
- Chiedere ai mittenti di inviare i file direttamente dal proprio computer a quello del ricevente, se entrambi i computer sono provvisti di modem-fax. I fax possono essere salvati come file di immagini e possono essere successivamente caricati in OmniPage.

### Problemi di sistema o di prestazioni durante l'OCR

Provare le seguenti soluzioni se si verifica un crash durante l'OCR o se l'elaborazione richiede un tempo eccessivo.

- Verificare la qualità dell'immagine. Consultare la documentazione dello scanner per migliorare la qualità delle immagini digitalizzate.
- Suddividere le immagini di pagine complesse (con molto testo e grafica o con formattazione elaborata) in sezioni di minori dimensioni. Definire le aree manualmente o modificare le aree create automaticamente ed eseguire l'OCR su un'area della pagina alla volta.
- Riavviare Windows in modalità provvisoria, quindi verificare il corretto funzionamento di OmniPage effettuando l'OCR sui file di immagini di esempio forniti con il programma.

Se si stanno effettuando più operazioni contemporaneamente, come ad esempio il riconoscimento e la stampa, l'OCR può richiedere più tempo.

# Tipi di file supportati

Per il caricamento vengono supportati i formati di file di immagini TIFF, PCX, DCX, BMP, JPEG, JB2, JP2, GIF, PNG, XIFF, MAX, PDF, XPS e HD Photo.

Per il salvataggio dei risultati del riconoscimento sotto forma di testo vengono supportati i tipi di file seguenti:

- ePub (\*.epub)
- ePub for poems (\*.epub)
- ePub semplice (\*.epub)
- HTML 3.2 (\*.htm)
- HTML 4.0 (\*.htm)
- InfoPath (\*.xsn)
- Documento Kindle (\*.doc)
- Microsoft Excel (\*.xlsx)
- Microsoft Excel XP, 2003 (\*.xls)
- Microsoft PowerPoint (\*.pptx)
- Microsoft PowerPoint 97 (\*.rtf)
- Microsoft Publisher 98 (\*.rtf)
- Microsoft Word 2000, XP (\*.rtf)
- Microsoft Word 2003 (WordML) (\*.xml)
- Microsoft Word (\*.docx)
- Audio MP3 (\*.mp3)
- PDF (\*.pdf)
- PDF modificato (\*.pdf)
- Immagine PDF ricercabile (\*.pdf)
- PDF con sostituti d'immagine (\*.pdf)
- Testo (\*.txt)
- Testo Separazione con virgola (\*.csv)
- Testo Formattato (\*.txt)
- Testo con interruzioni di riga (\*.txt)
- Testo Unicode (\*.txt)
- Testo Unicode Separazione con virgola (\*.csv)
- Testo Unicode Formattato (\*.txt)
- Testo Unicode con interruzione di linea (\*.txt)
- WordPad (\*.rtf)
- WordPerfect 12, X3-X9 (\*.wpd)
- $XML$  (\*.xml)
- $XPS$  (\*.xps)
- Immagine XPS ricercabile (\*.xps)

# Licenze e avvisi di terze parti

The word verification, spelling and hyphenation portions of this product are based in part on Proximity Linguistic Technology. The Proximity Hyphenation System © Copyright 1988. All Rights Reserved. Franklin Electronic Publishers, Inc.

The Proximity/Merriam-Webster American English Linguibases. © Copyright 1982, 1983, 1987, 1988 Merriam-Webster Inc. © Copyright 1982, 1983, 1987, 1988 Franklin Electronic Publishers, Inc. Words are checked against the 116,000, 80,821, 92,641, 106713, 118,533, 91928, 103,792, 130,690, and 140,713 word Proximity/Merriam-Webster Linguibases. The Proximity/Collins British English Linguibases. © Copyright 1985 William Collins Sons & Co. Ltd. Legal and Medical Supplements © Copyright 1982 Merriam-Webster Inc. © Copyright 1982, 1985 Franklin Electronic Publishers, Inc. Words are checked against the 80,307, 90,406, 105,785, and 115,784 word Proximity/Collins Linguibases. The Proximity/ Collins French, German, Italian, Portuguese (Brazilian), Portuguese (Continental), Spanish Linguibases. © Copyright 1984, 1985, 1986, 1988 William Collins Sons & Co. Ltd. © Copyright 1984, 1985, 1986, 1988 Franklin Electronic Publishers, Inc. Words are checked against the 136,771, 150,893, 178,839, 207,119, 212,565, and 194,393 word Proximity/Collins Linguibases. The Proximity/Van Dale Dutch Lingubase. ©

Copyright 1987 Van Dale Lexicografie bv. © Copyright 1987 Franklin Electronic Publishers, Inc. Words are checked against the 119,614 word Proximity/Van Dale Linguibase. The Proximity/Munksgaard Danish Linguibase. © Copyright 1988 Munksgaard International Publishers Ltd. © Copyright 1988 Franklin Electronic Publishers, Inc. Words are checked against the 113,000 word Proximity/Munksgaard Linguibase. The Proximity/IDE Norwegian and Swedish Linguibases. © Copyright 1988 IDE a.s. © Copyright 1988 Franklin Electronic Publishers, Inc. Words are checked against the 126,123 and 150,000 word Proximity/IDE Linguibases.

INSO/Vantage Research dictionaries: International CorrectSpell ™ spelling correction system © 1993 by Lernout & Hauspie.

Slovenian Speller Database, copyright © 2002 Ambeis d.o.o.

Esperanto dictionary based on compilation by Toon Witkam and Stefan MacGill.

Asian OCR capabilities are jointly developed by the Beijing Wintone Information Technology Corporation Ltd and Nuance Communications, Inc. All rights reserved.

International Components for Unicode (ICU) project Copyright © 1995-2009 International Business Machines Corporation and others.

This software is based, in part, on the work of the Independent JPEG Group, and Colosseum Builders, Inc.

The Independent JPEG Group's software, copyright © 1991-1995, Thomas G. Lane.

Portions of this software are copyright © 2006 The FreeType Project <www.freetype.org>. All rights reserved. FreeType 2.3.1, Turner, Wilhelm, Lemberg.

Zlib copyright © 1995-1998 Jean-loup Gailly and Mark Adler.

This product was developed using Kakadu software.

Export Options dialog controls from Allan Nielsen, Supergrid control, copyright © 1999.

This product includes software developed by the OpenSSL project <http://www.openssl.org/> with software written by Eric Young and Tim Hudson.

Part of this software is derived from the RSA Data Security Inc. MD5 Message-Digest Algorithm.

AES encryption/decryption for PDF © 2001, Dr Brian Gladman, Worcester, UK.

Amazon's Kindle 2 copyright ©1999-2011.

Components for Asian font handling: copyright © 2009 Adobe Systems Incorporated. All rights reserved.

Some integration and other components: © 2009 Microsoft Corp. All rights reserved.

PDF creation: ©1993-2019 Zeon Corporation. All Rights Reserved

© Kofax, Inc., 2010-2019.

All rights reserved. Subject to change without prior notice.